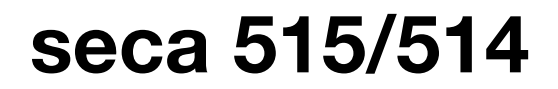

# Mode d'emploi pour médecins et assistant(e)s

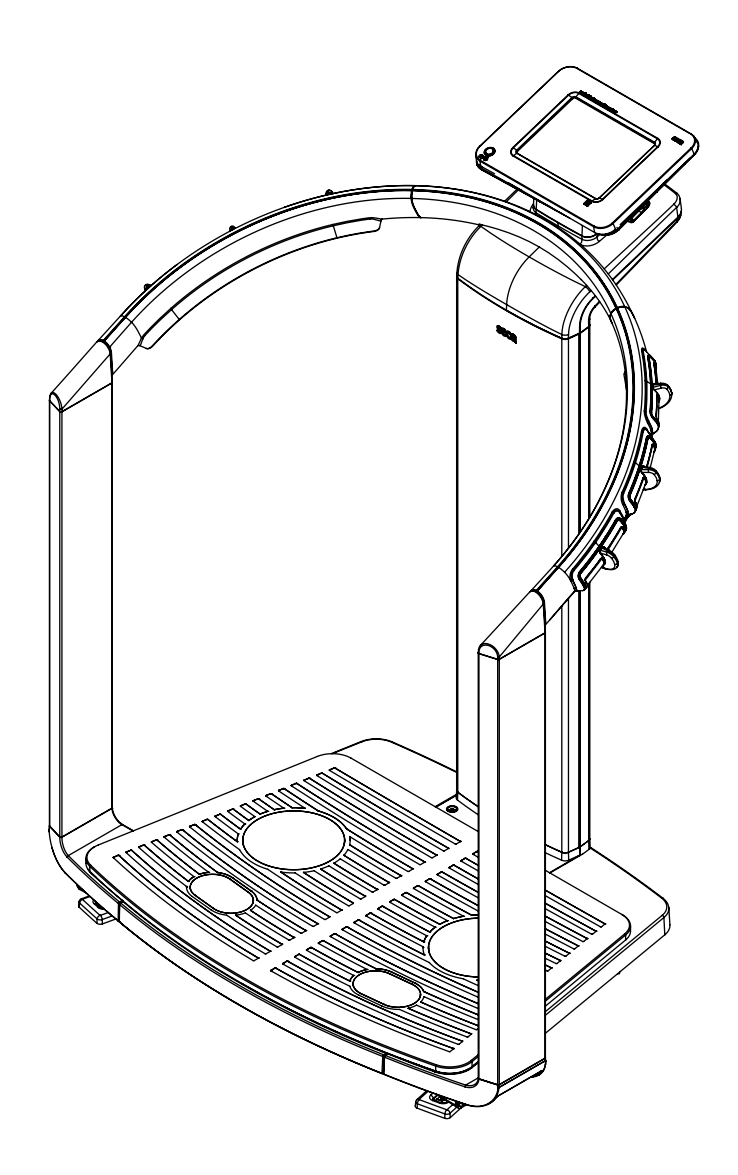

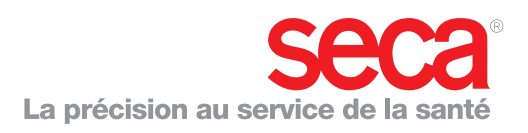

# TABLE DES MATIÈRES

<span id="page-1-0"></span>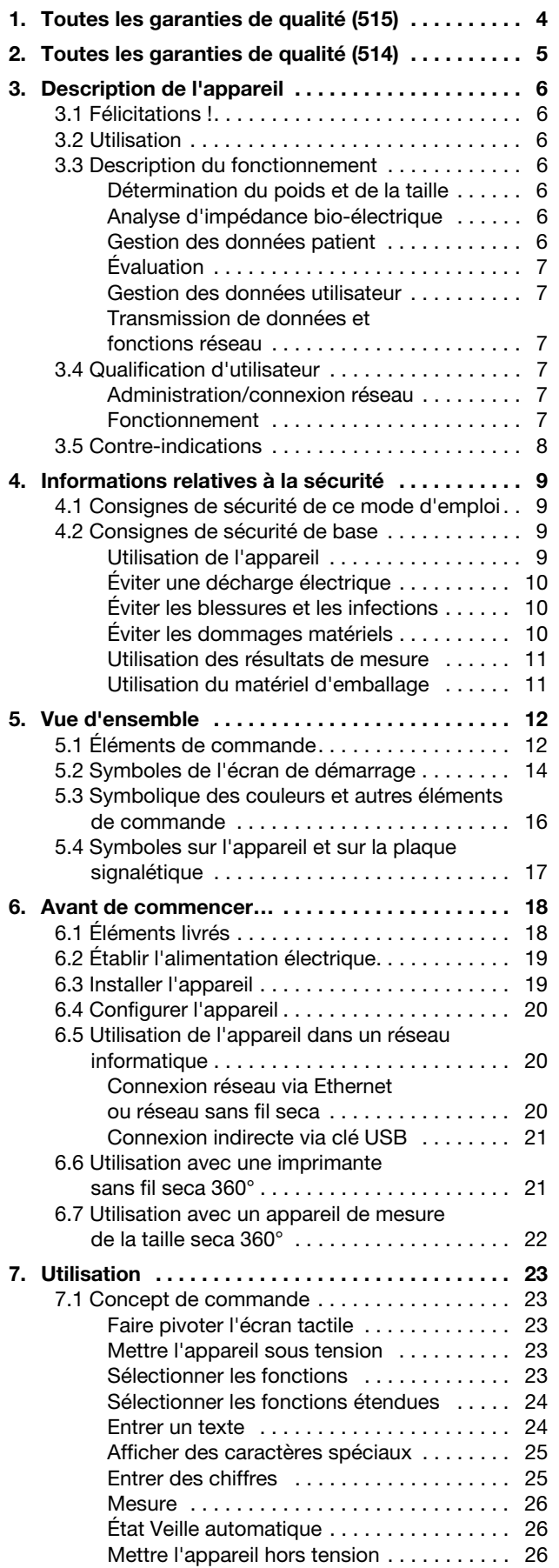

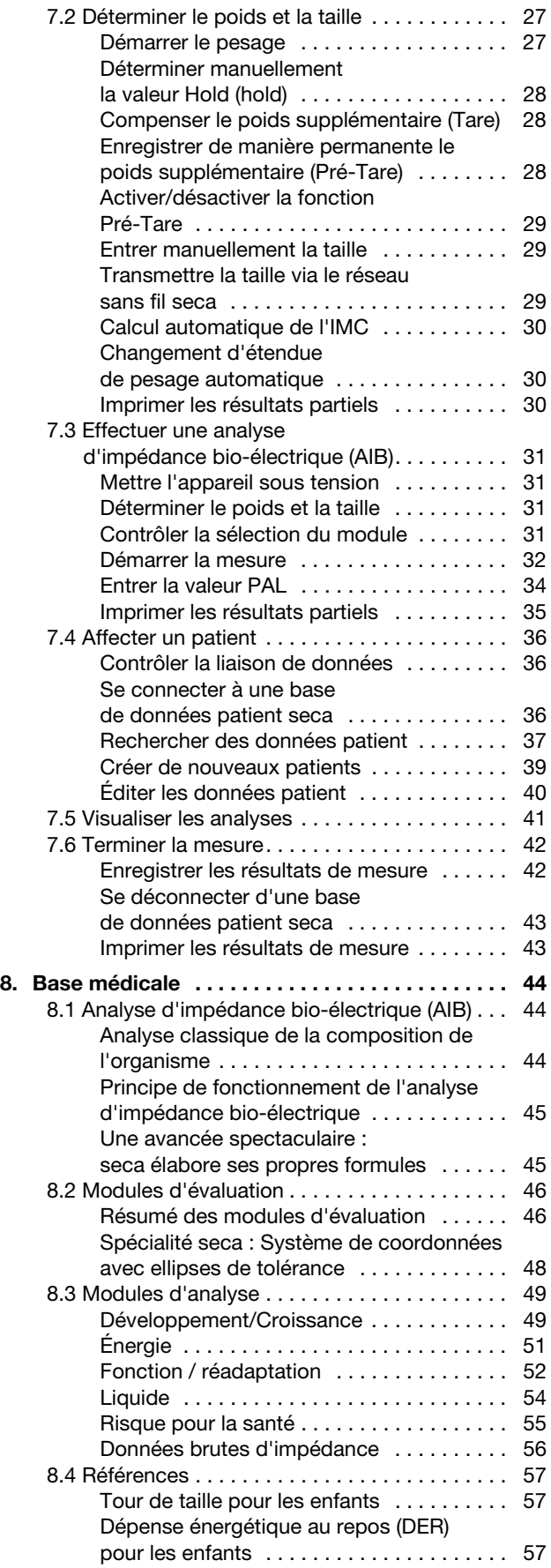

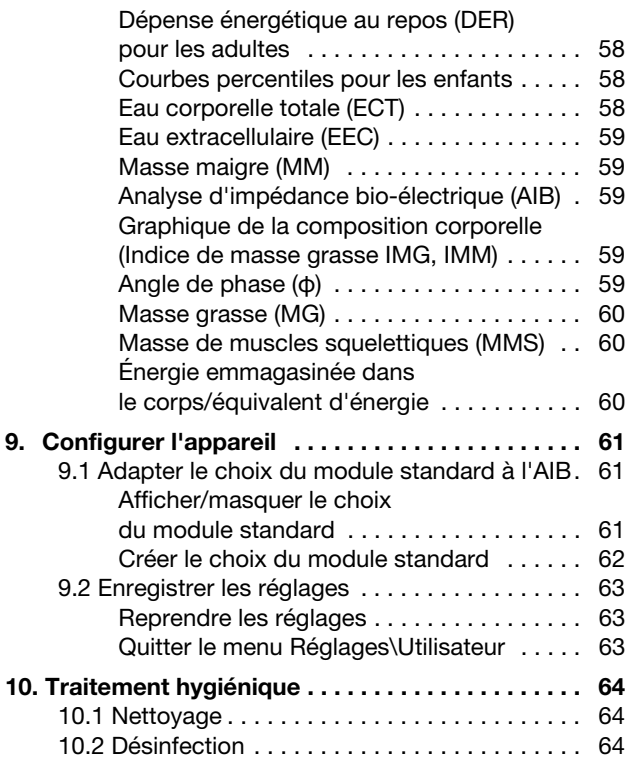

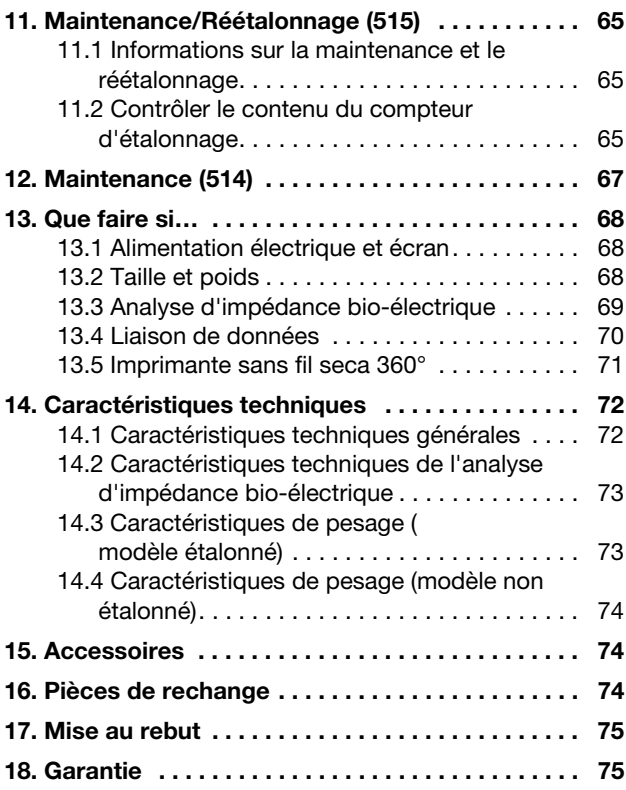

# <span id="page-3-0"></span>1. TOUTES LES GARANTIES DE QUALITÉ (515)

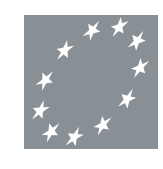

technique mise au point depuis plus d'un siècle, mais vous assurent également une qualité certifiée conforme aux normes et aux lois, ainsi que par les instituts. Les produits seca satisfont aux exigences des directives et normes européennes ainsi qu'à celles des lois nationales. En achetant les produits seca, vous achetez des produits d'avenir.

Les produits seca vous apportent non seulement les performances d'une

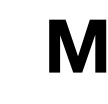

11 0109 0123

**ISC** 

3485

Les balances munies de ce symbole sont conformes à la directive européenne 2009/23/CE relative aux instruments de pesage. Les balances seca munies de ce symbole satisfont aux normes de qualité et technique les plus élevées imposées aux instruments de pesage étalonnables.

Les balances munies de ce symbole satisfont aux exigences strictes de la classe d'étalonnage III et peuvent être utilisées dans le domaine médical pour les mesures soumises à une obligation d'étalonnage.

Les produits munis de ce symbole satisfont aux exigences réglementaires applicables de l'Union européenne, en particulier aux réglementations suivantes :

- Directive 2009/23/CE relative aux instruments de pesage à fonctionnement non automatique
- Directive 93/42/CEE relative aux dispositifs médicaux
- Norme DIN EN 45501 relative aux aspects métrologiques des instruments de pesage à fonctionnement non automatique

Le professionnalisme de seca a été reconnu officiellement. Le TÜV Süd Product Service, l'autorité compétente en matière de dispositifs médicaux, atteste au moyen d'un certificat que seca respecte minutieusement les réglementations strictes en tant que fabricant de dispositifs médicaux. Le système de garantie de la qualité de seca regroupe les secteurs de la recherche, de la production, de la commercialisation et du service après-vente des balances médicales et systèmes de mesure de la taille ainsi que des logiciels et systèmes de mesure destinés à l'évaluation des états de santé et nutritionnels.

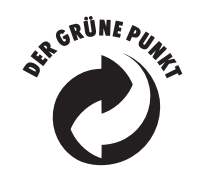

**ISC** 

 $900.$ 

seca aide l'environnement. La préservation des ressources naturelles nous tient à cœur. C'est pourquoi nous nous efforçons d'économiser du matériel d'emballage là où c'est utile. Et l'emballage qui reste peut être éliminé sur place et de façon adéquate grâce au système Dual.

# <span id="page-4-0"></span>2. TOUTES LES GARANTIES DE QUALITÉ (514)

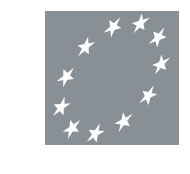

0123**ISC ISO** 900 3485

Les produits seca vous apportent non seulement les performances d'une technique mise au point depuis plus d'un siècle, mais vous assurent également une qualité certifiée conforme aux normes et aux lois, ainsi que par les instituts. Les produits seca satisfont aux exigences des directives et normes européennes ainsi qu'à celles des lois nationales. En achetant les produits seca, vous achetez des produits d'avenir.

Les produits munis de ce symbole satisfont aux exigences réglementaires applicables de l'Union européenne, en particulier aux réglementations suivantes :

• Directive 93/42/CEE relative aux dispositifs médicaux

Le professionnalisme de seca a été reconnu officiellement. Le TÜV Süd Product Service, l'autorité compétente en matière de dispositifs médicaux, atteste au moyen d'un certificat que seca respecte minutieusement les réglementations strictes en tant que fabricant de dispositifs médicaux. Le système de garantie de la qualité de seca regroupe les secteurs de la recherche, de la production, de la commercialisation et du service après-vente des balances médicales et systèmes de mesure de la taille ainsi que des logiciels et systèmes de mesure destinés à l'évaluation des états de santé et nutritionnels.

seca aide l'environnement. La préservation des ressources naturelles nous tient à cœur. C'est pourquoi nous nous efforçons d'économiser du matériel d'emballage là où c'est utile. Et l'emballage qui reste peut être éliminé sur place et de façon adéquate grâce au système Dual.

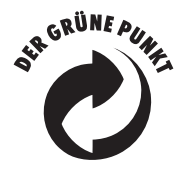

# <span id="page-5-0"></span>3. DESCRIPTION DE L'APPAREIL

# <span id="page-5-1"></span>3.1 Félicitations !

En achetant l'analyseur médical de composition corporelle seca 515/514, vous avez fait l'acquisition d'un appareil à la fois robuste et de grande précision.

Depuis plus de 170 ans, seca met son expérience au service de la santé et, en tant que leader du marché dans de nombreux pays, ne cesse d'imposer de nouveaux critères de qualité grâce à ses innovations dans le domaine du pesage et de la mesure.

# <span id="page-5-2"></span>3.2 Utilisation

L'analyseur médical de composition corporelle seca 515/514 est utilisé principalement dans les hôpitaux, les cabinets médicaux et les centres de soins hospitaliers, conformément aux directives nationales en vigueur. L'appareil seca 515/514 est utilisé pour déterminer les mesures de poids, de taille et de bio-impédance, ainsi que pour le calcul automatique des paramètres découlant des ces mesures, comme par ex. l'IMM (indice de masse maigre). Les résultats sont représentés graphiquement et permettent d'aider le médecin traitant concernant les aspects médicaux suivants :

- Détermination de la dépense énergétique et des réserves d'énergie comme base dans le cadre d'un suivi diététique.
- Évaluation de l'activité métabolique et du succès de l'entraînement, par ex. dans le cadre d'une thérapie de réadaptation ou de physiothérapie.
- Détermination de l'état volémique d'un patient
- Détermination de l'état de santé général ou évaluation du degré de gravité en cas de maladie avérée.

Le seca 515/514 n'est pas un appareil de diagnostic. Pour l'établissement d'un diagnostic précis, il incombe toutefois au médecin, parallèlement aux mesures du seca 515/514, de prescrire des examens ciblés et de tenir compte des résultats correspondants.

# <span id="page-5-3"></span>3.3 Description du fonctionnement

<span id="page-5-6"></span><span id="page-5-5"></span><span id="page-5-4"></span>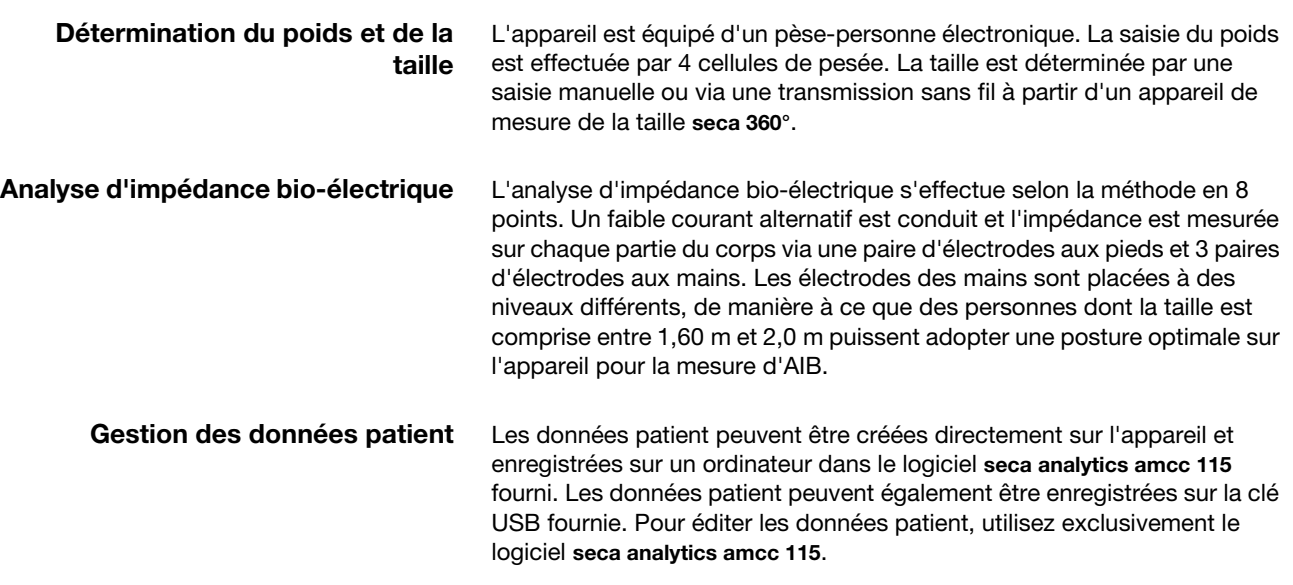

<span id="page-6-1"></span><span id="page-6-0"></span>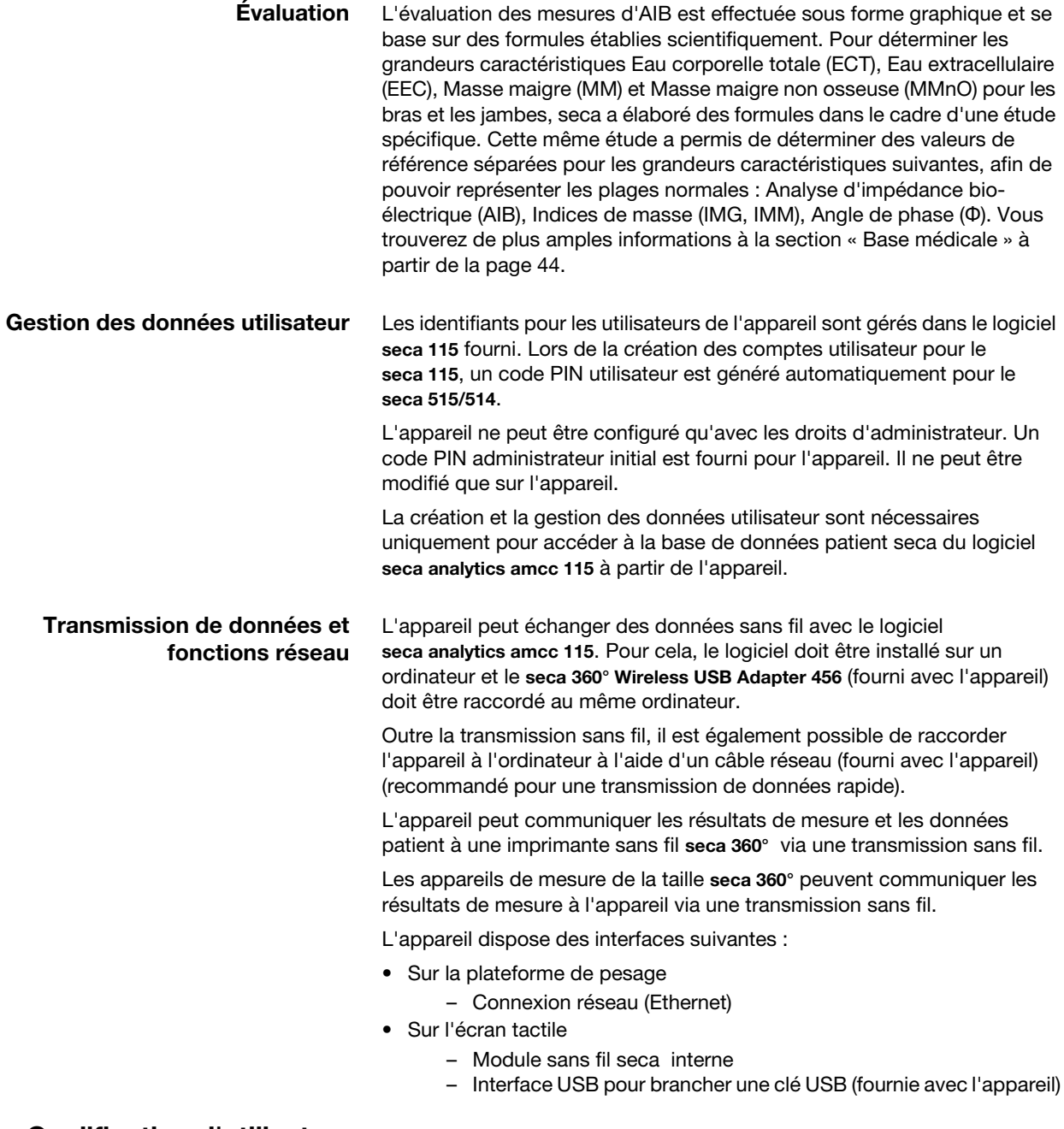

# <span id="page-6-3"></span><span id="page-6-2"></span>3.4 Qualification d'utilisateur

<span id="page-6-5"></span><span id="page-6-4"></span>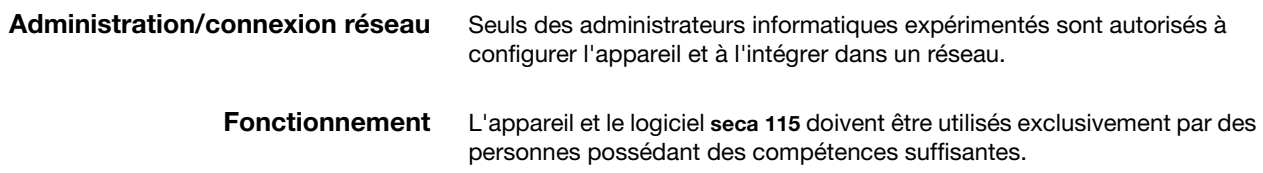

<span id="page-7-0"></span>Sur les patients présentant les caractéristiques suivantes, aucune mesure d'impédance ne doit être effectuée :

- Implants électroniques, par ex. stimulateurs cardiaques
- Prothèses actives

Sur les patients raccordés à l'un des appareils suivants, aucune mesure d'impédance ne doit être effectuée :

- Système électroniques de maintien en vie, par ex. cœur artificiel, poumon artificiel
- Appareils médicaux électroniques portables, par ex. appareils ECG

# <span id="page-8-0"></span>4. INFORMATIONS RELATIVES À LA SÉCURITÉ

# <span id="page-8-1"></span>4.1 Consignes de sécurité de ce mode d'emploi

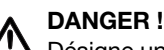

Désigne une situation de danger exceptionnelle. Le non-respect de cette indication entraîne des blessures irréversibles ou mortelles.

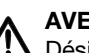

### AVERTISSEMENT !

Désigne une situation de danger exceptionnelle. Le non-respect de cette indication peut entraîner des blessures irréversibles ou mortelles.

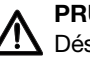

# PRUDENCE !

Désigne une situation de danger. Le non-respect de cette indication peut entraîner des blessures légères ou moyennes.

### ATTENTION !

Désigne une possible utilisation incorrecte de l'appareil. Le nonrespect de cette indication peut entraîner des dommages à l'appareil ou générer des résultats de mesure erronés.

### REMARQUE :

Contient des informations supplémentaires relatives à l'utilisation de cet appareil.

# <span id="page-8-3"></span><span id="page-8-2"></span>4.2 Consignes de sécurité de base

- Utilisation de l'appareil · Respectez les consignes de ce mode d'emploi.
	- Conservez précieusement le mode d'emploi.

# DANGER !

## Risque d'explosion

N'utilisez pas l'appareil dans un environnement dans lequel se concentrent les gaz suivants :

- Oxvaène
- − Anesthésiques inflammables
- − Autres substances/mélanges inflammables

## PRUDENCE !

### Mise en danger du patient, dommages matériels

• Les appareils supplémentaires raccordés aux appareils électromédicaux doivent satisfaire, de manière vérifiable, à leurs normes IEC ou ISO correspondantes (par ex. IEC 60950 pour les appareils de traitement de l'information). De plus, toutes les configurations doivent satisfaire aux exigences normatives relatives aux systèmes médicaux (voir IEC 60601-1-1 ou partie 16 de la 3ème dition de la norme IEC 60601-1, respectivement). Toute personne raccordant des appareils supplémentaires aux appareils électromédicaux procède à la configuration du système et est par consquent responsable de la mise en conformité du système aux exigences normatives relatives aux systèmes. Il est à noter que la législation locale a priorité sur les exigences normatives susmentionnées. Pour toute demande, veuillez contacter votre revendeur local ou le Service technique.

- Effectuez des interventions de maintenance et de réétalonnage et un contrôle des mesures d'AIB tous les deux ans.
- L'appareil ne contient aucune pièce nécessitant un entretien par l'utilisateur. Les entretiens, contrôles techniques et réparations doivent être exclusivement confiés à des partenaires SAV autorisés. Pour connaître le partenaire SAV le plus proche, rendez-vous sur le site www.seca.com ou envoyez un e-mail à service@seca.com.

• Utilisez exclusivement des accessoires et pièces de rechange seca d'origine. Sinon, seca n'offre aucune garantie.

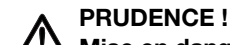

## Mise en danger du patient, dysfonctionnement

- Avec les autres appareils médicaux, comme par ex. les appareils de chirurgie à haute fréquence, maintenez une distance minimum d'env. 1 mètre pour éviter des mesures erronées ou des perturbations lors de la transmission sans fil.
- Avec les appareils HF, comme par ex. les téléphones mobiles, maintenez une distance minimum d'env. 1 mètre pour éviter des mesures erronées ou des perturbations lors de la transmission sans fil.

# Décharge électrique

- Ne saisissez jamais le bloc d'alimentation avec les mains humides.
- N'utilisez pas de rallonges ou multiprises. Ceci est également valable pour le port USB sur l'écran tactile.
- Veillez également à ce que le câble électrique ne soit pas écrasé ou endommagé par des objets à arêtes vives.
- N'utilisez pas l'appareil à une altitude supérieure à 3000 m.

# Mise en danger du patient

- Traitez l'appareil de manière hygiénique après chaque mesure [\(voir « Traitement hygiénique » à la page 64\)](#page-63-0).
- Assurez-vous que la patient ne présente aucune maladie contagieuse.
- Assurez-vous que le patient ne présente aucune plaie ouverte sur la paume des mains et sur la plante des pieds.
- Assurez-vous que l'appareil repose sur une surface solide et plane.
- L'appareil ne doit pas être utilisé pour aider à se mettre debout. Soutenez les personnes à mobilité réduite, par ex. en les aidant à se lever d'une chaise roulante.
- Assurez-vous que la plateforme de pesage est sèche avant que le patient n'y prenne place.
- Assurez-vous que les pieds du patient sont secs avant qu'il ne prenne place sur la plateforme de pesage.
- Assurez-vous que le patient ne se tient pas directement sur le bord de la plateforme de pesage.
- Assurez-vous que le patient se place lentement et sûrement sur la plateforme de pesage.
- Posez le câble réseau et le câble d'alimentation de manière à éviter tout risque de chute.

### Dommage matériel

- Veillez à ce qu'aucun liquide ne pénètre à l'intérieur de l'appareil. Cela pourrait détruire les composants électroniques.
- Mettez l'appareil hors tension avant de débrancher le bloc d'alimentation de la prise.
- En cas de non-utilisation prolongée de l'appareil, débranchez le bloc d'alimentation de la prise. Vous aurez ainsi la garantie que l'appareil est hors tension.
- Ne faites pas tomber l'appareil.
- Ne soumettez pas l'appareil à de fortes secousses ou vibrations.

<span id="page-9-0"></span> $Éviter$  une décharge électrique  $A$  AVERTISSEMENT !

<span id="page-9-1"></span>Éviter les blessures et les infections A AVERTISSEMENT !

# <span id="page-9-2"></span>Éviter les dommages matériels ATTENTION !

- N'exposez pas l'appareil à la lumière directe du soleil et assurezvous qu'aucune source de chaleur ne se trouve à proximité. Des températures excessives risquent d'endommager les composants électroniques.
- Évitez les variations de températures rapides. Si lors du transport, un écart de température supérieur à 20 °C est atteint, l'appareil doit être au repos pendant au moins 2 heures avant la mise sous tension. Sinon, de l'eau de condensation se forme, au risque d'endommager les composants électroniques.
- Les produits de nettoyage abrasifs peuvent endommager les surfaces. Utilisez exclusivement un chiffon doux imbibé d'alcool éthylique le cas échéant.

### Mise en danger du patient

Le seca 515/514 n'est pas un appareil de diagnostic. Cet appareil permet d'aider le médecin traitant lors du diagnostic.

- Pour élaborer un diagnostic exact et pour initier des traitements, le médecin traitant doit prévoir, en complément à l'utilisation de seca 515/514, des examens ciblés dont les résultats sont à prendre en compte.
- La responsabilité des diagnostics et des traitements qui en résultent incombe au médecin traitant.

### ATTENTION !

### Perte de données

- Avant d'enregistrer les valeurs mesurées avec l'appareil seca 515/ 514 en vue d'une exploitation ultérieure (par ex. avec le logiciel seca 115 ou dans un système d'information hospitalier), assurezvous qu'elles sont plausibles.
- Si des valeurs de mesures du logiciel seca 515/514 ont été transmises au logiciel seca 115 ou à un système d'information hospitalier, assurez-vous qu'elles sont plausibles et affectées au patient adéquat avant toute exploitation ultérieure.

## **/!\** Risque d'asphyxie

Le matériel d'emballage sous film plastique (sacs) représente un risque d'asphyxie.

- − Conservez le matériel d'emballage à l'abri des enfants.
- − Si l'emballage d'origine n'est plus disponible, utilisez exclusivement des sacs plastique munis de perforations de sécurité afin de réduire le risque d'asphyxie.

### REMARQUE :

Conservez le matériel d'emballage d'origine en vue d'une utilisation ultérieure (par ex. renvoi de l'appareil à des fins de maintenance).

## <span id="page-10-0"></span>Utilisation des résultats de mesure A AVERTISSEMENT !

<span id="page-10-1"></span>Utilisation du matériel d'emballage A AVERTISSEMENT !

# <span id="page-11-0"></span>5. VUE D'ENSEMBLE

# <span id="page-11-1"></span>5.1 Éléments de commande

<span id="page-11-9"></span><span id="page-11-6"></span><span id="page-11-5"></span><span id="page-11-4"></span><span id="page-11-3"></span><span id="page-11-2"></span>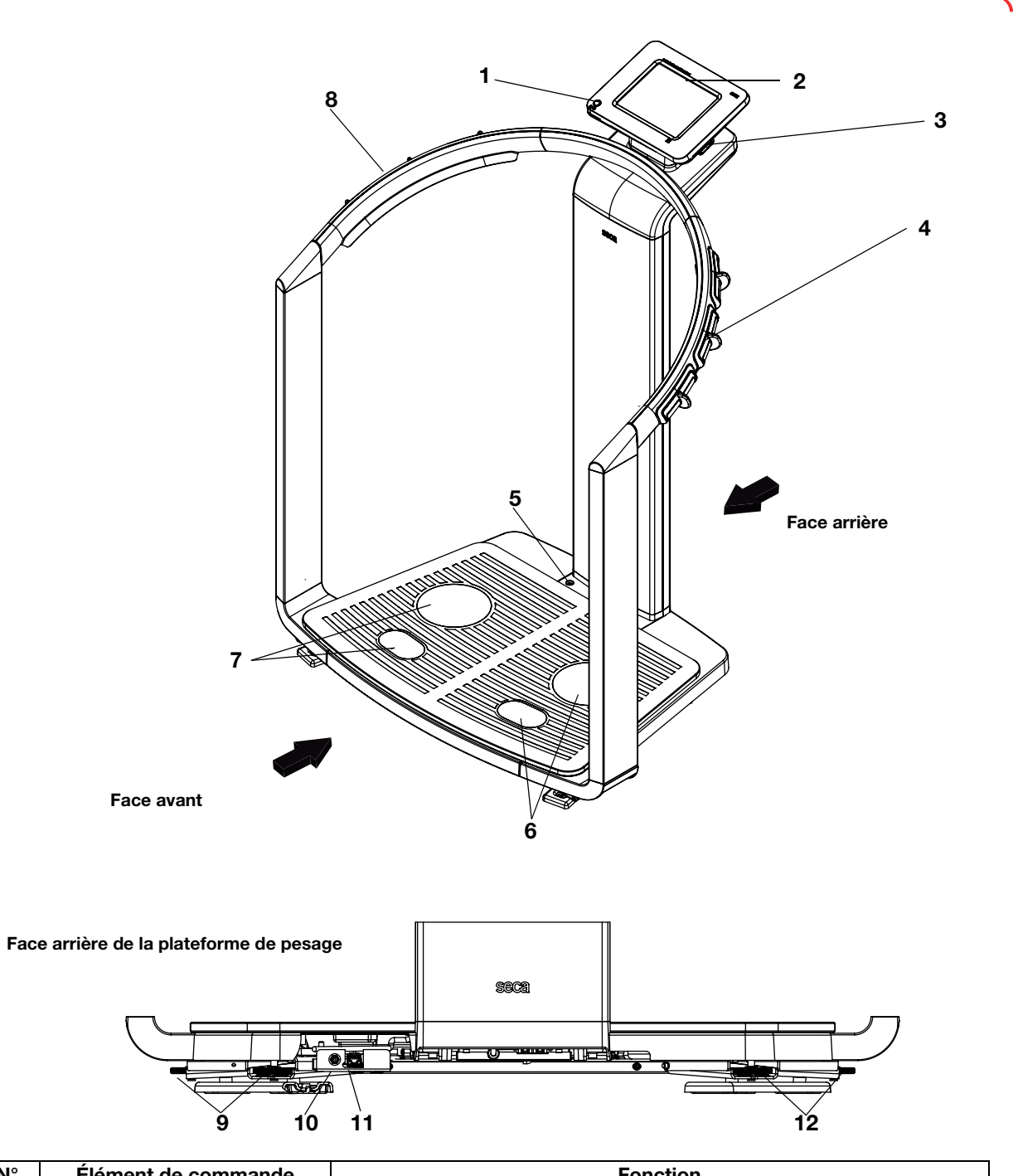

<span id="page-11-13"></span><span id="page-11-12"></span><span id="page-11-11"></span><span id="page-11-10"></span><span id="page-11-8"></span><span id="page-11-7"></span>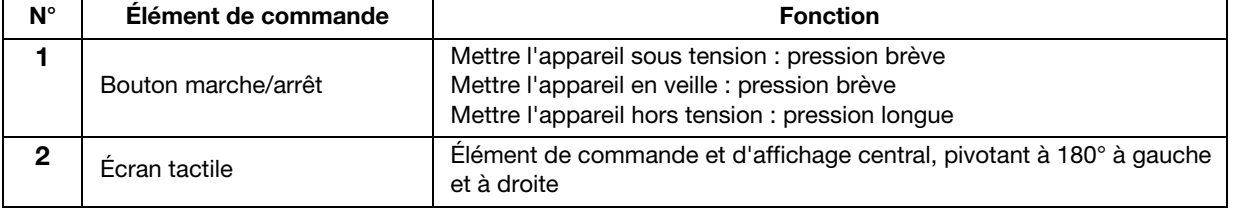

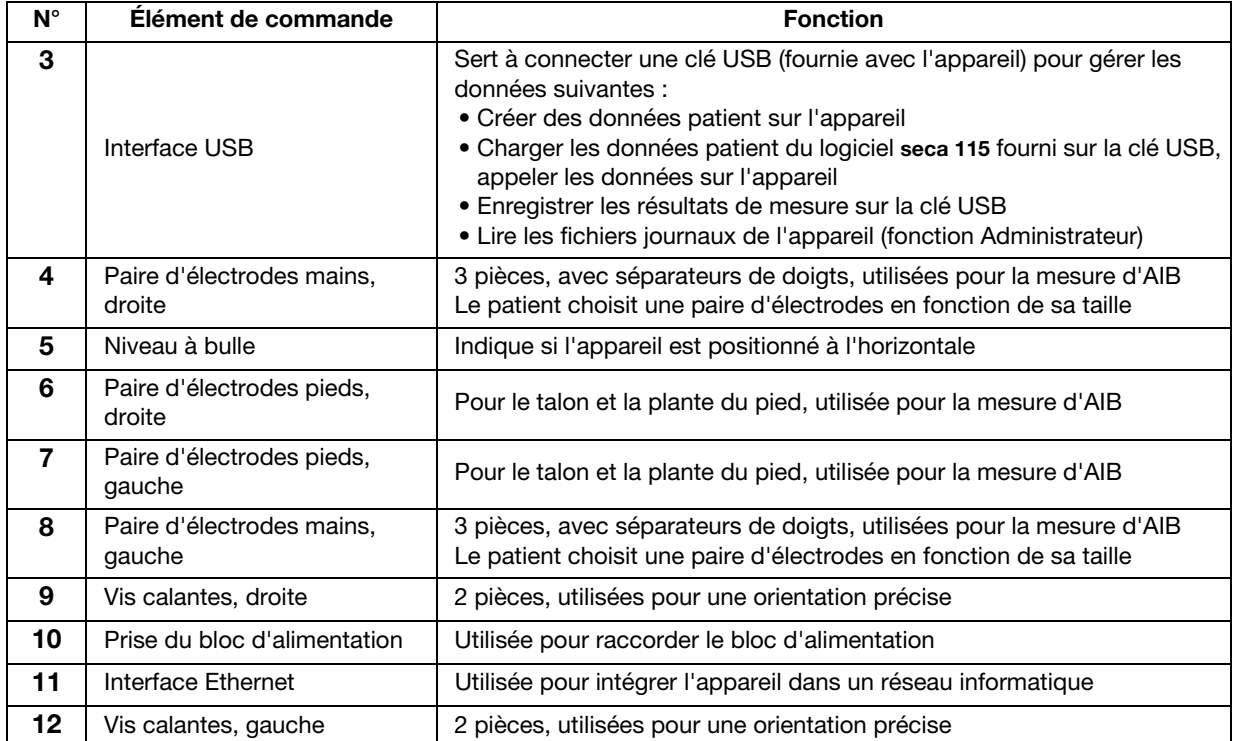

# <span id="page-13-0"></span>5.2 Symboles de l'écran de démarrage

<span id="page-13-17"></span><span id="page-13-8"></span><span id="page-13-7"></span><span id="page-13-6"></span><span id="page-13-5"></span><span id="page-13-4"></span><span id="page-13-3"></span><span id="page-13-2"></span><span id="page-13-1"></span>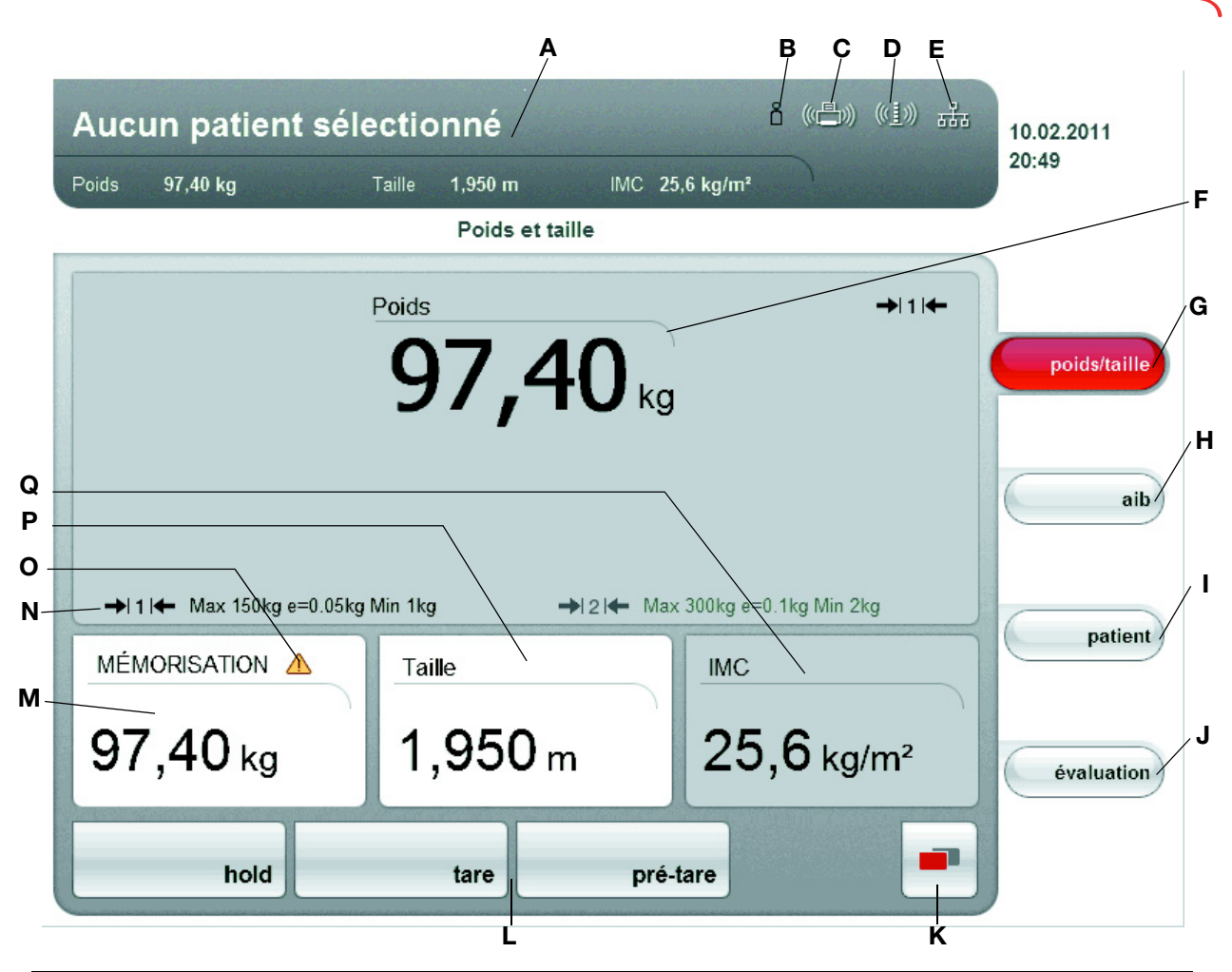

<span id="page-13-16"></span><span id="page-13-15"></span><span id="page-13-14"></span><span id="page-13-13"></span><span id="page-13-12"></span><span id="page-13-11"></span><span id="page-13-10"></span><span id="page-13-9"></span>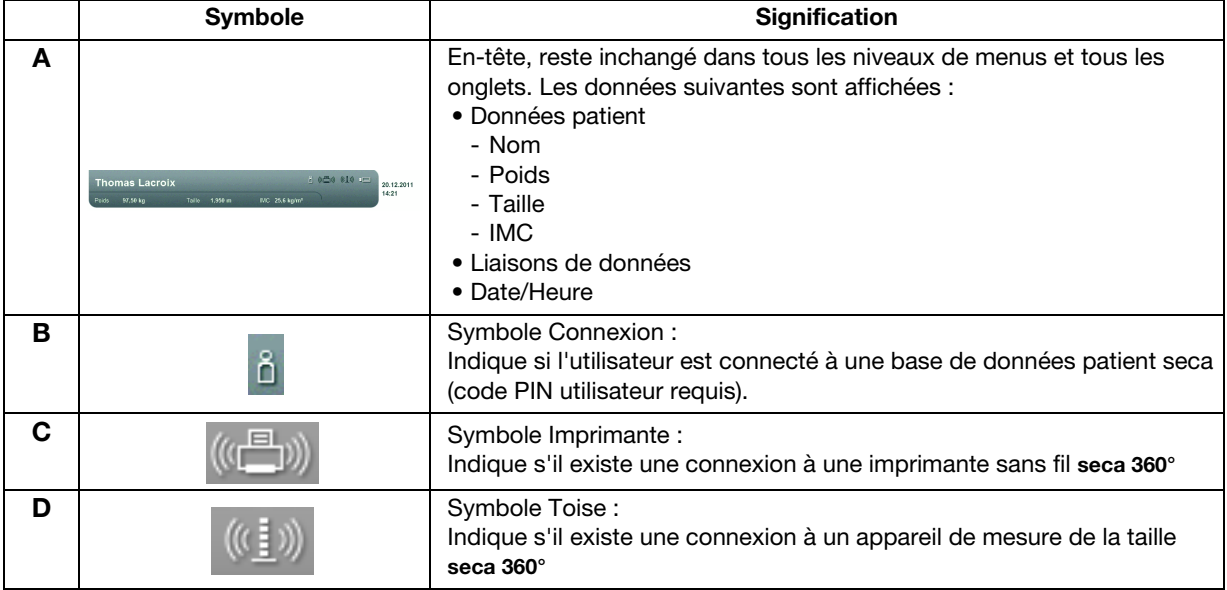

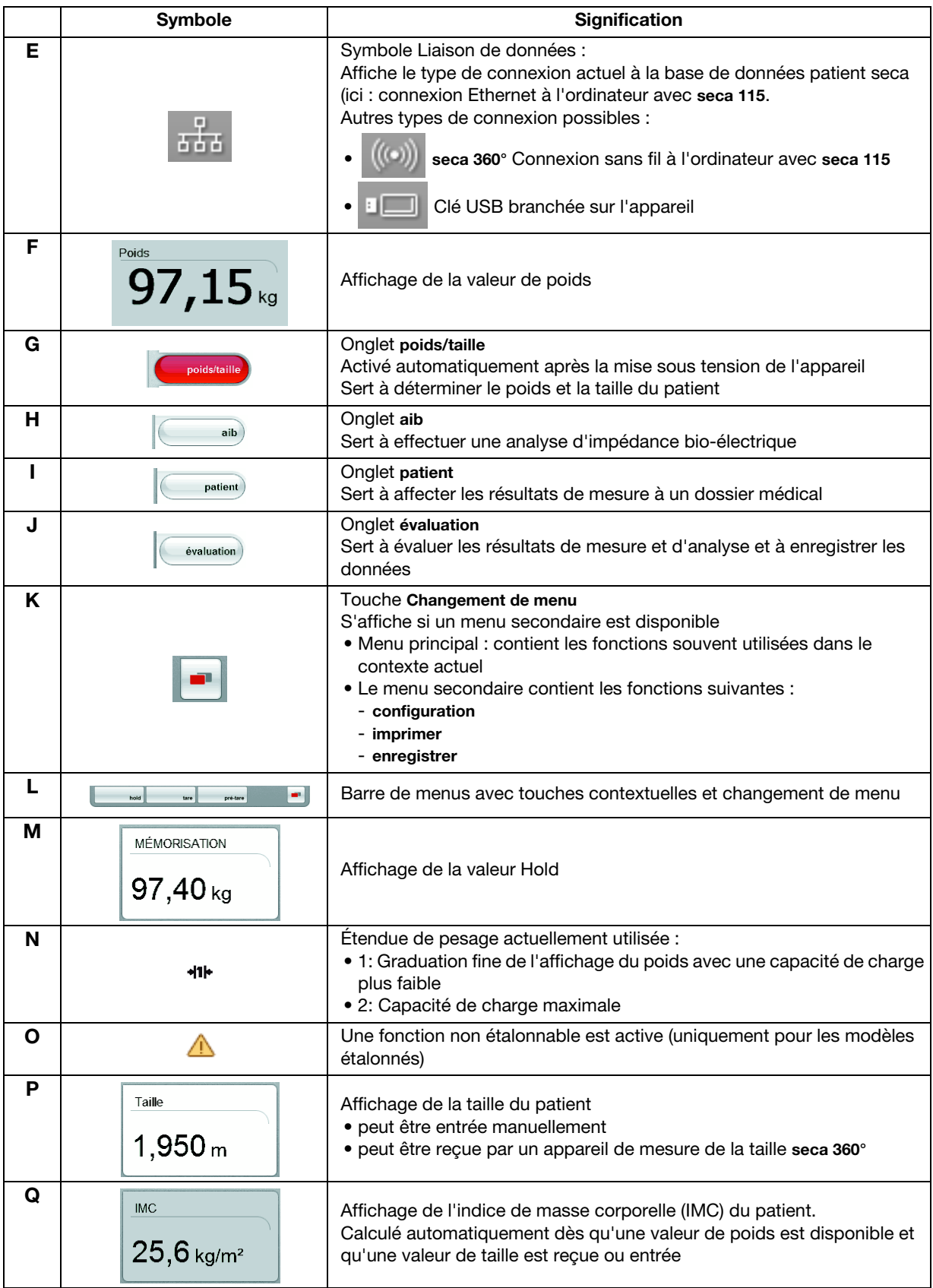

# <span id="page-15-0"></span>5.3 Symbolique des couleurs et autres éléments de commande

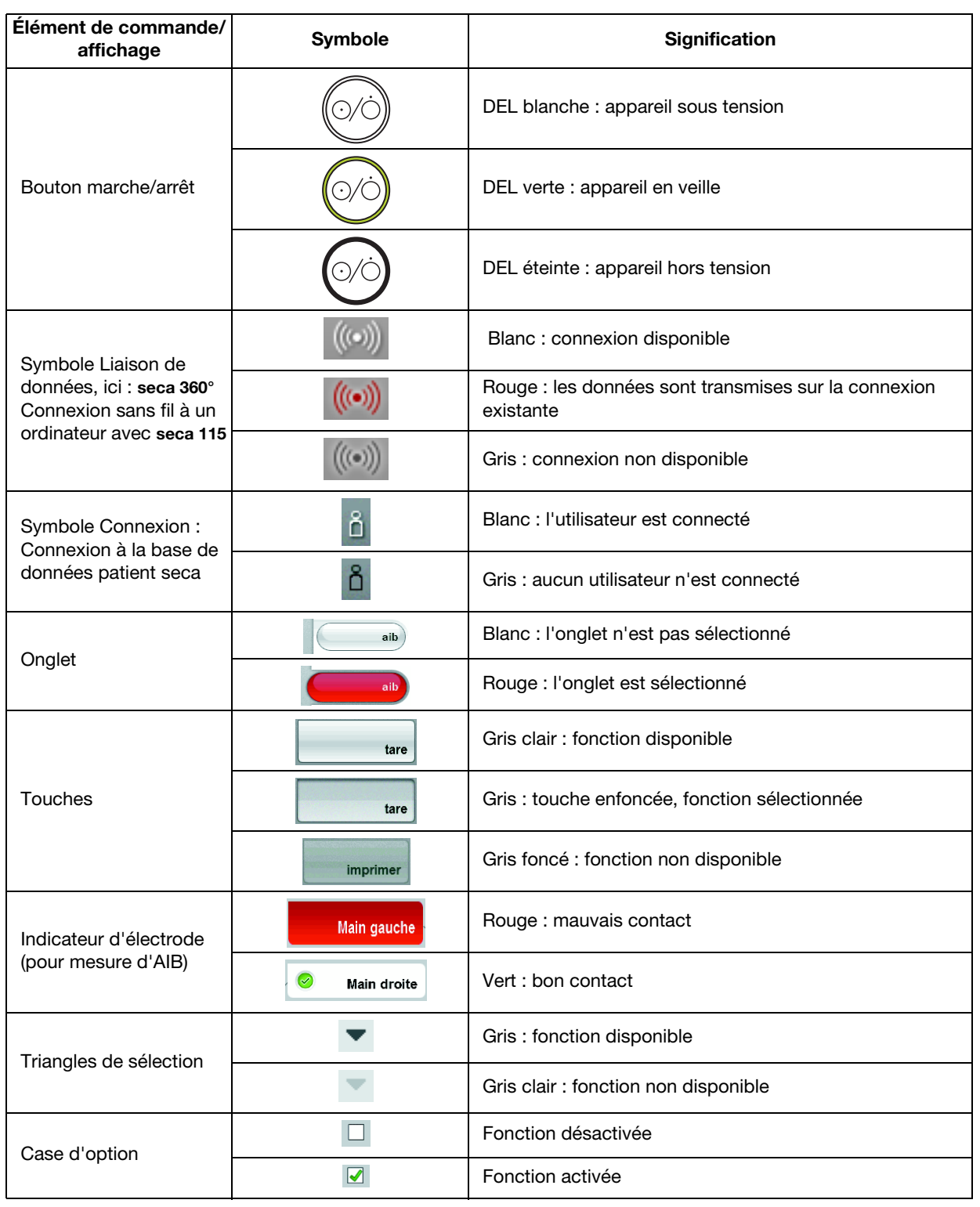

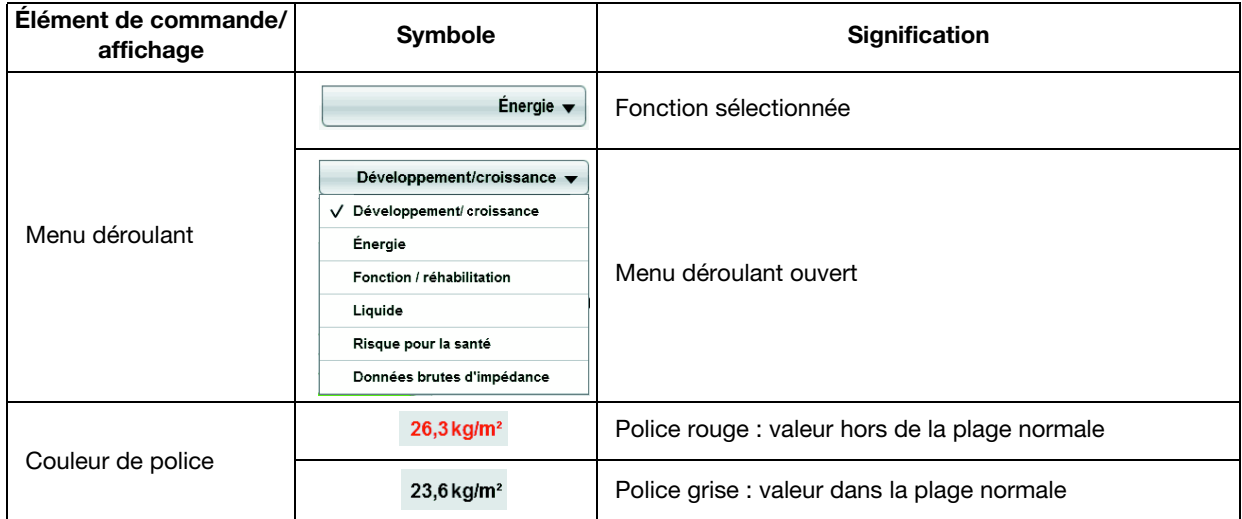

# <span id="page-16-0"></span>5.4 Symboles sur l'appareil et sur la plaque signalétique

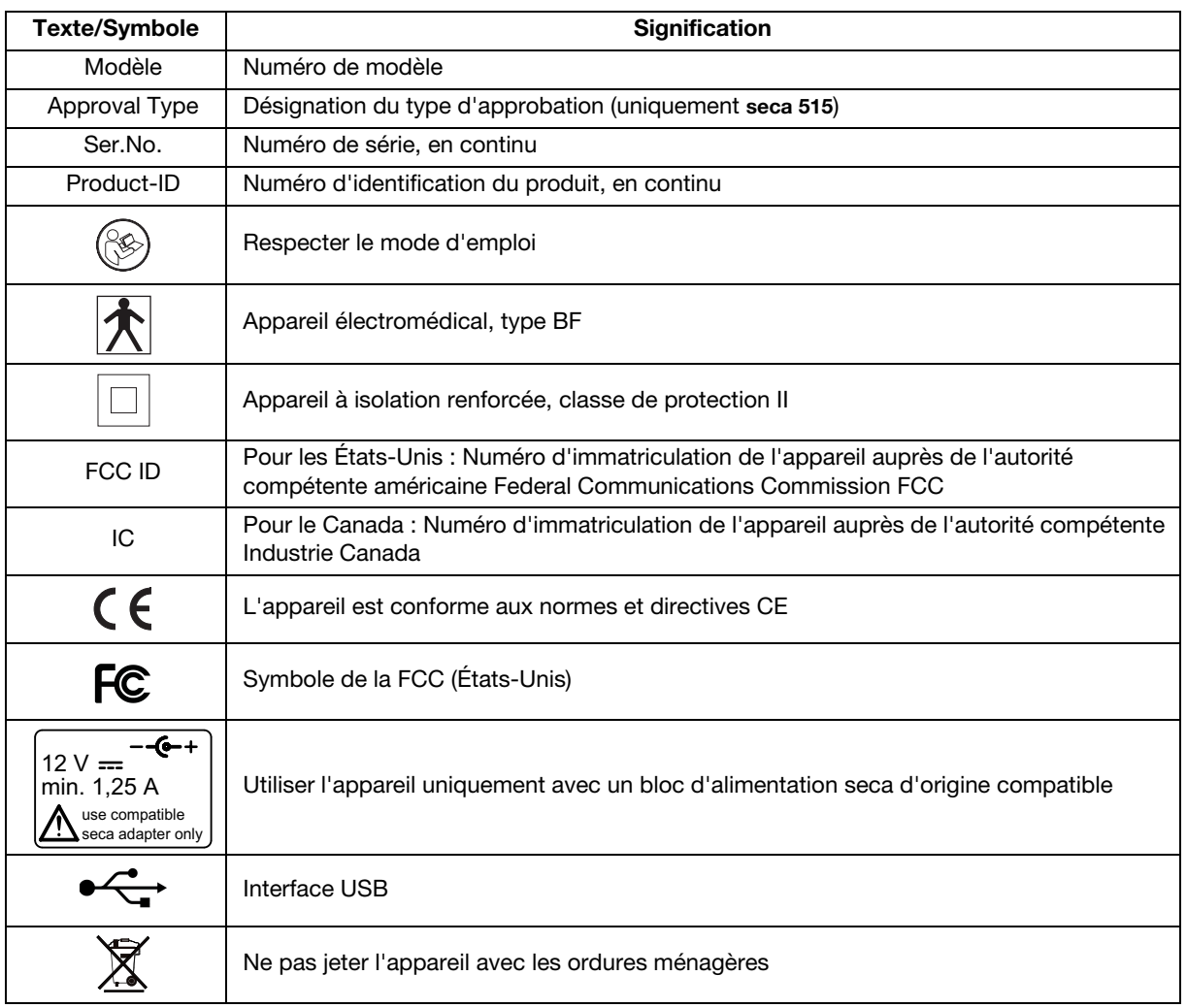

# <span id="page-17-0"></span>6. AVANT DE COMMENCER…

# <span id="page-17-1"></span>6.1 Éléments livrés

<span id="page-17-5"></span><span id="page-17-4"></span><span id="page-17-3"></span><span id="page-17-2"></span>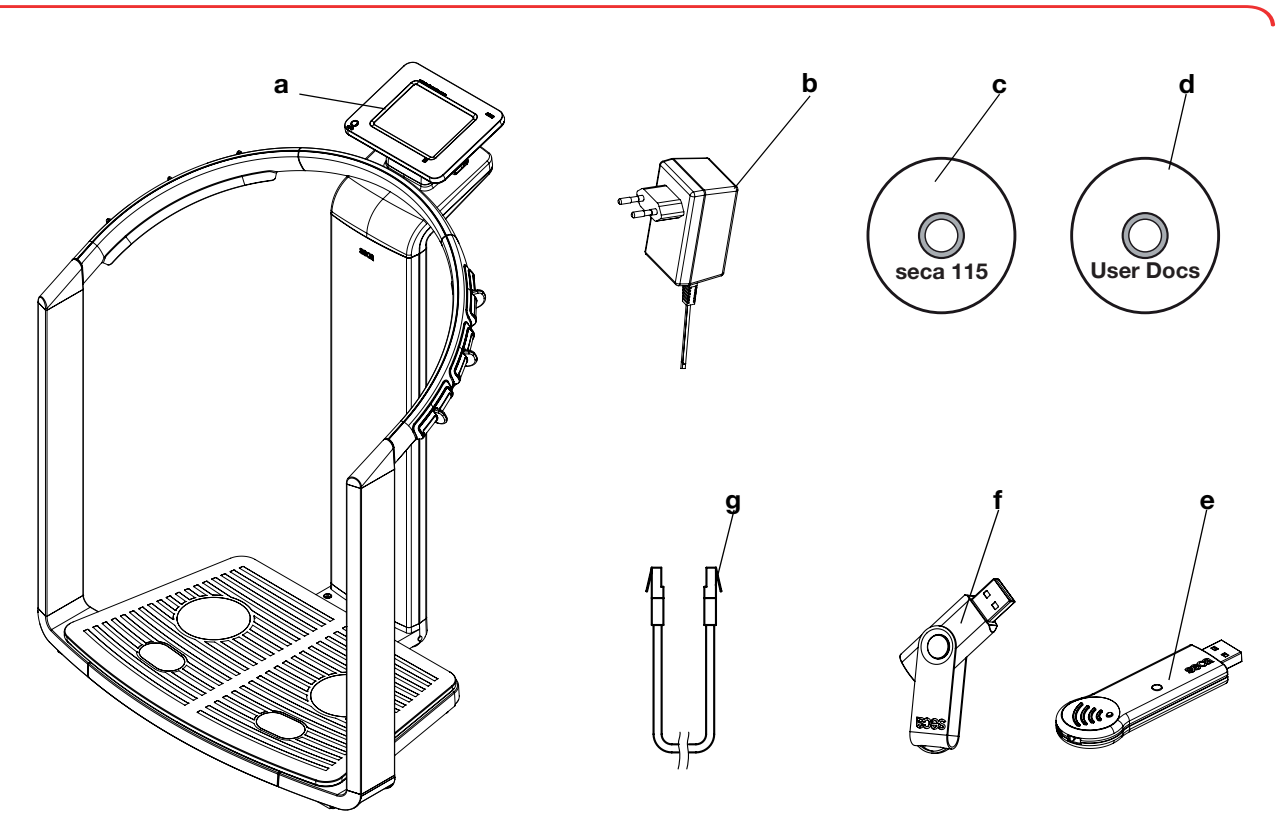

<span id="page-17-8"></span><span id="page-17-7"></span><span id="page-17-6"></span>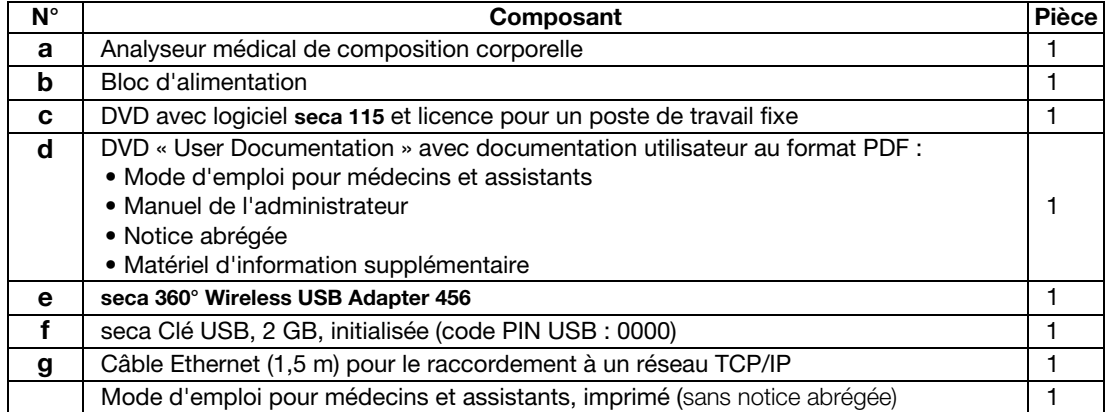

# <span id="page-18-0"></span>6.2 Établir l'alimentation électrique

<span id="page-18-1"></span>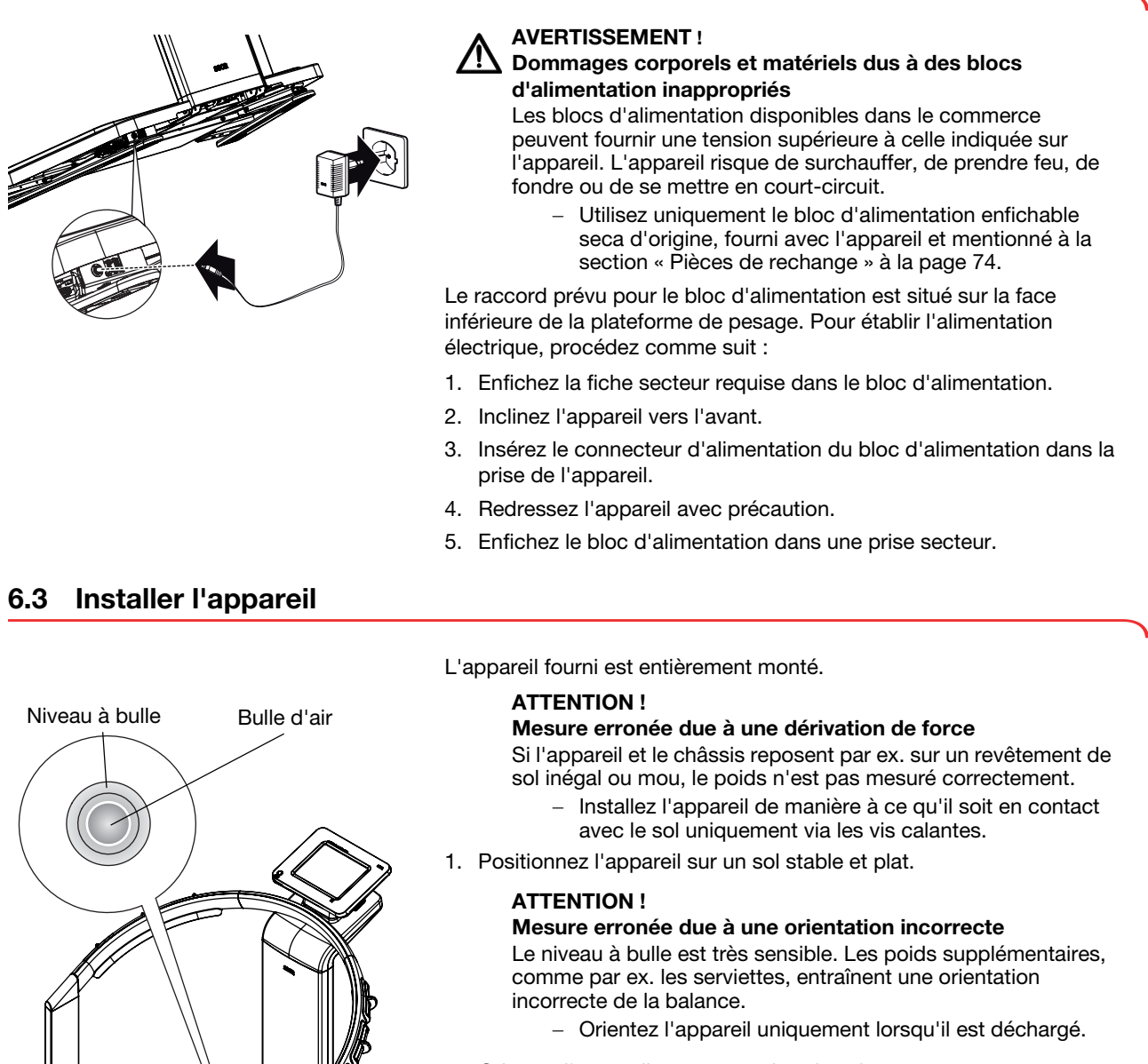

2. Orientez l'appareil en tournant les vis calantes. La bulle d'air du niveau d'air doit se trouver au centre du cercle. <span id="page-19-0"></span>Les sections [6.5](#page-19-1) à [6.7](#page-21-0) indiquent les possibilités de transmission de données offertes par l'appareil. Votre administrateur ou votre technicien hospitalier décide du type de liaison de données à configurer pour votre appareil. Les autres possibilités de configuration sont mentionnées dans le manuel de l'administrateur sur le DVD « User Documentation » fourni. Pour procéder à une modification, veuillez vous adresser à votre administrateur.

# ATTENTION !

# Perte de données

Une installation incorrecte ou des modifications inappropriées de l'installation peuvent provoquer une perte de données et, par conséquent, des diagnostics erronés.

− Confiez l'installation ou les modifications de l'installation à un administrateur informatique ou technicien hospitalier expérimenté.

# <span id="page-19-1"></span>6.5 Utilisation de l'appareil dans un réseau informatique

L'appareil ne dispose d'aucun système de gestion des utilisateurs/ patients « embarqué ». Pour gérer des comptes utilisateur et des dossiers médicaux électroniques, l'appareil doit être relié à un ordinateur sur lequel le logiciel seca 115 est installé. Vous disposez des possibilités suivantes :

- Connexion réseau via réseau sans fil seca ou Ethernet
- Connexion indirecte via clé USB

# <span id="page-19-2"></span>Connexion réseau via Ethernet ou réseau sans fil seca

Si l'appareil est relié à un ordinateur sur lequel le logiciel seca 115 est installé via un réseau sans fil seca ou via Ethernet, vous pouvez accéder directement aux dossiers médicaux du logiciel et transmettre directement les dossiers médicaux créés au logiciel.

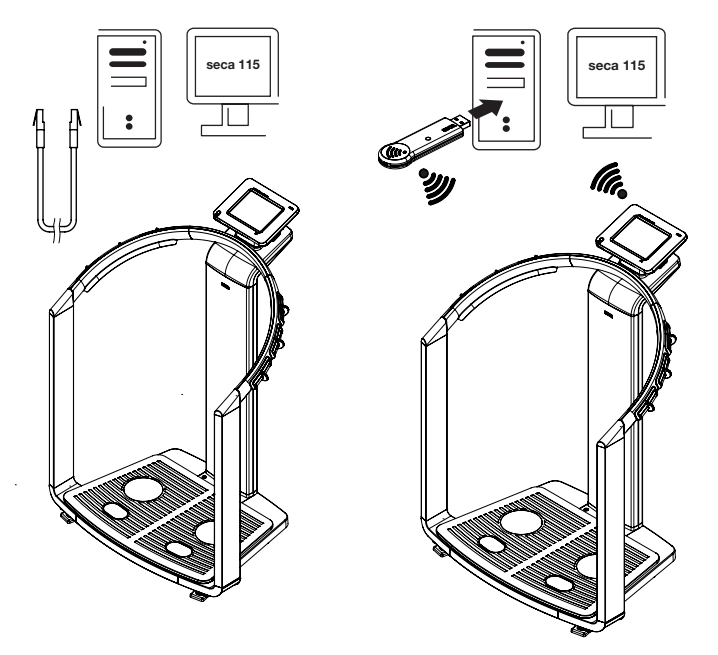

- Vous trouverez des informations relatives à la création et à l'enregistrement des données patient à la section [« Affecter un](#page-35-0)  [patient » à partir de la page 36.](#page-35-0)
- Respectez les consignes du mode d'emploi pour médecins et assistants du logiciel seca 115. Pour toute question relative aux liaisons de données, veuillez vous adresser à votre administrateur.

<span id="page-20-0"></span>Connexion indirecte via clé USB Si vous ne souhaitez pas intégrer l'appareil directement dans un réseau informatique, vous pouvez créer des données patient et enregistrer les mesures sur la clé USB seca fournie.

> La clé USB seca fournie est initialisée, ce qui signifie qu'elle contient une base de données patient seca et qu'elle est protégée par un code PIN USB initial (0000).

Si vous souhaitez utiliser d'autres clés USB (accessoires d'origine seca recommandés), elles doivent être également initialisées avant de pouvoir y enregistrer des données patient. Pour cela, veuillez vous adresser à votre administrateur.

Vous pouvez synchroniser la base de données patient seca de la clé USB avec la base de données patient seca du logiciel seca 115.

### REMARQUE :

- Vous trouverez des informations relatives à la création et à l'enregistrement des données patient à la section [« Affecter un](#page-35-0)  [patient » à partir de la page 36.](#page-35-0)
- Respectez les consignes du mode d'emploi pour médecins et assistants du logiciel seca 115. Pour toute question relative aux liaisons de données, veuillez vous adresser à votre administrateur.

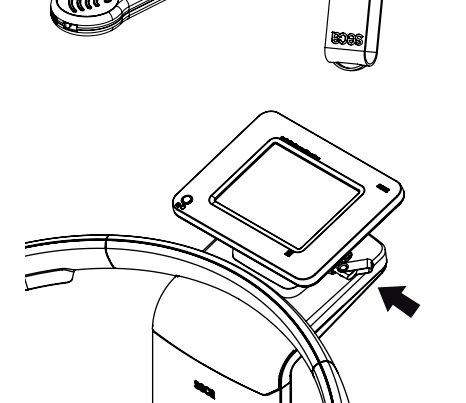

# <span id="page-20-1"></span>6.6 Utilisation avec une imprimante sans fil seca 360°

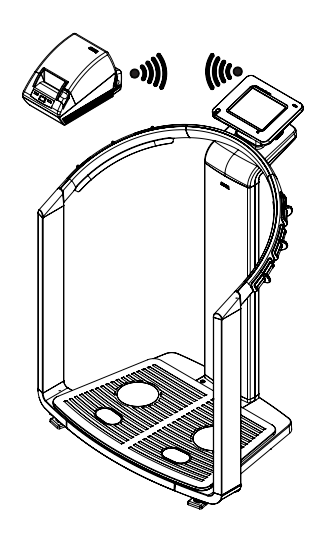

S'il n'est pas nécessaire d'accéder à des données patient et à des comptes utilisateur avec l'appareil, il n'est pas utile de le connecter à un ordinateur.

Vous pouvez utiliser l'appareil avec une imprimante sans fil seca 360° et imprimer les résultats de mesure et les analyses.

Si vous utilisez l'appareil en liaison avec une imprimante sans fil seca 360°, vous pouvez créer des données patient dans l'onglet patient. Les données patient apparaissent alors sur l'impression des résultats. Vous ne pouvez pas enregistrer les données dans cette configuration.

- Vous trouverez des informations relatives à la création et à l'enregistrement des données patient à la section [« Affecter un](#page-35-0)  [patient » à partir de la page 36.](#page-35-0)
- Respectez les consignes du mode d'emploi de l'imprimante sans fil seca 360°.
- Pour toute question relative aux liaisons de données, veuillez vous adresser à votre administrateur.

# <span id="page-21-0"></span>6.7 Utilisation avec un appareil de mesure de la taille seca 360°

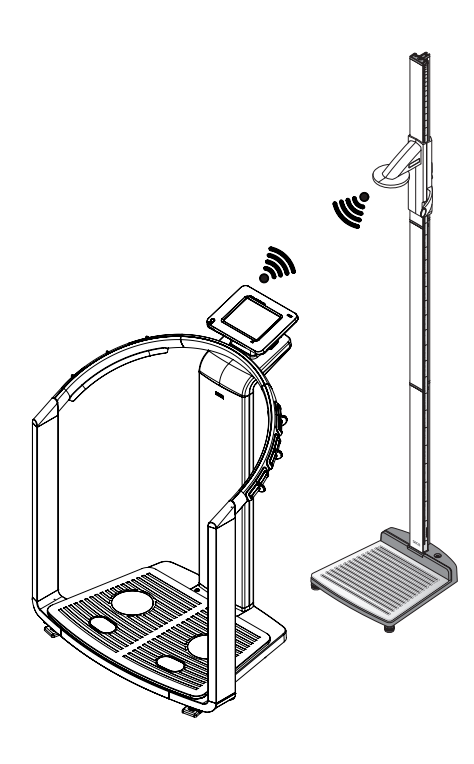

Outre la saisie manuelle, vous pouvez aussi déterminer la taille à l'aide d'un appareil de mesure de la taille seca 360° et la transmettre au seca 515/ 514 via le réseau sans fil seca.

L'appareil de mesure de la taille seca 360° peut être utilisé en complément des accessoires suivants :

- seca 360° Imprimante sans fil
- Ordinateur avec logiciel seca 115

- Vous trouverez des informations relatives à la création et à l'enregistrement des données patient à la section [« Affecter un](#page-35-0)  [patient » à partir de la page 36.](#page-35-0)
- Respectez les consignes du mode d'emploi de l'appareil de mesure de la taille seca 360°. Pour toute question relative aux liaisons de données, veuillez vous adresser à votre administrateur.

# <span id="page-22-0"></span>7. UTILISATION

# <span id="page-22-1"></span>7.1 Concept de commande

<span id="page-22-2"></span>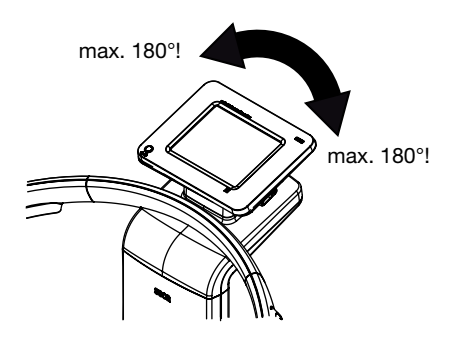

Faire pivoter l'écran tactile L'écran tactile de l'appareil est pivotant. Vous pouvez ainsi l'orienter de manière optimale pour chaque situation.

> ♦ Orientez l'écran tactile de manière à pouvoir facilement l'utiliser et lire les informations affichées.

# ATTENTION !

### Dommage matériel

Le dispositif de pivotement de l'écran tactile est équipé d'une butée de fin de course. N'essayez pas de faire pivoter l'écran tactile à plus de 180°. Cela entraîne en effet des dommages mécaniques sur le châssis et au niveau du câblage interne.

− Tournez l'écran tactile uniquement jusqu'à la butée dans chaque direction.

<span id="page-22-3"></span>Mettre l'appareil sous tension L'appareil est mis sous tension à l'aide du bouton marche/arrêt. L'appareil effectue un auto-test lors de la mise sous tension. L'autotest peut durer quelques secondes.

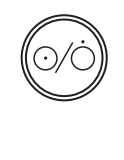

1. Appuyez brièvement sur le bouton marche/arrêt. La DEL du bouton s'allume en blanc. L'ordinateur interne de l'appareil démarre. Cela dure quelques

secondes. La fonction de pesage est disponible si la DEL du bouton reste allumée en blanc en permanence et si l'onglet poids/taille apparaît à l'écran.

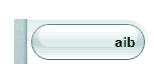

### 2. Appuyez sur l'onglet aib à l'écran.

La fonction d'analyse d'impédance bio-électrique est disponible si le message Autotest activé ne s'affiche plus et si la boîte de dialogue Sélection du module apparaît. L'appareil est prêt à fonctionner.

<span id="page-22-4"></span>Sélectionner les fonctions Les fonctions peuvent être sélectionnées à l'aide des éléments suivants de l'écran tactile :

- Onglets
- Touches
- Menus déroulants
- Cases d'option

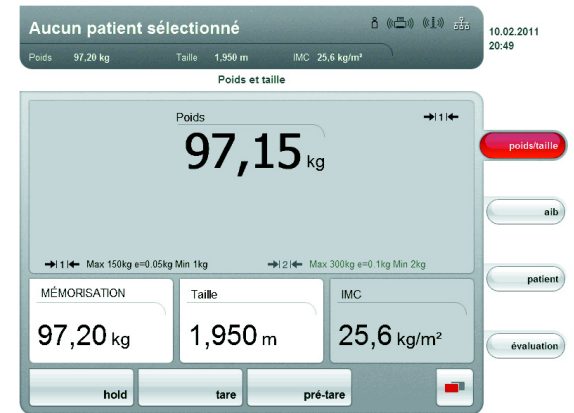

♦ Pour sélectionner une fonction, appuyez directement sur l'élément d'affichage correspondant (ici : onglets, touches).

<span id="page-23-0"></span>Sélectionner les fonctions étendues Les fonctions souvent utilisées dans un contexte donné sont accessibles dans le menu principal. Les autres fonctions sont accessibles dans le menu secondaire.

## REMARQUE :

L'affectation des fonctions dans le menu principal et le menu secondaire est définie en usine. Elle ne peut pas être modifiée.

1. Appuyez sur la touche Changement de menu.

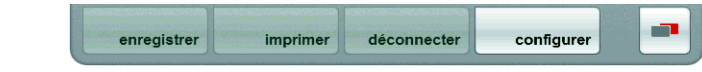

Le menu secondaire s'affiche.

2. Appuyez sur la touche Changement de menu. Les fonctions du menu principal s'affichent à nouveau.

<span id="page-23-1"></span>Entrer un texte Pour entrer un texte, on utilise un clavier d'ordinateur qui apparaît sur l'écran tactile.

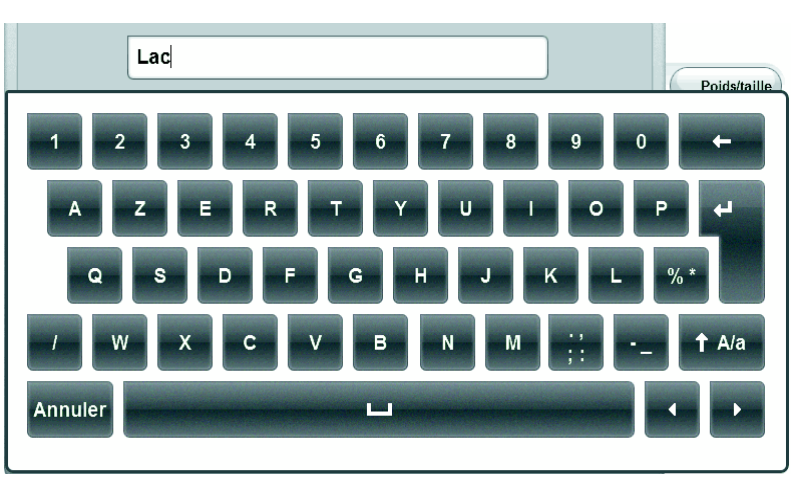

- 1. Appuyez sur un champ de saisie. Si le champ est utilisé pour saisir un texte, un clavier d'ordinateur apparaît à l'écran.
- 2. Tapez le texte souhaité.
- 3. Appuyez sur la touche Entrée du clavier. La saisie est reprise.

<span id="page-24-0"></span>Afficher des caractères spéciaux Le clavier d'ordinateur permet également d'afficher des caractères spéciaux.

1. Maintenez enfoncée une touche du clavier.

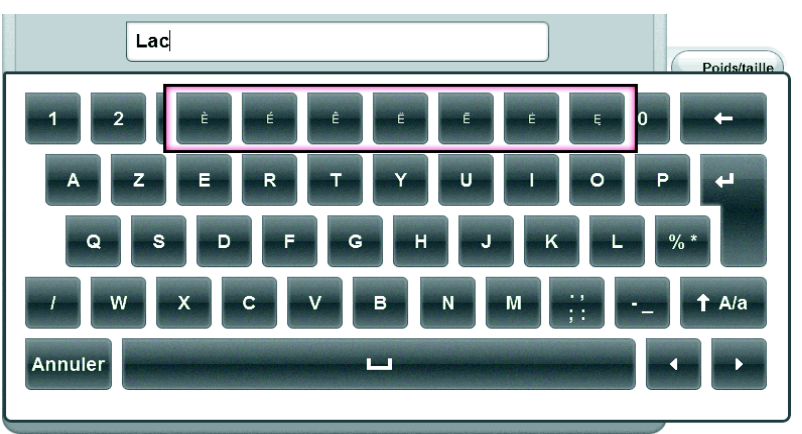

Un menu contextuel affiche tous les caractères spéciaux accessibles via la touche sélectionnée.

- 2. Dans le menu contextuel, appuyez sur le caractère spécial souhaité. Le caractère spécial apparaît dans le champ de saisie.
- 3. Entrez la suite du texte normalement.

<span id="page-24-1"></span>Entrer des chiffres Pour entrer des chiffres, on utilise un pavé numérique qui apparaît sur l'écran tactile.

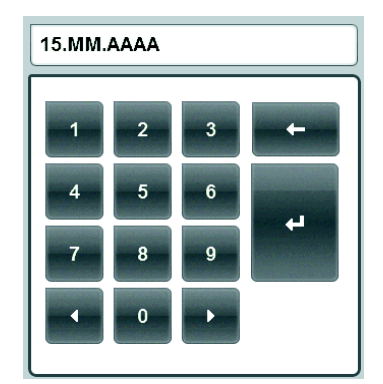

- 1. Appuyez sur un champ de saisie. Si le champ est utilisé pour saisir des chiffres, un pavé numérique apparaît à l'écran.
- 2. Tapez le chiffre souhaité.
- 3. Appuyez sur la touche Entrée du pavé numérique. La saisie est reprise.

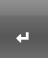

<span id="page-25-0"></span>Mesure Le concept de commande a pour base le processus de mesure type suivant :

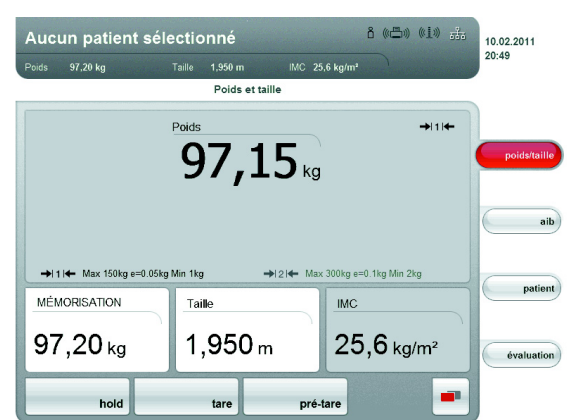

- Mesurer le poids et la taille
- Effectuer une analyse d'impédance bio-électrique
- Affecter les mesures à un patient
- Évaluer les résultats de mesure
- Enregistrer la mesure

L'ordre d'apparition des onglets sur l'écran tactile suit le déroulement de la procédure. Il est possible de modifier l'ordre d'apparition.

### ATTENTION ! Perte de données

Si aucune saisie n'est effectuée pendant env. 5 minutes, la mesure actuelle est rejetée. La mesure complète doit dans ce cas être renouvelée.

− Enregistrez ou imprimez les résultats de mesure immédiatement après la fin de la mesure [\(voir « Terminer la mesure » à la](#page-41-0)  [page 42\).](#page-41-0)

<span id="page-25-1"></span>État Veille automatique L'appareil se met automatiquement en veille si aucune saisie n'est effectuée sur l'appareil pendant 5 minutes. Les répercussions sont les suivantes :

- Les résultats de mesure et réglages non enregistrés sont perdus.
- La DEL du bouton marche/arrêt s'allume en vert.
- L'écran tactile s'éteint.

<span id="page-25-2"></span>Mettre l'appareil hors tension A AVERTISSEMENT !

# Décharge électrique

Le bouton marche/arrêt ne permet pas de mettre l'appareil hors tension.

- − Retirez toujours la fiche d'alimentation pour mettre l'appareil hors tension, par ex. à des fins de traitement hygiénique.
- Appuyez brièvement sur le bouton marche/arrêt. La DEL du bouton marche/arrêt s'allume en vert. L'écran tactile s'éteint. L'appareil est en veille.
- ♦ Appuyez de manière prolongée sur le bouton marche/arrêt. La DEL du bouton marche/arrêt s'éteint. L'écran tactile s'éteint. L'appareil est arrêté.

## REMARQUE :

Si l'appareil est à nouveau mis sous tension alors qu'il se trouve en veille, il démarre directement dans l'onglet poids/taille. S'il est mis sous tension alors qu'il était à l'arrêt, l'ordinateur interne redémarre. Cela dure quelques secondes.

# <span id="page-26-0"></span>7.2 Déterminer le poids et la taille

## ATTENTION !

### Mesure erronée due à une dérivation de force

Tous les éléments de commande de l'appareil se trouvent dans une zone dite sensible lors du pesage. Si vous touchez l'appareil ou vous appuyez sur l'appareil alors qu'un patient est mesuré, cela aura une influence sur les résultats de mesure.

− Assurez-vous que seul le patient actuellement mesuré est en contact avec l'appareil pendant la mesure.

<span id="page-26-1"></span>Démarrer le pesage 1. Assurez-vous qu'aucune charge ne repose sur l'appareil.

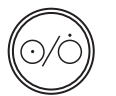

- 2. Mettez l'appareil sous tension. La DEL du bouton marche/arrêt s'allume en blanc
- 3. Attendez que l'onglet poids/taille soit actif.

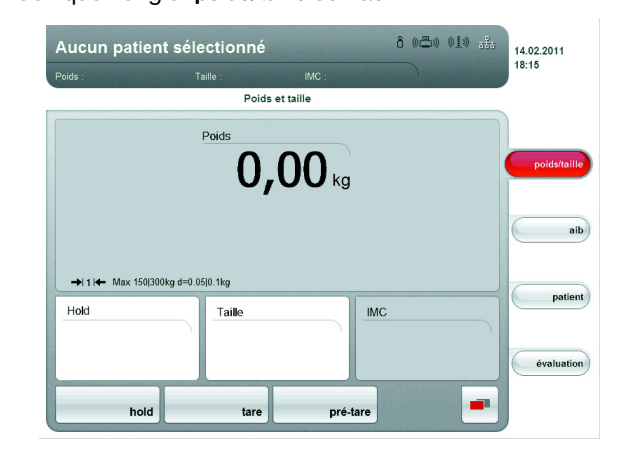

# AVERTISSEMENT !

 $\sqrt{!}$  Blessure due à une chute

L'appareil ne doit pas être utilisé pour aider à se mettre debout.

− Soutenez les personnes à mobilité réduite, par ex. en les aidant à se lever d'une chaise roulante.

### REMARQUE :

Si vous souhaitez effectuer une analyse d'impédance bioélectrique dans la foulée, veillez à ce que le patient prenne place pieds nus sur le pèse-personne [\(voir « Effectuer une analyse](#page-30-0)  [d'impédance bio-électrique \(AIB\) » à la page 31\).](#page-30-0)

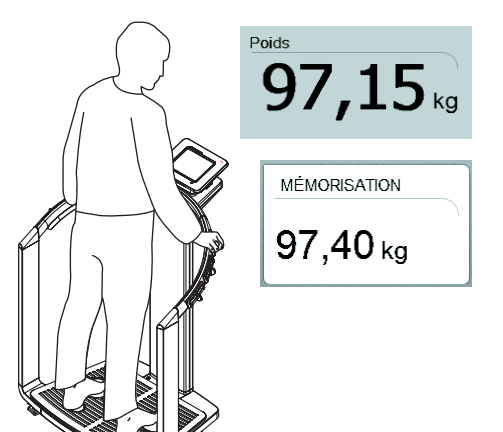

# <span id="page-27-0"></span>Déterminer manuellement la valeur Hold (hold)

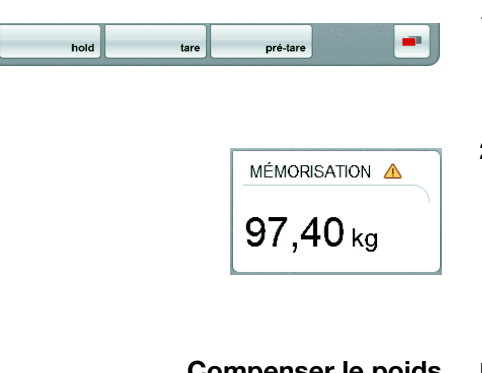

# <span id="page-27-1"></span>Compenser le poids supplémentaire (Tare)

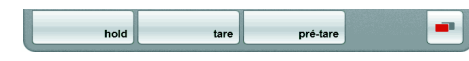

4. Demandez au patient de se placer sur l'appareil. L'indication de poids clignote.

La valeur Hold est déterminée automatiquement.

- 5. Attendez que l'indication de poids et la valeur Hold ne clignotent plus.
- 6. Relevez le résultat de mesure.

# ATTENTION !

### Perte de données

Si aucune saisie n'est effectuée pendant env. 5 minutes, la mesure actuelle est rejetée. La mesure complète doit être renouvelée.

## REMARQUE :

Si le patient quitte l'appareil, la valeur Hold s'affiche à nouveau. Vous pouvez donc vous occuper du patient avant de noter la valeur du poids. Pour supprimer également la valeur Hold, appuyez sur la touche hold.

L'appareil est équipé d'une fonction appelée Autohold. Lors de la mesure, la valeur de poids est bloquée automatiquement et apparaît dans la fenêtre HOLD. Vous pouvez être amené à déterminer manuellement la valeur Hold, par ex. si le patient enlève un vêtement après le premier pesage sans quitter le pèse-personne. Procédez alors comme suit :

1. Appuyez sur la touche hold.

L'affichage clignote jusqu'à ce qu'un poids stable soit mesuré. La valeur du poids est ensuite affichée en permanence. Le symbole s'affiche (modèles étalonnés uniquement).

2. Relevez le résultat de mesure.

# REMARQUE :

Si le patient quitte l'appareil, la valeur Hold s'affiche à nouveau. Vous pouvez donc vous occuper du patient avant de noter la valeur du poids. Pour supprimer également la valeur Hold, appuyez sur la touche hold.

La fonction tare permet d'éviter qu'un poids supplémentaire (par ex. une serviette ou un appui quelconque sur la surface de pesage) n'influe sur le résultat de mesure.

- 1. Mettez l'appareil sous tension.
- 2. Placez le poids supplémentaire sur l'appareil.
- 3. Appuyez sur la touche tare.

Le message « NET » apparaît à l'écran.

- 4. Demandez au patient de se placer sur l'appareil.
- 5. Relevez le résultat de mesure.

Le poids supplémentaire a été déduit automatiquement.

6. Pour désactiver la fonction TARE, appuyez sur la touche tare. Le message « NET » ne s'affiche plus.

## REMARQUE :

Le poids max. pouvant être affiché est diminué du poids des objets déjà appuyés sur la surface.

<span id="page-27-2"></span>Enregistrer de manière permanente le poids supplémentaire (Pré-Tare) La fonction pré-tare vous permet d'enregistrer de manière permanente un poids supplémentaire et de le déduire automatiquement d'un résultat de mesure. Vous pouvez par ex. enregistrer un poids global pour les vêtements et le déduire systématiquement du résultat de mesure si un patient est complètement habillé lors du pesage. La valeur Pré-Tare reste enregistrée même après la mise hors tension de l'appareil.

1. Assurez-vous qu'aucune charge ne repose sur l'appareil.

2. Mettez l'appareil sous tension.

a.

m.

pré-tare

tare

hold

hold

- 3. Appuyez sur la touche pré-tare. Le pavé numérique apparaît. Le dernier poids supplémentaire enregistré s'affiche.
- 4. Si vous le souhaitez, entrez une autre valeur Pré-Tare.
- 5. Appuyez sur la touche Entrée du pavé numérique. La saisie est reprise. Le message « PT » apparaît à l'écran. La valeur entrée est enregistrée et sera déduite automatiquement du résultat de mesure lors du prochain pesage. Le pavé numérique ne s'affiche plus.

<span id="page-28-0"></span>Activer/désactiver la fonction Pré-Tare Pour déduire automatiquement du résultat de mesure un poids supplémentaire enregistré de manière permanente lors d'un pesage, veuillez procéder comme suit.

- 1. Mettez l'appareil sous tension.
- 2. Demandez au patient de se placer sur l'appareil.
- 3. Appuyez sur la touche pré-tare. Le pavé numérique apparaît. Le dernier poids supplémentaire enregistré s'affiche.
- 4. Appuyez sur la touche Entrée du pavé numérique. La saisie est reprise. Le message « PT » apparaît à l'écran La valeur affichée est déduite automatiquement du résultat de mesure.
	- Le pavé numérique ne s'affiche plus.
- 5. Relevez le résultat de mesure.
- 6. Pour désactiver la fonction pré-tare, appuyez à nouveau sur la touche pré-tare. Le poids supplémentaire est ajouté au résultat de mesure.

 $1,950m$ 

Taille

pré-tare

tare

<span id="page-28-1"></span>Entrer manuellement la taille Pour entrer manuellement la taille, par ex. en vue de déterminer l'IMC, veuillez procéder comme suit :

- 1. Assurez-vous que l'onglet poids/taille est actif.
- 2. Appuyez sur le champ Taille. Le pavé numérique apparaît.
- 3. Entrez la taille du patient.
- 4. Appuyez sur la touche Entrée du pavé numérique. La saisie est reprise.

### <span id="page-28-2"></span>Transmettre la taille via le réseau sans fil seca

Si l'appareil est relié à un appareil de mesure de la taille seca 360°, vous pouvez transmettre la taille au seca 515/514 via le réseau sans fil seca, par ex. en vue de déterminer l'IMC. Procédez comme suit :

1. Assurez-vous qu'une connexion sans fil seca 360° est établie. Le symbole de radiodiffusion pour l'appareil de mesure de la taille s'affiche en blanc.

### REMARQUE :

Si vous ignorez si une connexion sans fil seca 360° est établie, veuillez contacter votre administrateur ou votre technicien hospitalier.

2. Mettez l'appareil de mesure de la taille sous tension.

- 3. Effectuez la mesure de la taille.
- 4. Assurez-vous que l'onglet poids/taille est actif sur l'écran tactile du seca 515/514.
- 5. Appuyez sur la touche envoyer/imprimer sur la toise de mesure. La valeur de mesure s'affiche dans le champ de la taille.

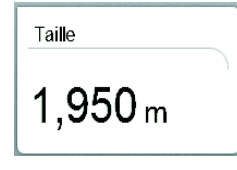

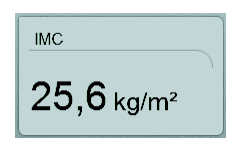

<span id="page-29-0"></span>Calcul automatique de l'IMC Outre le poids, la taille du patient est également requise pour déterminer l'IMC.

- ♦ Entrez la taille du patient après le pesage.
	- manuellement [\(voir « Entrer manuellement la taille » à la page 29\)](#page-28-1)
	- via le réseau sans fil seca [\(voir « Transmettre la taille via le réseau](#page-28-2)  [sans fil seca » à la page 29\)](#page-28-2)

Le BMI est calculé et affiché automatiquement.

# <span id="page-29-1"></span>Changement d'étendue de pesage automatique

Le pèse-personne dispose de 2 étendues de pesage. Dans l'étendue de pesage 1, vous disposez d'une capacité de charge maximale plus faible et d'une graduation plus précise de l'affichage du poids. Dans l'étendue de pesage 2, vous pouvez utiliser la capacité de charge maximale du pèsepersonne.

Après la mise sous tension du pèse-personne, l'étendue de pesage 1 est active. En cas de dépassement d'une valeur de poids définie, le pèsepersonne bascule automatiquement vers l'étendue de pesage 2.

Pour basculer à nouveau vers l'étendue de pesage 1, procédez comme suit :

♦ Déchargez complètement le pèse-personne. L'étendue de pesage 1 est de nouveau active.

<span id="page-29-2"></span>Imprimer les résultats partiels Si l'appareil est relié à une imprimante sans fil seca 360°, vous pouvez imprimer directement les résultats de mesure.

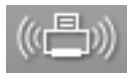

1. Assurez-vous que l'imprimante sans fil seca 360° est sous tension et que la connexion sans fil seca 360° est établie. Sur l'écran tactile, le symbole de l'imprimante sans fil seca 360° s'allume en blanc.

### REMARQUE :

Si vous ignorez si une connexion sans fil seca 360° est établie, veuillez contacter votre administrateur ou votre technicien hospitalier.

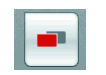

2. Appuyez sur la touche Changement de menu. Le menu secondaire apparaît.

3. Appuyez sur la touche imprimer. Tous les résultats de mesure disponibles à ce moment et toutes les saisies sont imprimés.

# <span id="page-30-0"></span>7.3 Effectuer une analyse d'impédance bio-électrique (AIB)

<span id="page-30-1"></span>Mettre l'appareil sous tension 1. Assurez-vous qu'aucune charge ne repose sur l'appareil.

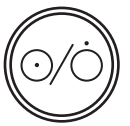

2. Appuyez sur le bouton marche/arrêt. L'écran de démarrage apparaît.

L'onglet poids/taille est actif.

<span id="page-30-2"></span>Déterminer le poids et la taille  $\quad \bullet \quad$  Déterminez le poids et la taille tel que décrit à la section « Déterminer le [poids et la taille » à partir de la page 27](#page-26-0).

## <span id="page-30-3"></span>Contrôler la sélection du module

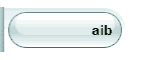

1. Activez l'onglet aib. L'analyse d'impédance bio-électrique est disponible si le message « Autotest activé » ne s'affiche plus.

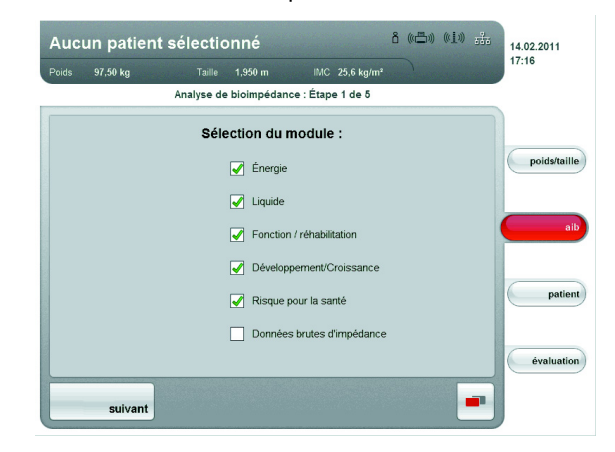

La boîte de dialogue Sélection du module s'affiche. Tous les modules sont activés en usine (exception : Données brutes d'impédance).

### REMARQUE :

Si la sélection du module n'apparaît pas, la fonction « Affichage de la sélection du module au début de la mesure » a été désactivée dans le menu configuration. Vous pouvez activer à nouveau cette fonction ou contrôler la sélection du module directement dans le menu configuration [\(voir « Configurer l'appareil » à la page 61\)](#page-60-0).

- 2. Contrôlez la sélection du module.
- 3. Désactivez les modules pour lesquels aucune mesure ne doit être effectuée.

- Si vous activez le module Données brutes d'impédance, la durée de la mesure d'AIB s'allonge. Activez le module Données brutes d'impédance si vous souhaitez utiliser les résultats de mesure dans le cadre d'études scientifiques. Dans l'onglet évaluation, les données d'impédance sont alors disponibles pour au maximum 19 fréquences.
- Si vous désactivez le module d'analyse Énergie, le niveau d'activité physique (PAL) ne sera pas demandé après une mesure d'AIB.
- 4. Appuyez sur la touche suivant.

<span id="page-31-0"></span>Démarrer la mesure 1. Indiquez si le patient appartient à un groupe de personnes pour lequel aucune mesure d'AIB ne doit être effectuée.

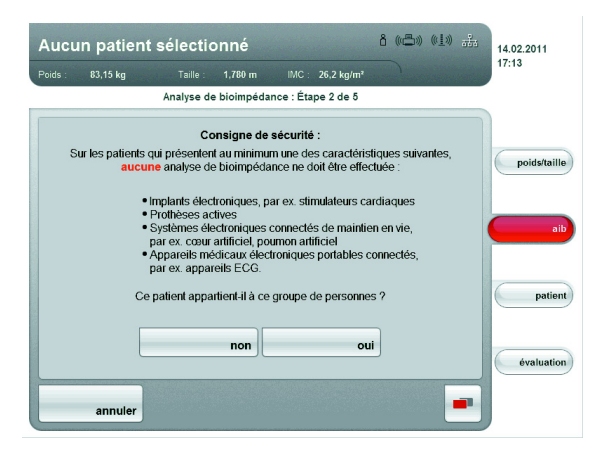

- oui : la mesure n'est pas effectuée. L'onglet poids/taille est à nouveau actif.
- non : la procédure continue. La boîte de dialogue de positionnement du patient apparaît.

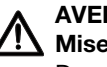

### AVERTISSEMENT ! Mise en danger du patient

Des maladies peuvent se transmettre par manque d'hygiène.

- − Assurez-vous que la patient ne présente aucune maladie contagieuse.
- − Veillez à ce que les mains et les pieds du patient soient propres.
- Assurez-vous que le patient ne présente aucune plaie ouverte sur la paume des mains ou sur la plante des pieds.
- − Désinfectez les surfaces des électrodes après chaque mesure.

# AVERTISSEMENT !

## Blessure due à une chute

L'appareil ne doit pas être utilisé pour aider à se mettre debout.

- − Soutenez les personnes à mobilité réduite, par ex. en les aidant à se lever d'une chaise roulante.
- 2. Demandez au patient de se placer sur l'appareil.
- 3. Veillez à ce que le patient se tienne correctement sur le pèsepersonne :

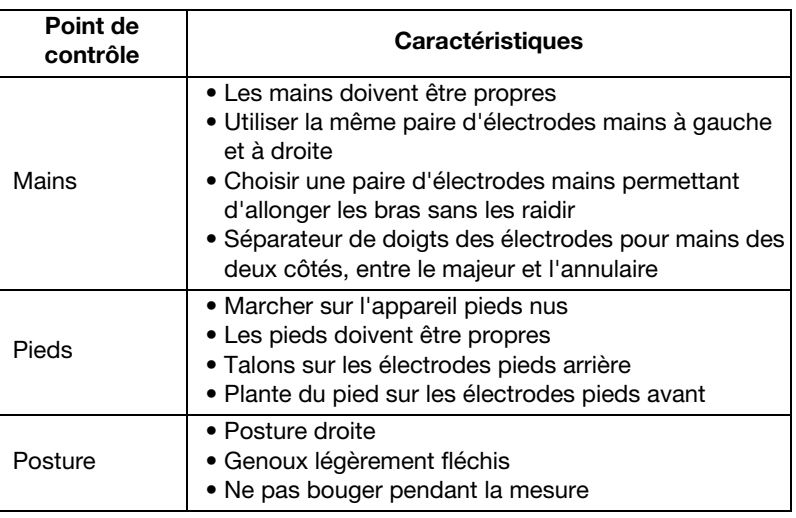

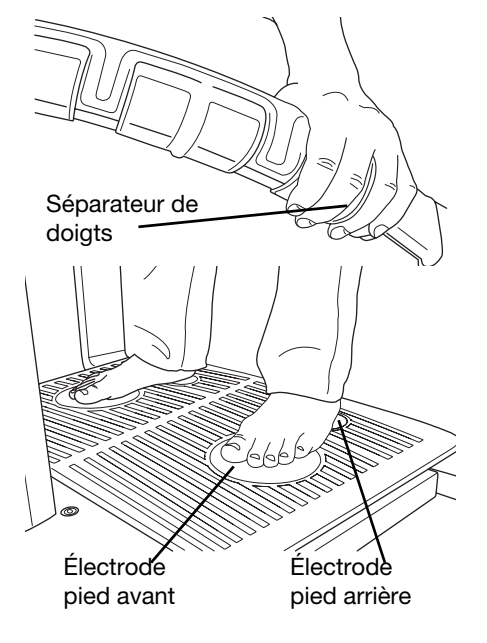

4. Veillez à ce que le patient ait un bon contact avec les électrodes des mains et des pieds.

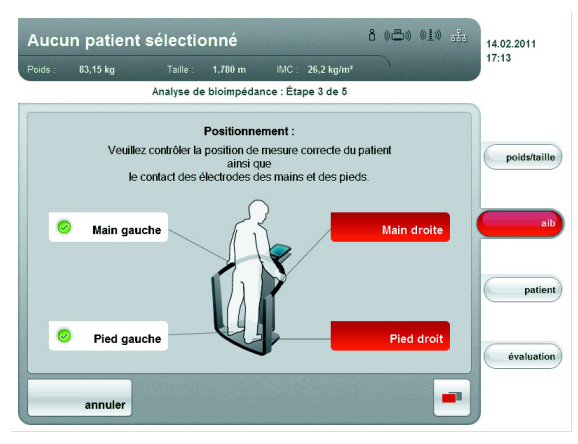

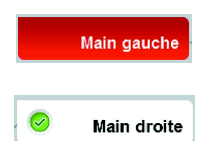

Si le contact du patient avec une paire d'électrodes est insuffisant, l'indicateur d'électrode correspondant sur l'écran tactile est rouge.

Si le contact du patient avec une paire d'électrodes est bon, l'indicateur d'électrode correspondant sur l'écran tactile est vert.

### Remarque :

- Le choix des électrodes des mains influence le résultat de mesure. Notez les paires d'électrodes des mains choisies par le patient. Vous avez ainsi la garantie que le patient pourra utiliser les mêmes paires d'électrodes des mains lors des mesures ultérieures.
- Le courant électrique conduit à travers le corps lors de la mesure est très faible et ne représente aucun danger pour la santé du patient. Cependant, dans des cas isolés, certaines personnes très sensibles peuvent ressentir un léger « fourmillement ».

Dès que tous les indicateurs d'électrodes s'affichent en vert sur l'écran tactile, un compte à rebours commence jusqu'au début de la mesure. La mesure commence automatiquement.

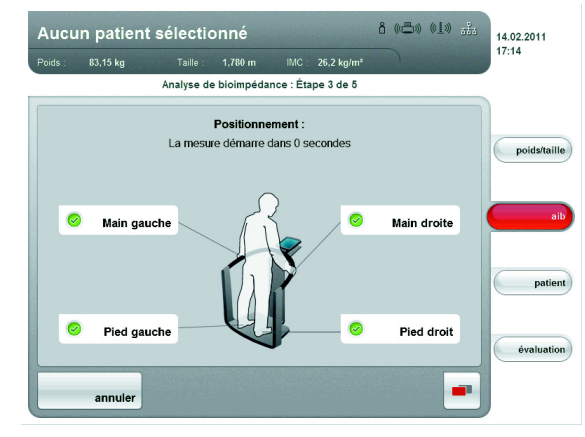

La durée restante de la mesure s'affiche.

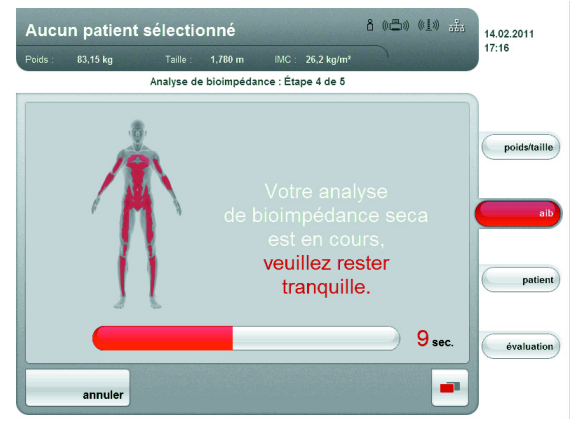

Une fois la mesure terminée, le message Mesure terminée apparaît.

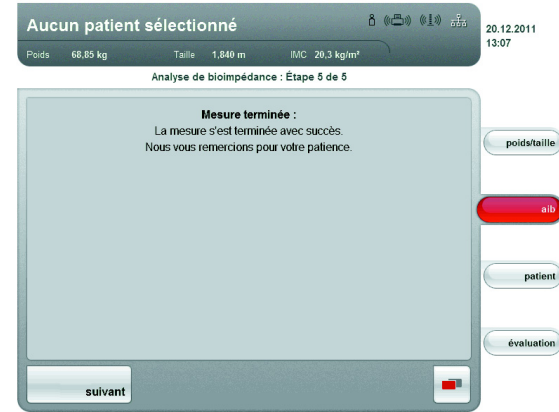

5. Appuyez sur la touche suivant.

<span id="page-33-0"></span>Entrer la valeur PAL Une fois la mesure d'AIB terminée, la boîte de dialogue Entrées spécifiques au module apparaît. Entrez ici la valeur PAL (PAL = Physical Activity Level = Niveau d'activité physique). Procédez comme suit :

### REMARQUE :

La boîte de dialogue Entrées spécifiques au module n'apparaît pas si le module d'analyse Énergie a été désactivé dans la sélection du module [\(voir « Contrôler la sélection du module » à la page 31\)](#page-30-3) ou dans le choix du module standard [\(voir « Créer le choix du module](#page-61-0)  [standard » à la page 62\).](#page-61-0)

1. Appuyez sur la touche information à côté du champ de saisie de la valeur PAL.

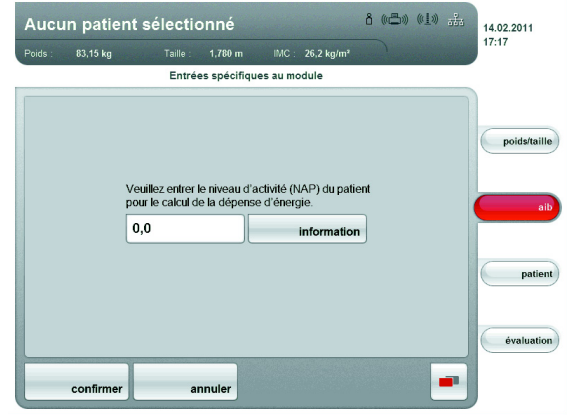

Une liste répertoriant les valeurs PAL types avec une rapide description apparaît.

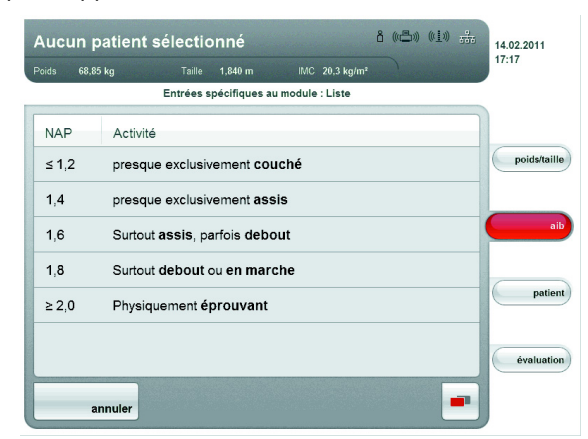

2. Appuyez sur la valeur PAL correspondant à votre patient. La liste se ferme.

La valeur apparaît dans le champ de saisie.

- 3. Appuyez sur la touche confirmer.
	- Si vous n'avez pas encore mesuré le poids et la taille, l'onglet poids/taille est actif.
	- Si vous n'avez encore affecté aucun patient, l'onglet patient est actif.
	- Si toutes les données sont disponibles, l'onglet évaluation est actif.

# ATTENTION !

### Perte de données

Si aucune saisie n'est effectuée pendant env. 5 minutes, la mesure actuelle est rejetée. La mesure complète doit être renouvelée.

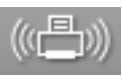

<span id="page-34-0"></span>Imprimer les résultats partiels Si l'appareil est relié à une imprimante sans fil seca 360°, vous pouvez imprimer directement les résultats de mesure.

> 1. Assurez-vous que l'imprimante sans fil seca 360° est sous tension et que la connexion sans fil seca 360° est établie.

Sur l'écran tactile, le symbole de l'imprimante s'allume en blanc.

### REMARQUE :

Si vous ignorez si une connexion sans fil seca 360° est établie, veuillez contacter votre administrateur ou votre technicien hospitalier.

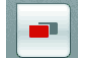

2. Appuyez sur la touche Changement de menu. Le menu secondaire apparaît.

3. Appuyez sur la touche imprimer. Tous les résultats de mesure disponibles à ce moment et toutes les saisies sont imprimés.

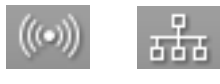

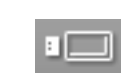

- <span id="page-35-1"></span><span id="page-35-0"></span>Contrôler la liaison de données • Vérifiez que vous pouvez accéder à une base de données patient seca via l'une des méthodes suivantes :
	- L'ordinateur sur lequel est installé le logiciel seca 115 est sous tension et relié à l'appareil via le réseau sans fil seca ou via Ethernet. Le symbole de liaison de données correspondant s'allume en blanc.
	- La clé USB contenant une base de données patient seca est branchée sur l'interface USB de l'écran tactile. Le symbole de liaison de données correspondant s'allume en blanc.

### REMARQUE :

- Si vous avez branché sur l'appareil une clé USB contenant une base de données patient seca, vous ne pouvez pas accéder à la base de données patient seca du logiciel seca 115 via Ethernet ou via le réseau sans fil seca.
- Si vous ignorez la méthode d'accès à une base de données patient seca, veuillez contacter votre administrateur ou votre technicien hospitalier.

# <span id="page-35-2"></span>Se connecter à une base de données patient seca

Si vous souhaitez rechercher ou créer des données patient pour la première fois après la mise sous tension de l'appareil, l'appareil vous demande de vous authentifier à l'aide de votre code PIN utilisateur. Procédez alors comme suit :

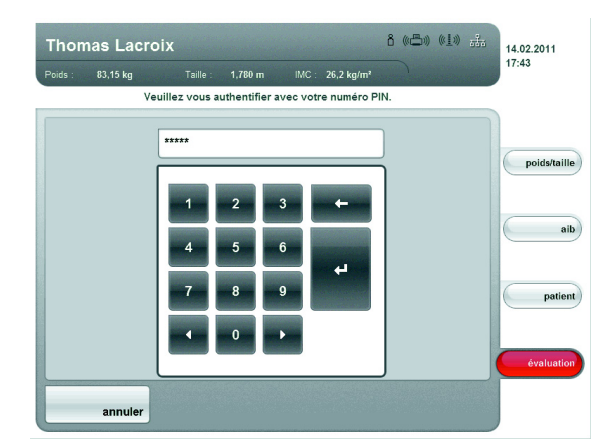

1. Saisissez votre code PIN utilisateur à l'aide du pavé numérique.

### REMARQUE :

La saisie est reprise.

Si vous ne disposez pas d'un code PIN utilisateur ou si vous avez des questions concernant les droits d'accès, veuillez contacter votre administrateur ou votre technicien hospitalier.

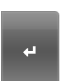

2. Appuyez sur la touche Entrée du pavé numérique.

L'appareil accède maintenant à la base de données patient seca. Le symbole Connexion s'allume en blanc. Vous êtes connecté à la base de données patient seca.
## ATTENTION !

Accès aux données par des personnes non autorisées Si vous êtes connecté à une base de données patient, des personnes non autorisées peuvent également accéder aux données patient tant que l'appareil est sous tension.

- Ne laissez pas l'appareil sans surveillance lorsque vous êtes connecté à une base de données patient.
- − Déconnectez-vous de la base de données patient si vous devez laisser l'appareil sans surveillance [\(voir « Se déconnecter d'une](#page-42-0)  [base de données patient seca » à la page 43\)](#page-42-0).
- − Mettez l'appareil hors tension en cas de non-utilisation prolongée.

<span id="page-36-0"></span>Rechercher des données patient Pour rechercher des données patient, procédez comme suit :

1. Appuyez sur l'onglet patient.

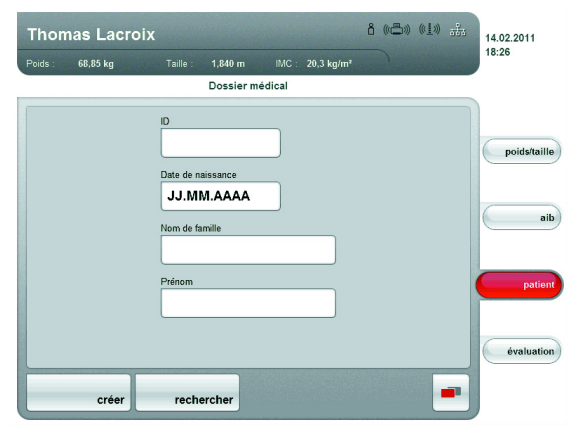

Le masque de saisie pour la recherche de patients apparaît.

- 2. Saisissez au moins l'une des informations suivantes :
	- ID patient
	- Date de naissance
	- Nom

### REMARQUE :

Pour le nom du patient, il est possible d'effectuer une recherche par « caractère générique » (recherche par « astérisque », par ex. Dup\* pour Dupont).

3. Appuyez sur la touche rechercher.

### REMARQUE :

Si vous n'êtes pas encore connecté à une base de données patient seca, la boîte de dialogue de saisie de votre code PIN utilisateur apparaît. Saisissez votre code PIN utilisateur tel que décrit à la section [« Se connecter à une base de données patient seca » à la](#page-35-0)  [page 36.](#page-35-0)

L'appareil accède à la base de données patient seca (ici : dans le logiciel seca 115 via Ethernet). La recherche peut durer quelques secondes.

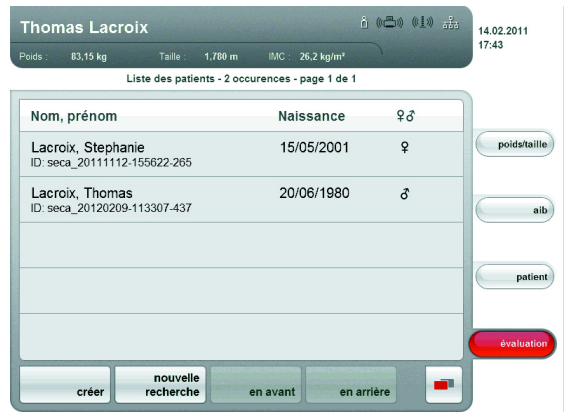

Tous les patients auxquels s'applique le critère de recherche sont affichés.

4. Tapez l'entrée souhaitée.

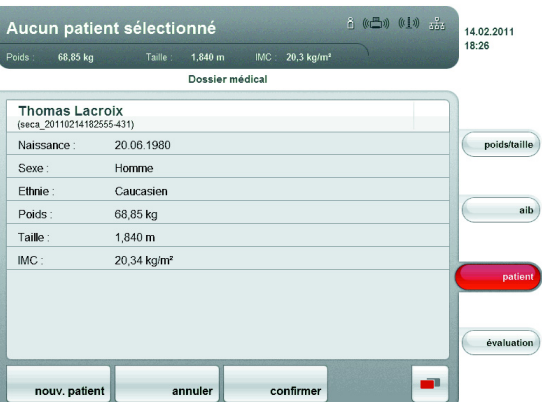

Les détails du patient sont affichés.

5. Assurez-vous que vous avez sélectionné le patient adéquat.

### REMARQUE :

- Pour effectuer une nouvelle recherche de patients, appuyez sur la touche nouv. patient.
- Pour revenir à la liste des occurrences, appuyez sur la touche Non. Si la liste des occurrences ne comportait qu'une seule entrée, le masque de recherche apparaît.
- 6. Appuyez sur la touche confirmer.

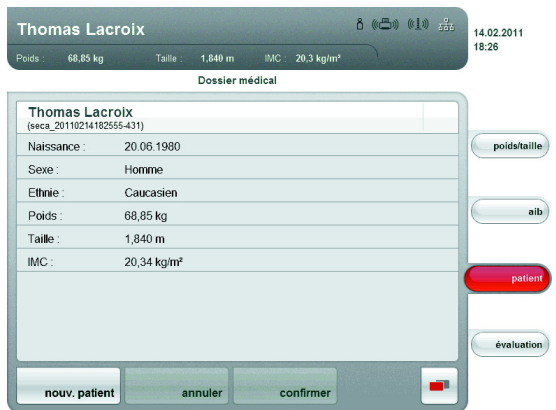

La mesure actuelle est affectée au patient sélectionné. Le nom du patient apparaît dans l'en-tête de l'écran tactile. L'onglet évaluation est à nouveau actif

### ATTENTION ! Perte de données

La mesure est désormais affectée à un patient, mais n'est pas encore enregistrée. Si aucune saisie n'est effectuée pendant env. 5 minutes, l'appareil bascule en mode Veille. La mesure actuelle est rejetée. La mesure complète doit être renouvelée.

− Enregistrez la mesure tel que décrit à la section [« Terminer la](#page-41-0)  [mesure » à partir de la page 42.](#page-41-0)

### <span id="page-38-0"></span>Créer de nouveaux patients 1. Appuyez sur l'onglet patient.

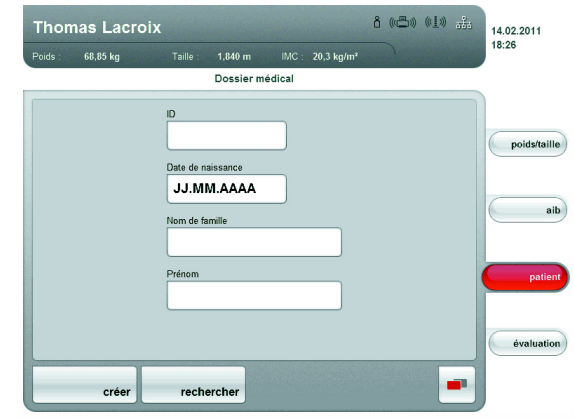

Le masque de saisie pour la recherche de patients apparaît.

2. Appuyez sur la touche créer.

### REMARQUE :

Si vous n'êtes pas encore connecté à une base de données patient seca, la boîte de dialogue de saisie de votre code PIN utilisateur apparaît. Saisissez votre code PIN utilisateur tel que décrit à la section [« Se connecter à une base de données patient seca » à la](#page-35-0)  [page 36.](#page-35-0)

L'appareil accède à la base de données patient seca (ici : dans le logiciel seca 115 via Ethernet)

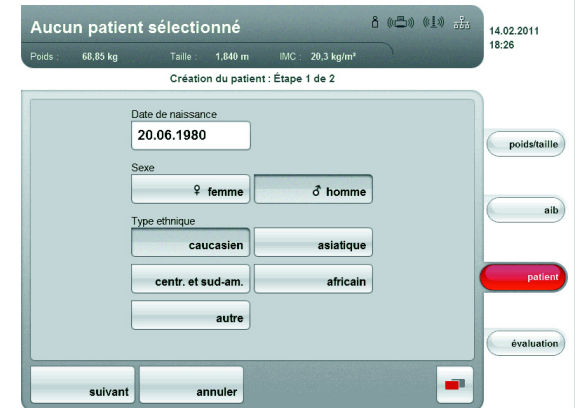

Le premier masque de saisie pour les données patient (champs obligatoires) apparaît.

- 3. Entrez les données patient suivantes :
	- Date de naissance
	- Sexe
	- Type ethnique

### REMARQUE :

Vous trouverez des informations relatives à l'influence de l'ethnie sur l'évaluation d'une analyse d'impédance bio-électrique à la section [« Base médicale » à partir de la page 44](#page-43-0).

4. Appuyez sur la touche suivant.

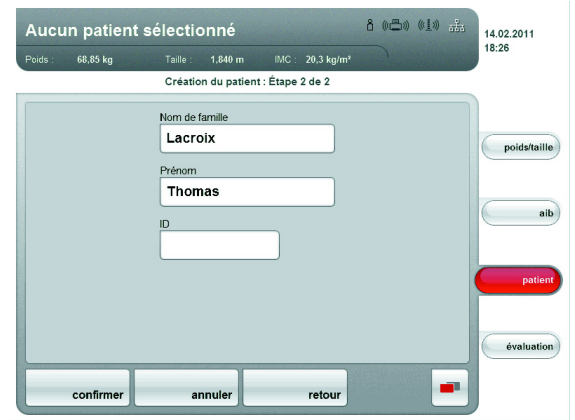

Le deuxième masque de saisie pour les données patient (champs facultatifs) apparaît.

- 5. Entrez les données patient suivantes :
	- Prénom
	- Nom de famille
	- ID patient

### REMARQUE :

Vous ne devez entrer une ID patient que si l'ID dans votre institut doit respecter une structure spécifique. Si vous laissez vide le champ de saisie ID, une ID est attribuée automatiquement lors de l'enregistrement des données.

6. Appuyez sur la touche confirmer.

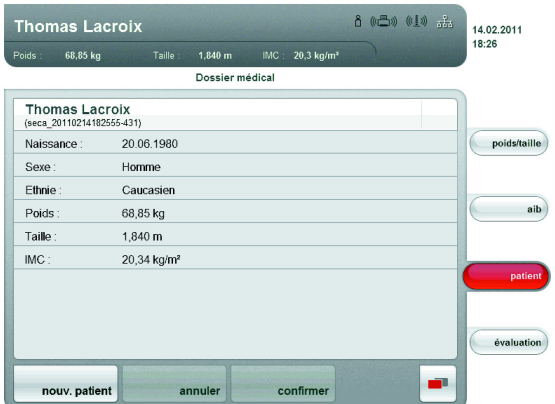

Un résumé des données patient s'affiche. Les données du patient sont enregistrées.

Éditer les données patient Vous ne pouvez pas modifier les données patient directement sur l'appareil. Si vous constatez que des données patient doivent être modifiées, effectuez les modifications à l'aide du logiciel seca 115. Vous trouverez de plus amples informations à ce sujet dans la documentation utilisateur du logiciel.

## REMARQUE :

Cette section décrit la navigation dans l'onglet évaluation. Vous trouverez les informations relatives aux contenus médicaux des modules d'analyse au chapitre [« Base médicale » à partir de la](#page-43-0)  [page 44.](#page-43-0)

<span id="page-40-0"></span>1. Appuyez sur l'onglet évaluation.

La boîte de dialogue Résultats d'examen s'affiche.

Les résultats pour le premier module d'analyse (ici : Fonction / réhabilitation) sont affichés.

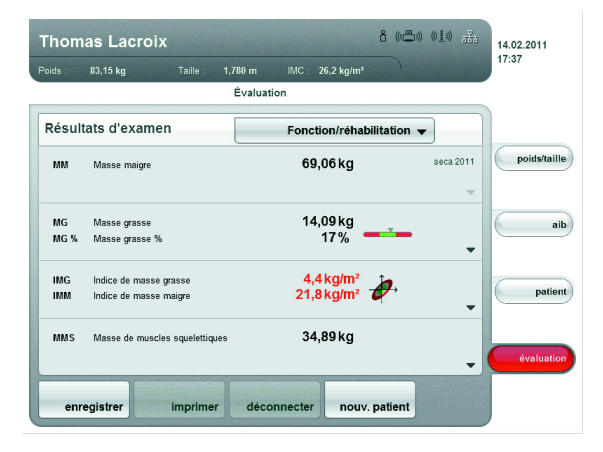

2. Pour consulter une analyse graphique de certains résultats, appuyez sur le triangle de sélection dans la ligne correspondante. L'analyse graphique apparaît :

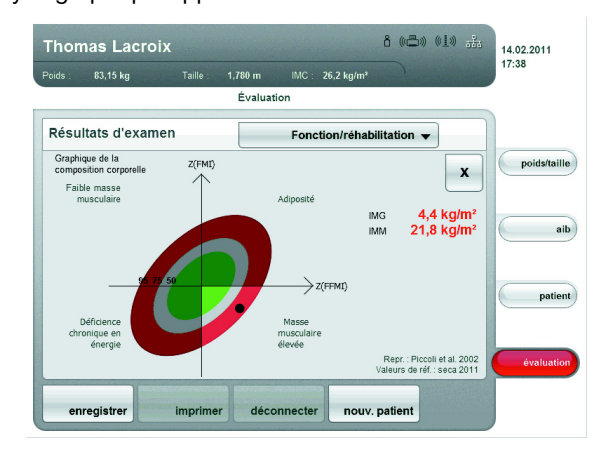

- 3. Pour fermer l'analyse graphique, appuyez sur la touche x.
- 4. Pour voir les résultats des autres modules sélectionnés, appuyez sur le menu déroulant.

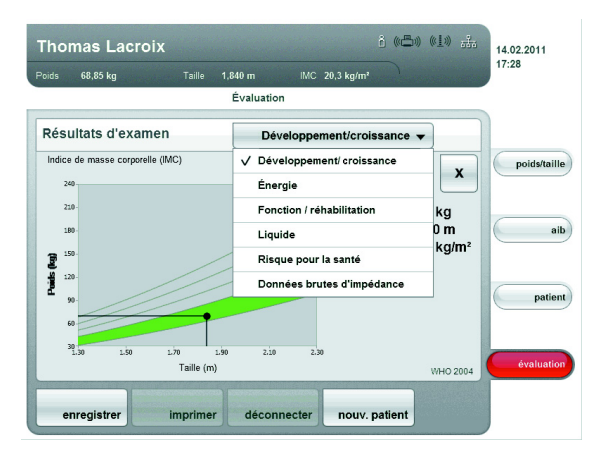

Le menu déroulant s'ouvre.

5. Appuyez sur le module d'analyse que vous souhaitez visualiser.

# <span id="page-41-0"></span>7.6 Terminer la mesure

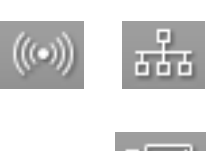

- <span id="page-41-1"></span>Enregistrer les résultats de mesure 1. Vérifiez que vous pouvez accéder à une base de données patient seca via l'une des méthodes suivantes :
	- L'ordinateur sur lequel est installé le logiciel seca 115 est sous tension et relié à l'appareil via le réseau sans fil seca ou via Ethernet. Le symbole de liaison de données correspondant s'allume en blanc.
	- La clé USB contenant une base de données patient seca est branchée sur l'interface USB de l'écran tactile. Le symbole de liaison de données correspondant s'allume en blanc.

### REMARQUE :

- Si vous avez branché une clé USB sur l'appareil, vous ne pouvez pas accéder aux données du logiciel seca 115 via Ethernet ou via le réseau sans fil seca.
- Si vous ignorez la méthode d'accès à une base de données patient seca, veuillez contacter votre administrateur ou votre technicien hospitalier.
- 2. Appuyez sur la touche Changement de menu.

Le menu secondaire apparaît.

- 3. Appuyez sur la touche enregistrer.
	- Si vous êtes connecté à une base de données patient seca, les résultats de mesure sont enregistrés. Le symbole de liaison de données correspondant s'allume en rouge.
	- Si vous n'êtes pas encore connecté à une base de données patient seca, la boîte de dialogue vous invitant à saisir le code PIN apparaît. Saisissez votre code PIN utilisateur tel que décrit à la section [« Se connecter à une base de données patient seca »](#page-35-0)  [à la page 36](#page-35-0). La mesure est affectée au patient et enregistrée. Le symbole de liaison de données correspondant s'allume en rouge.
- 4. Déconnectez-vous de la base de données patient seca tel que décrit à la section [« Se déconnecter d'une base de données patient seca »](#page-42-0)  [à la page 43](#page-42-0).

La mesure est terminée.

### <span id="page-42-0"></span>Se déconnecter d'une base de données patient seca

Pour se déconnecter à nouveau d'une base de données patient seca, veuillez procéder comme suit :

# ATTENTION !

# Perte de données

Si vous vous déconnectez sans enregistrer la mesure, toutes les données de la mesure actuelle seront perdues.

- − Enregistrez la mesure actuelle avant de vous déconnecter d'une base de données patient [\(voir « Enregistrer les résultats de](#page-41-1)  [mesure » à la page 42\)](#page-41-1).
- 1. Appuyez sur la touche Changement de menu.

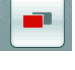

- Le menu secondaire apparaît.
- 2. Appuyez sur la touche déconnexion.
- 

base de données patient seca.

Le symbole Connexion s'affiche en gris. Vous êtes déconnecté de la

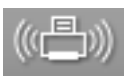

Imprimer les résultats de mesure Si l'appareil est relié à une imprimante sans fil seca 360°, vous pouvez imprimer directement les résultats de mesure.

> 1. Assurez-vous que l'imprimante sans fil seca 360° est sous tension et que la connexion sans fil à l'appareil seca 360° est établie. Sur l'écran tactile, le symbole de l'imprimante s'allume en blanc.

## REMARQUE :

Si vous ignorez si une connexion sans fil seca 360° est établie, veuillez contacter votre administrateur ou votre technicien hospitalier.

- 2. Appuyez sur la touche Changement de menu. Le menu secondaire apparaît.
	- 3. Appuyez sur la touche imprimer. Les résultats de mesure sont imprimés. Le symbole de l'imprimante s'allume en rouge. La mesure est terminée.

# <span id="page-43-0"></span>8. BASE MÉDICALE

Ce chapitre décrit de manière concise les principes de base de l'analyse d'impédance bio-électrique, ainsi que les contenus des modules d'analyse prédéfinis dans cet appareil et leur objectif médical. En outre, il présente les références sur lesquelles se basent les analyses.

Pour obtenir des informations supplémentaires, veuillez consulter la documentation spécialisée correspondante.

# 8.1 Analyse d'impédance bio-électrique (AIB)

## Analyse classique de la composition de l'organisme

La mesure-étalon actuelle en matière d'analyse de la composition de l'organisme repose sur une combinaison de méthodes de calcul chronophages et parfois très complexes techniquement pour les grandeurs caractéristiques. Les grandeurs caractéristiques sont considérées en combinaison avec le poids et la taille du patient. Il est ainsi possible d'estimer l'état nutritionnel et le risque pour la santé du patient à titre individuel. Le tableau suivant offre un aperçu des grandeurs caractéristiques de la mesure-étalon et de la méthode de calcul appropriée.

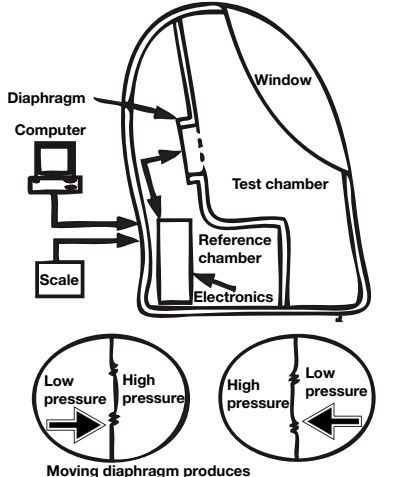

Moving diaphragm produces<br>complementary pressure cha ure changes in the Air Displacement Plethysmography (ADP)

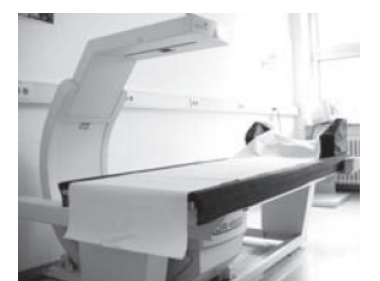

Dual Energy X-ray Absorbtiometry (DEXA)

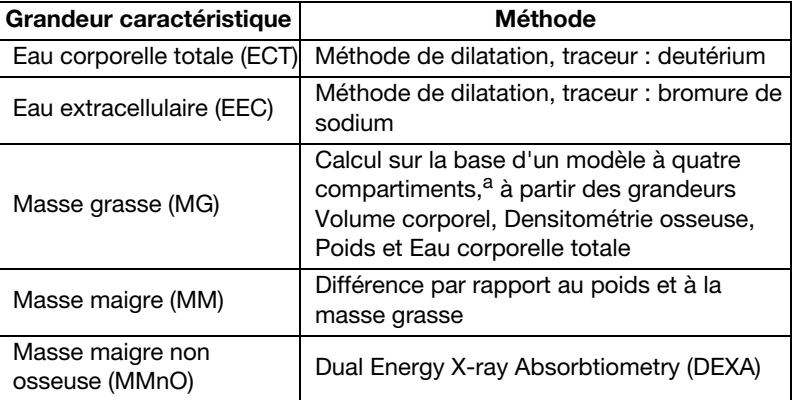

a.Fuller NJ, Jebb SA, Laskey MA, Coward WA, Elia M. Four-component model for the assessment of body composition in humans: comparison with alternative methods, and evaluation of the density and hydration of fat-free mass. Clin Sci 1992; 82: 687-693.

Le calcul de la masse grasse nécessite une très grande complexité technique. Une tableau vous offre également un aperçu des méthodes utilisées :

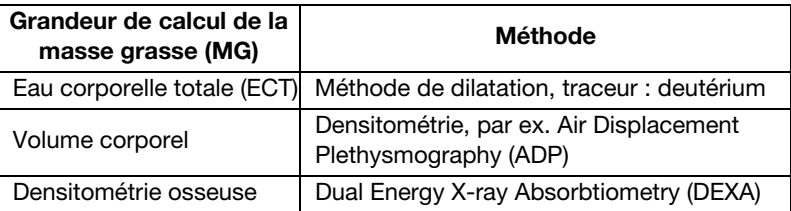

En raison de la complexité technique et du coût financier, auxquels s'ajoute une durée et un encombrement élevés, la mesure-étalon est inappropriée pour les interventions quotidiennes en clinique ou dans les cabinets médicaux.

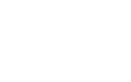

## Principe de fonctionnement de l'analyse d'impédance bioélectrique

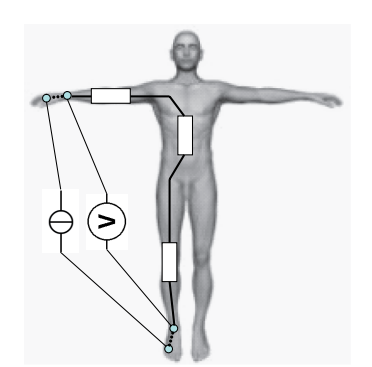

Circuit équivalent : Mesure de l'impédance corporelle totale

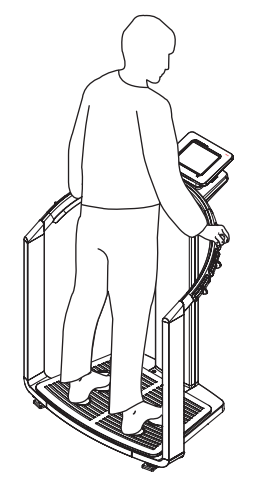

seca 515/514: Mesure de l'impédance corporelle totale

## Une avancée spectaculaire : seca élabore ses propres formules

L'analyse d'impédance bio-électrique (AIB) est une méthode permettant une estimation rapide, simple et non invasive de la composition de l'organisme. Une seule mesure est nécessaire sur un seul appareil.

La méthode d'AIB consiste à considérer le corps humain comme un conducteur électrique dans un circuit à courant alternatif et à mesurer sa résistance au courant alternatif (impédance).

Les propriétés suivantes d'un conducteur électrique influent sur son impédance :

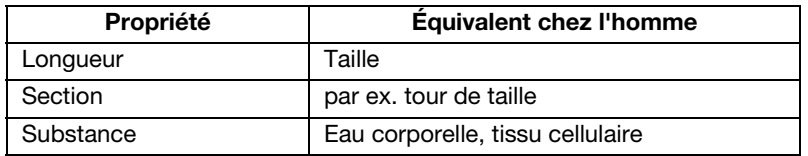

L'âge, le sexe, la forme physique et l'ethnie ont également une influence sur l'impédance du corps humain

Si un courant alternatif faible est conduit dans le corps au moyen d'électrodes placées sur les bras et les jambes et si la chute de tension est mesurée par une deuxième paire d'électrodes, les composantes d'impédance corporelle suivantes peuvent être calculées :

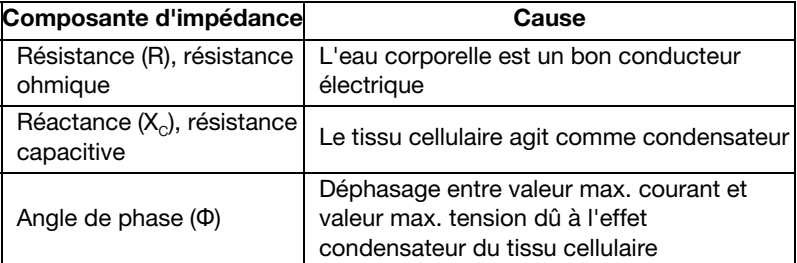

Si le courant alternatif est établi avec des fréquences différentes, certaines grandeurs caractéristiques peuvent être déterminées de manière ciblée. Le pourcentage d'eau extracellulaire peut par ex. être déterminé directement si des fréquences basses comprises entre 2 et 5 kHz sont utilisées. Un courant alternatif présentant ces fréquences peut à peine traverser les parois cellulaires. Les parois cellulaires et l'eau intracellulaire ont par conséquent une très faible influence sur l'impédance.

En se basant sur les grandeurs mesurées, il est possible de calculer, puis d'estimer la composition de l'organisme du patient en relation avec le poids, la taille, l'âge et le sexe. Des formules doivent être élaborées selon des considérations scientifiques au préalable.

Des formules provenant des sources les plus diverses permettent déjà de calculer la composition de l'organisme d'un patient à partir des composantes R,  $X_c$ , du poids, de la taille, de l'âge et du sexe du patient. Les formules se basent sur les résultats d'études de validation portant sur les méthodes de référence de la mesure-étalon, comme par ex. Air-Displacement-Plethysmography (ADP) ou Dual-Energy X-ray Absorptiometry (DEXA).

La comparabilité et la précision de ces formules doivent toutefois être considérées sous un angle critique car les études de validation ont été effectuées avec des méthodes de référence différentes et avec des populations de référence en tous points hétérogènes. En outre, les résultats des études ne s'appliquent pas nécessairement aux appareils d'autres fabricants pour des raisons techniques.

Pour cette raison, seca a développé ses propres formules prévisionnelles afin de calculer les grandeurs caractéristiques suivantes pour les bras et les jambes :

- Eau corporelle totale (ECT)
- Eau extracellulaire (EEC)
- Masse maigre (MM)
- Masse maigre non osseuse (MMnO) pour les bras et les jambes

Pour les grandeurs caractéristiques suivantes, des valeurs de référence séparées ont été calculées afin de pouvoir représenter les plages normales :

- Analyse d'impédance bio-électrique (AIB)
- Indices de masse (IMG, IMM)
- Angle de phase (Φ)

Les formules et les valeurs de référence ont pu être déterminées grâce à une collaboration soutenue avec l'Institut für Humanernährung und Lebensmittelkunde (Institut de nutrition humaine et de science alimentaire) de l'Université Christian-Albrecht (CAU) de Kiel et en réalisant une enquête représentative commune.

Contrairement à toutes les formules publiées précédemment, les formules seca sont propres à chaque population. Les formules développées à Kiel sont valables exclusivement pour des groupes de population caucasiens.

Des enquêtes représentatives ont également été réalisées aux États-Unis en collaboration avec le New York Obesity Nutrition Research Center du St. Luke's-Roosevelt Hospital. Ces enquêtes ont permis d'élaborer les formules seca pour les groupes de population de type africain, sudaméricain et centraméricain et asiatique.

Les formules seca sont appliquées uniquement dans les amcc seca et dans le logiciel seca. seca fait ainsi figure de pionnier en matière de détermination scientifiquement fondée et médicalement pertinente de la composition de l'organisme par analyse d'impédance bio-électrique.

# <span id="page-45-0"></span>8.2 Modules d'évaluation

Résumé des modules d'évaluation Les modules d'évaluation désignent pour seca les grandeurs caractéristiques nécessaires pour estimer la composition de l'organisme. Le tableau suivant offre un aperçu des modules d'évaluation du seca 515/514 :

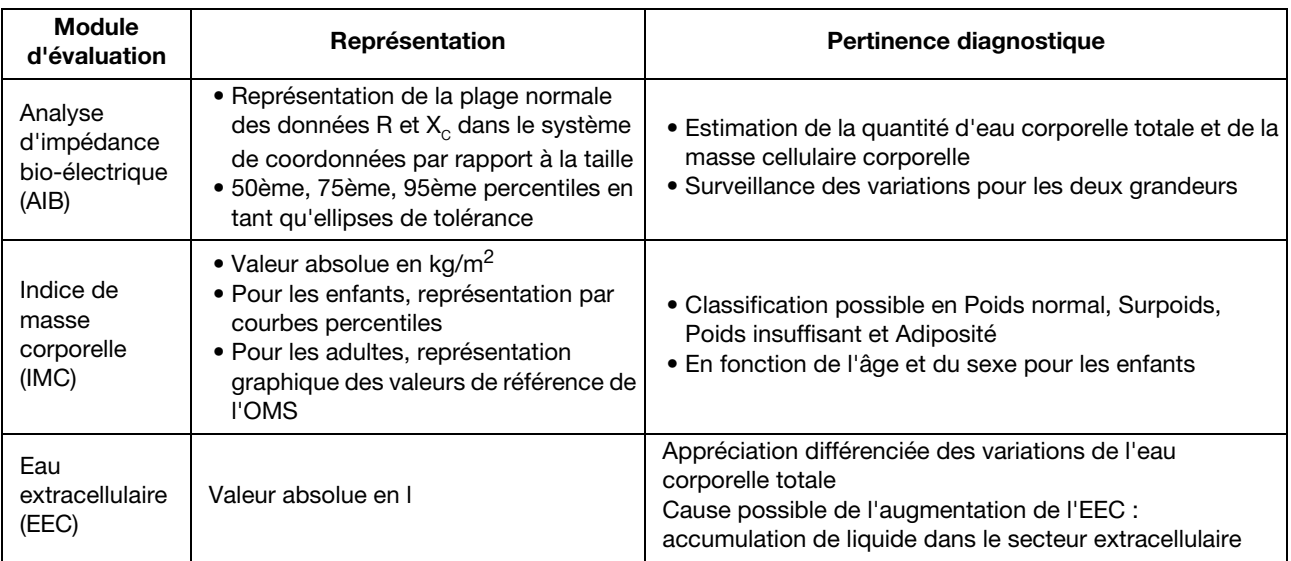

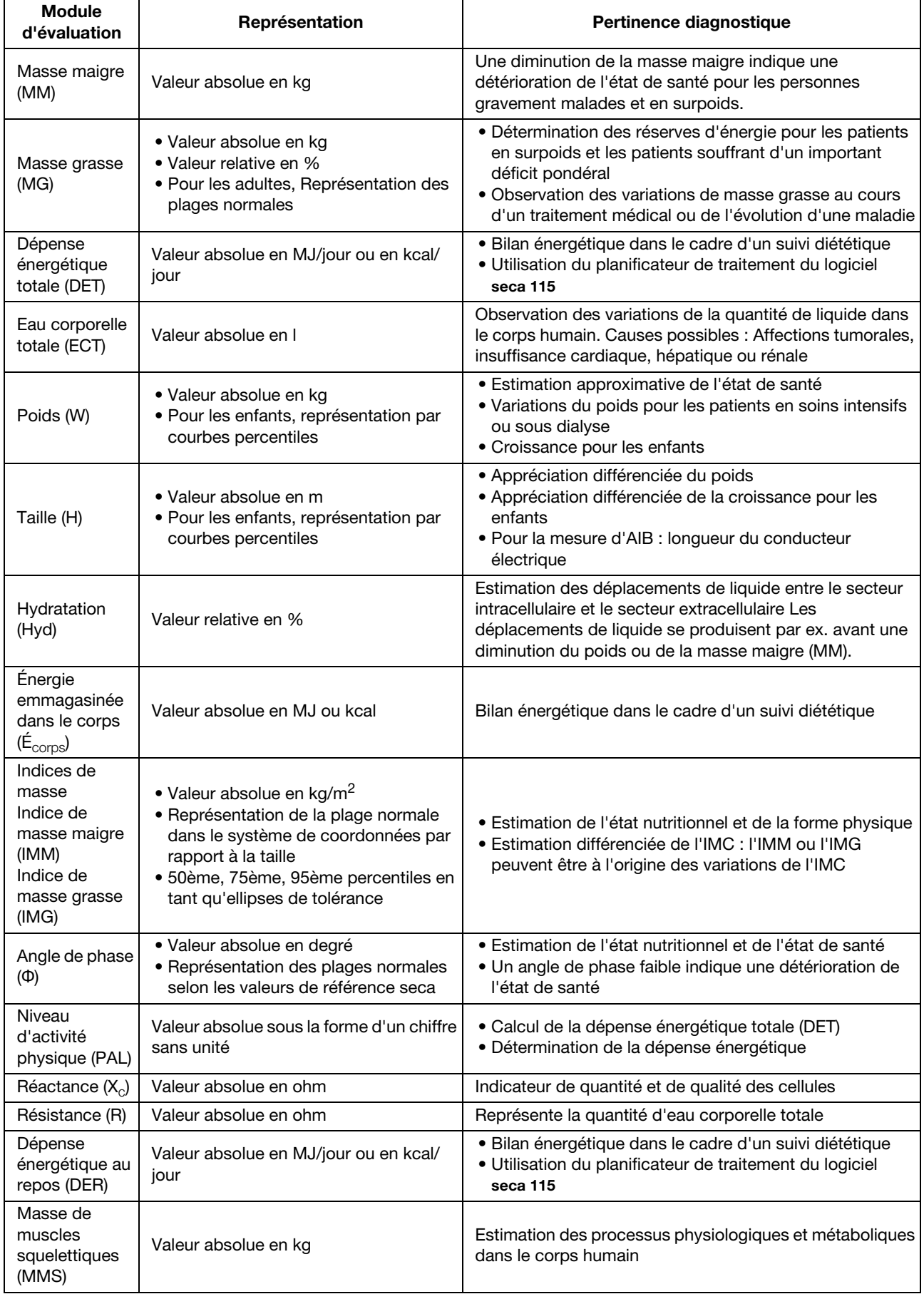

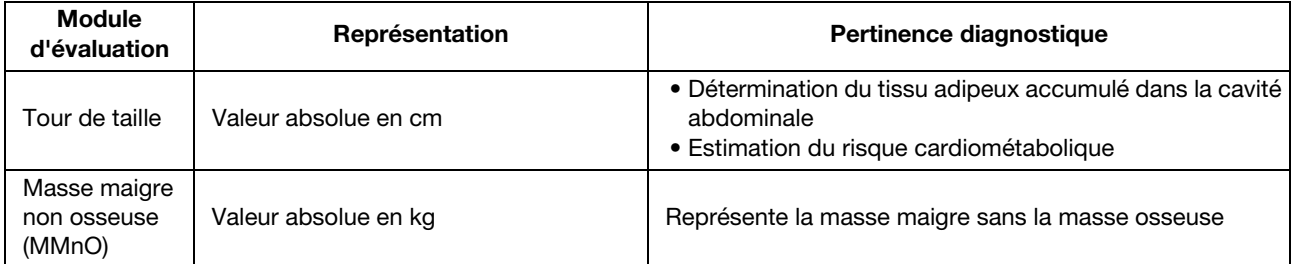

## Spécialité seca : Système de coordonnées avec ellipses de tolérance

Outre la représentation classique des modules d'évaluation sous forme de valeurs numériques, graphiques à barres et courbes percentiles, le seca 515/514 utilise des systèmes de coordonnées avec ellipses de tolérance pour la représentation graphique de l'impédance corporelle et des indices de masse grasse.

Cette forme de représentation graphique a été développée par le Professeur A. Piccoli sous l'appellation Analyse d'impédance bioélectrique (AIB) pour l'interprétation de l'impédance corporelle.

La transposition de ce principe pour la représentation et l'interprétation de l'indice de masse grasse constitue en revanche un nouveau développement de seca en collaboration avec l'Institut für Humanernährung und Lebensmittelkunde (Institut de nutrition humaine et de science alimentaire) de l'Université Christian-Albrecht (CAU) de Kiel.

## Analyse d'impédance bio-électrique (AIB)

L'AIB du Professeur A. Piccoli est une représentation graphique des résistances électriques du corps. L'impédance du patient est représentée en tant que point de mesure dans un système de coordonnées : résistance capacitive  $(X<sub>C</sub>)$  en ordonnée, résistance ohmique (R) en abscisse. Les grandeurs  $X_c$  et R sont considérées par rapport à la taille (longueur du conducteur électrique).

La représentation vectorielle permet d'examiner simultanément l'eau corporelle totale (résistance R), ainsi que la masse cellulaire corporelle (réactance  $X_c$ ) d'un sujet. Les variations du point de mesure (R, Xc) parallèlement à l'axe x indiquent une modification du volume de liquide, alors que les variations le long de l'axe y signalent une augmentation ou une diminution de la masse cellulaire corporelle.

Les quadrants du système de coordonnées sont nommés en conséquence :

- $\bullet$  I :  $X_{\odot}$  élevée, R élevée = Faible teneur en eau
- II :  $X_{\text{C}}$  faible, R élevée = Proportion élevée de cellules
- III :  $X_C$  faible, R faible = Faible proportion de cellules
- IV :  $X_{\text{C}}$  élevée, R faible = Teneur en eau élevée

Un autre avantage de l'AIB est de permettre la comparaison d'une valeur de mesure individuelle avec des valeurs de référence. Les 50ème, 75ème et 95ème percentiles sont intégrés en tant qu'ellipses de tolérance dans le système de coordonnées.

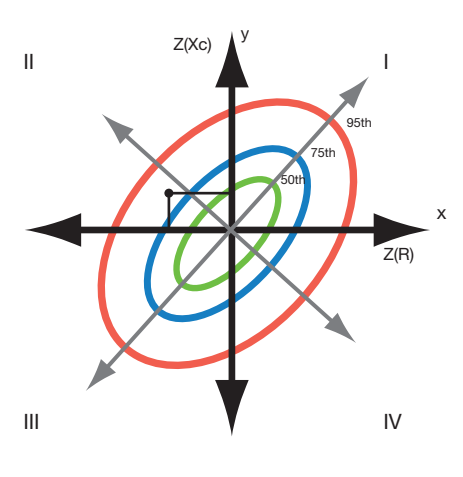

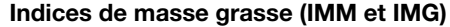

Z(FMI) Z(FMMI) 95th y x 75th 50th  $Z(FMI)$  I  $\blacksquare$ 

Sur la base des travaux de Schutz et al. décrivant les quatre situations types pour la relation entre IMG et IMM, la nomenclature développée par le Professeur A. Piccoli peut être appliquée à la représentation des indices de masse grasse.

Les quadrants du système de coordonnées sont nommés en conséquence :

- I : IMM élevé, IMG élevé = Masse musculaire élevée
- II : IMM faible, IMG élevé = Adiposité
- III : IMM faible, IMG faible = Déficience chronique en énergie
- IV : IMM élevé, IMG faible = Faible masse musculaire

En outre, l'IMM (abscisses) et l'IMG (ordonnées) sont également indiqués sur les axes du système de coordonnées. Les 50ème, 75ème et 95ème percentiles sont également représentés en tant qu'ellipses de tolérance pour l'indice de masse grasse.

# 8.3 Modules d'analyse

Les modules d'analyse décrits ci-après sont prédéfinis dans cet appareil et vous aident à estimer l'état de santé de votre patient.

Les modules d'analyse offrent la possibilité de visualiser uniquement les modules d'évaluation [\(voir « Modules d'évaluation » à la page 46\)](#page-45-0) pertinents pour un objectif donné.

Vous trouverez des informations sur l'accès aux modules d'analyse et sur la navigation dans ces modules sous [« Visualiser les analyses » à partir de](#page-40-0)  [la page 41.](#page-40-0)

Développement/Croissance Ce module vise à surveiller la croissance et les variations de poids lors d'un séjour à l'hôpital ou d'un traitement médical. Ce module vous aide à réaliser des examens de contrôle réguliers permettant d'estimer la croissance, en particulier pour les enfants. Les paramètres suivants sont représentés :

- Poids
- Taille
- Indice de masse corporelle (IMC)

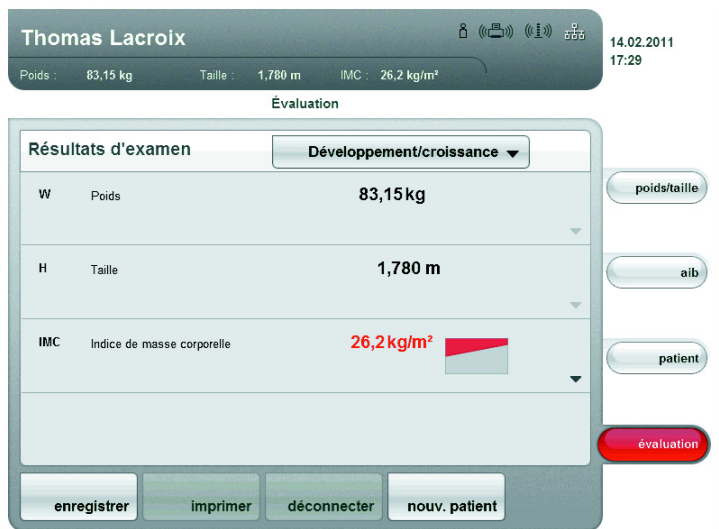

Les vues détaillées suivantes sont disponibles pour ce module :

### Courbes percentiles de poids pour les enfants

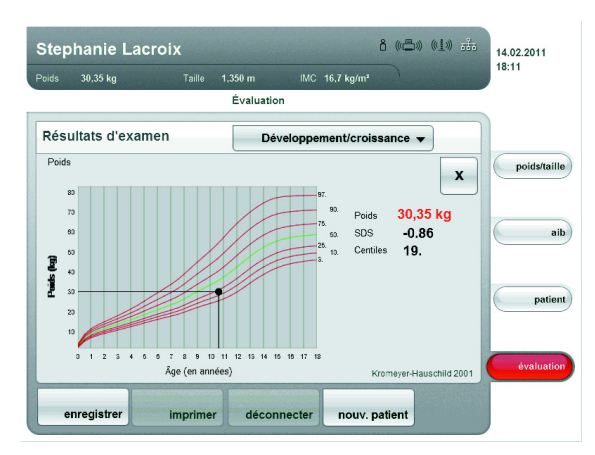

## Courbes percentiles de taille pour les enfants

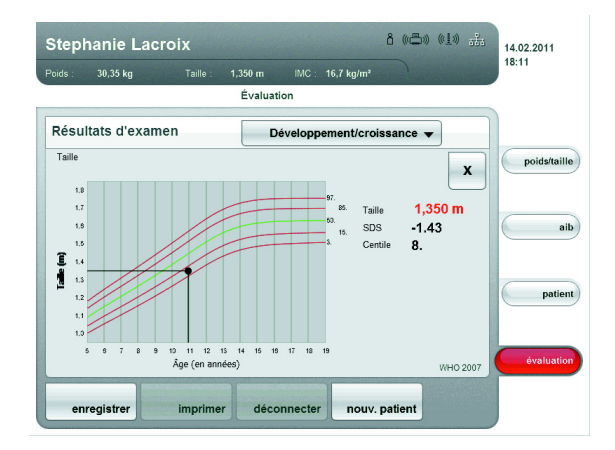

Courbes percentiles d'IMC pour les enfants

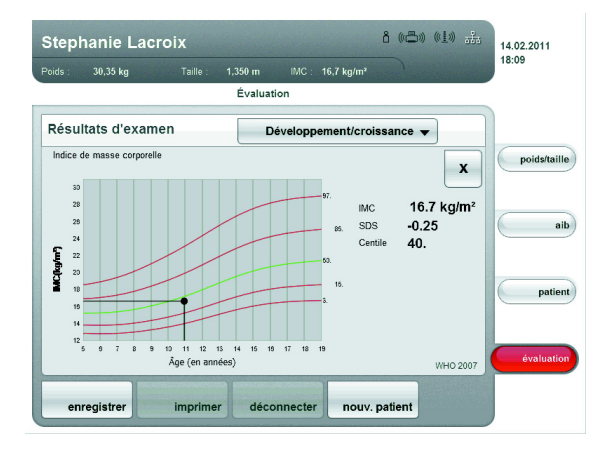

### Valeurs de référence de l'OMS pour les adultes

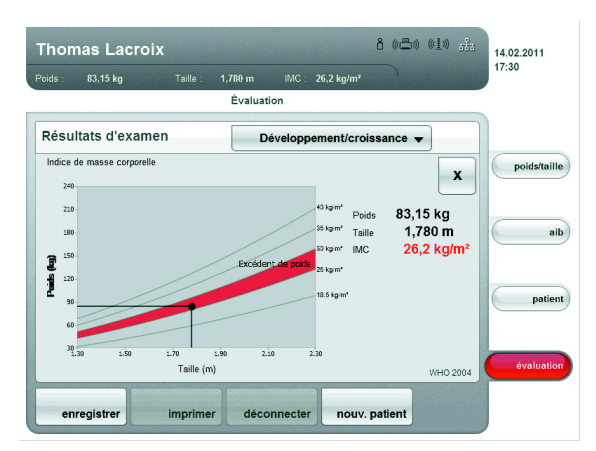

- Énergie Ce module vise à déterminer de manière quantitative la dépense énergétique et les réserves d'énergie du corps afin d'analyser les variations de poids, l'évolution de la maladie et l'état nutritionnel général d'un patient. Les paramètres suivants sont représentés :
	- Masse grasse (MG) en kg
	- Masse grasse (MG) en %
	- $\bullet$  Énergie emmagasinée dans le corps (É<sub>corps</sub>)
	- Dépense énergétique au repos (DER)
	- Dépense énergétique totale (DET)

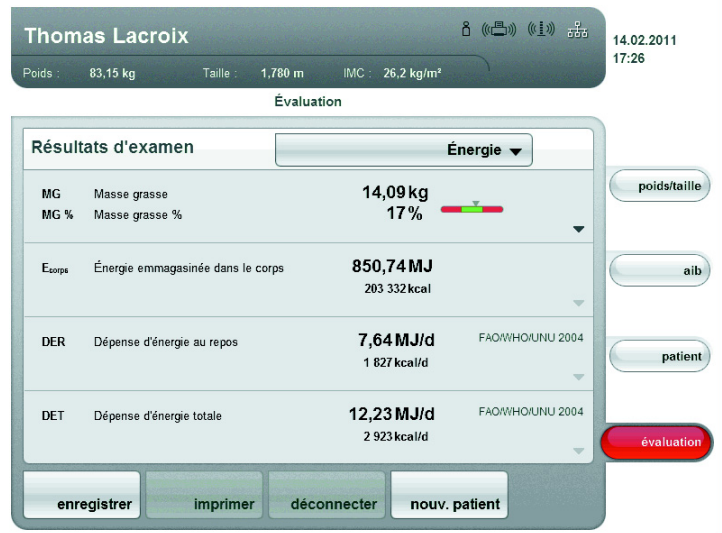

Le module énergétique sert de base à la consultation diététique. La vue détaillée suivante est disponible dans ce module :

Représentation de la plage normale de la masse grasse pour les adultes

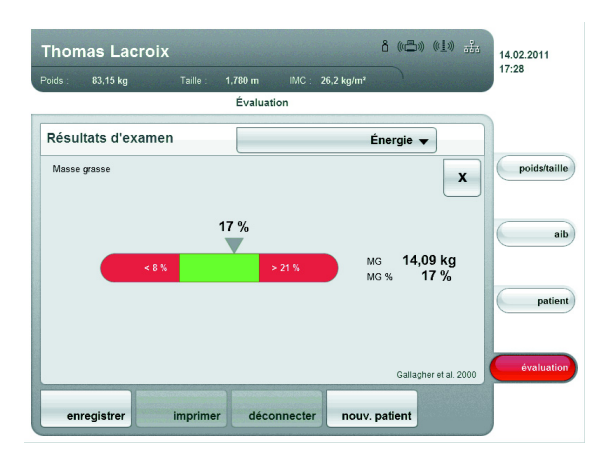

Fonction / réadaptation Ce module est utilisé pour déterminer l'état de santé et pour évaluer l'activité métabolique et du succès de l'entraînement, par ex. dans le cadre d'une thérapie de réadaptation ou de physiothérapie. Les paramètres suivants sont représentés :

- Masse maigre (MM)
- Masse grasse (MG) en kg
- Masse grasse (MG) en %
- Indice de masse grasse (IMG)
- Indice de masse maigre (IMM)
- Masse de muscles squelettiques (MMS)
- Masse maigre non osseuse (MMnO)

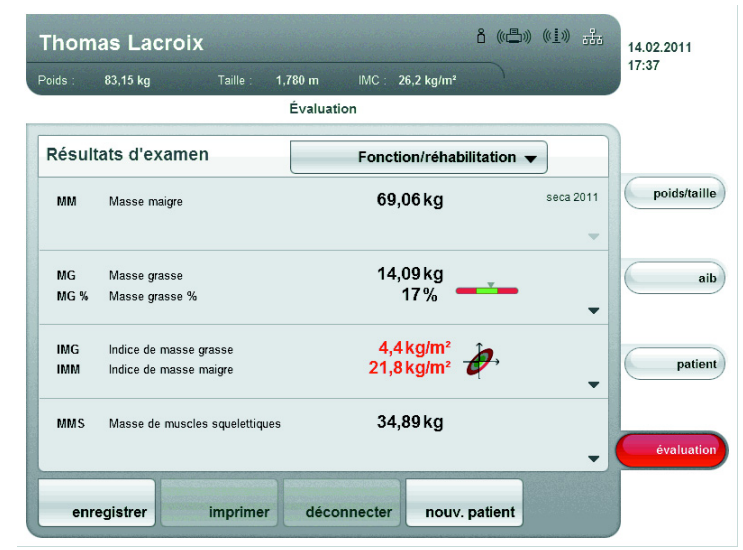

Les vues détaillées suivantes sont disponibles pour ce module :

Indice de masse grasse (Graphique de la composition corporelle)

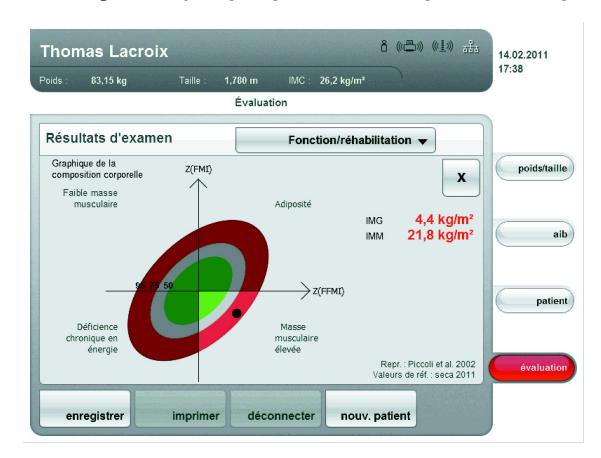

Masse de muscles squelettiques et masse maigre non osseuse par extrémité

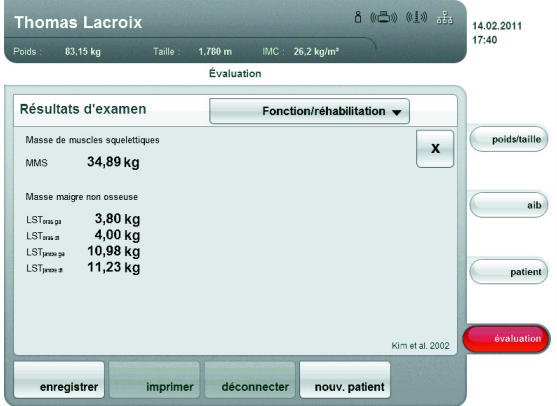

- Liquide Le module pour liquides permet de déterminer l'état volémique d'un patient ainsi que de surveiller des variations volémiques à la suite d'un traitement médical. Les paramètres suivants sont représentés :
	- Eau corporelle totale (ECT)
	- Eau extracellulaire (EEC)
	- Hydratation (HYD)
	- Analyse d'impédance bio-électrique (AIB)

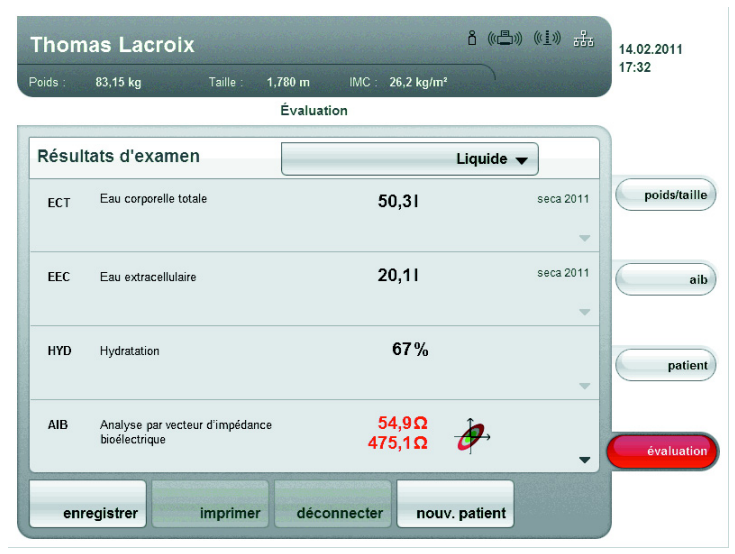

La vue détaillée suivante est disponible pour ce module :

### Analyse d'impédance bio-électrique

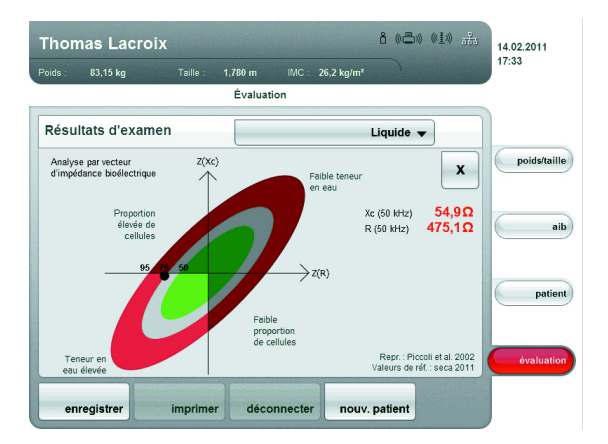

Risque pour la santé L'objectif est de déterminer l'état de santé général ou d'évaluer le degré de gravité en cas de maladie avérée. Les paramètres suivants sont représentés :

- Angle de phase Φ à 50 Hz
- Hydratation (HYD)
- Analyse d'impédance bio-électrique (AIB)
- Indice de masse grasse (IMG)
- Indice de masse maigre (IMM)

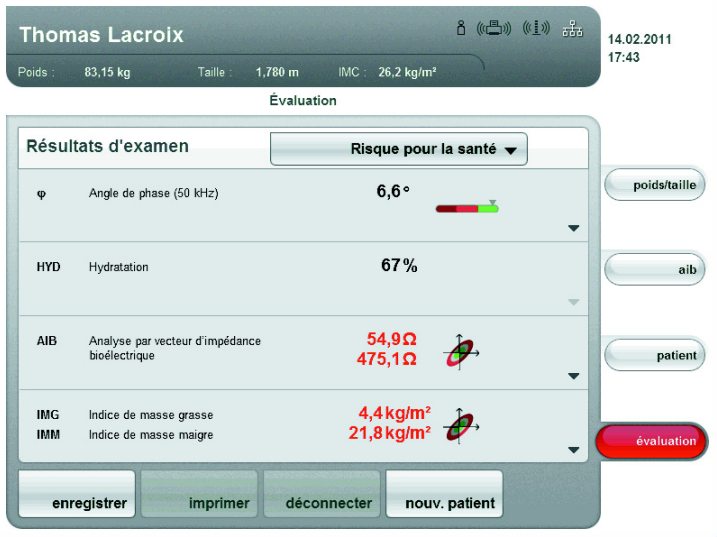

Les vues détaillées suivantes sont disponibles pour ce module :

## Représentation de la plage normale pour l'angle de phase

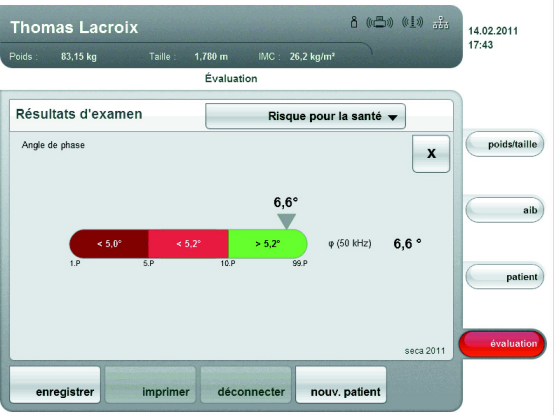

### Analyse d'impédance bio-électrique

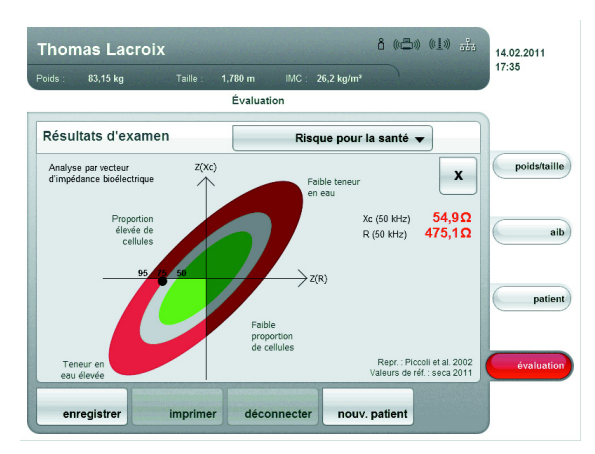

Indice de masse grasse (Graphique de la composition corporelle)

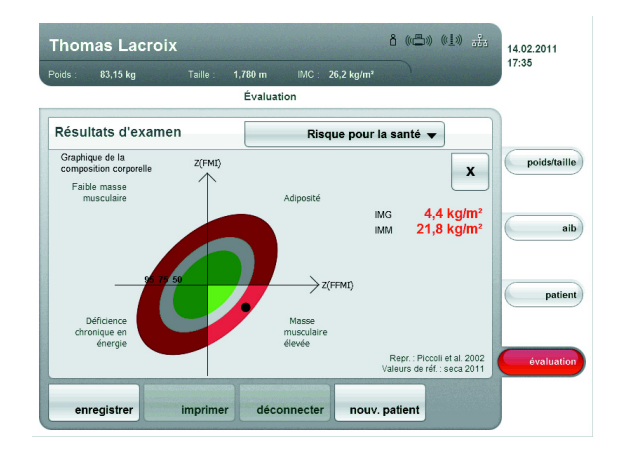

Données brutes d'impédance Le module Données brutes d'impédance fournit les résultats de l'analyse d'impédance bio-électrique sous forme de données brutes pour qu'elles puissent être utilisées pour des études cliniques.

> Les données d'impédance  $(Z)$ , de réactance  $(X<sub>c</sub>)$ , de résistance  $(R)$  et d'angle de phase (Φ) pour les fréquences de 50 Hz et 5 Hz peuvent être visualisées.

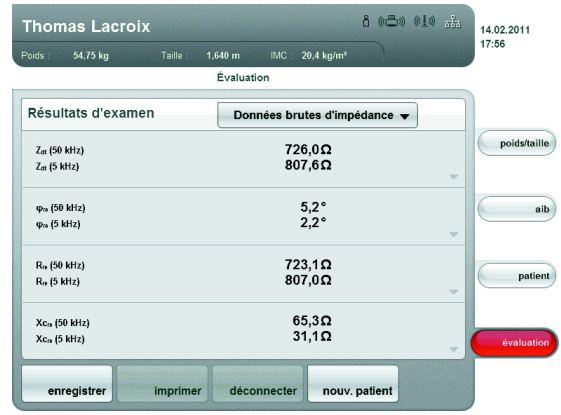

## REMARQUE :

Dans le logiciel seca 115, les données brutes d'impédance pour les différentes parties du corps et pour les autres fréquences peuvent être visualisées. Vous trouverez de plus amples informations à ce sujet dans le mode d'emploi du logiciel.

Les références mentionnées ci-après constituent la base scientifique d'une analyse d'impédance bio-électrique avec l'analyseur médical de composition corporelle seca 515/514. Ces références sont fournies dans le logiciel de l'appareil et servent de base à l'analyse de l'état de santé de votre patient.

Les références utilisées par l'appareil dépendent du pays dans lequel vous travaillez. Pour quelques modules d'évaluation (par ex. tour de taille pour les enfants), la référence utilisée dépend également de l'ethnie du patient.

L'administrateur entre votre pays comme emplacement lors de la configuration de l'appareil. Les références utilisées habituellement pour votre pays sont ainsi chargées automatiquement. L'appareil utilise automatiquement les références qui dépendent des ethnies en fonction de l'entrée correspondante dans les données des patients [\(voir « Créer de](#page-38-0)  [nouveaux patients » à la page 39\)](#page-38-0).

Tour de taille pour les enfants Les références suivantes dépendent de l'emplacement de l'appareil :

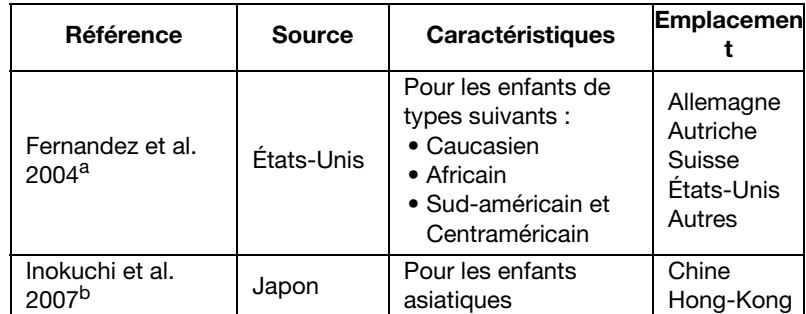

a.Fernández JR, Redden DT, Pietrobelli A, Allison DB. Waist circumference Percentiles in nationally representative samples of African-American, European-American, and Mexican-American children and adolescents. J Pediatr 2004; 145(4):439-44.

b. Inokuchi M, Matsuo N, Anzo M, Takayama Hasegawa T. Age-dependent Percentile for waist circumference for Japanese children based on the 1992-1994 cross-sectional national survey data. Eur J Pediatr 2007; 166:655-661.

### Dépense énergétique au repos (DER) pour les enfants

Les références suivantes dépendent de l'emplacement de l'appareil :

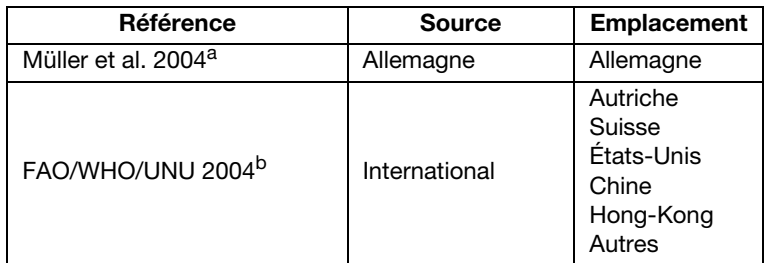

a.Müller MJ, Bosy-Westphal A, Klaus S,Kreymann G, Lührmann PM, Neuhäuser-Berthold M, Noack R, Pirke KM, Platte P, Selberg O, Steininger J. World Health Organization eaquations have shortcomings for predicting resting energy expenditure in persons from a modern, affluent population: generation of a new reference standard from a retrospective analysis of a German database of resting energy expenditure. AM J Clin Nutr 2004; 80:1379-90.

b.FAO Food and Nutrition Technical Report Series 1; Human energy requirements - Report of a Joint FAO/WHO/UNU Expert Consultation; Rome, 2004. http://www.fao.org/docrep/007/y5686e/y5686e00.HTM

# Dépense énergétique au repos (DER) pour les adultes

Les références suivantes sont définies de manière fixe :

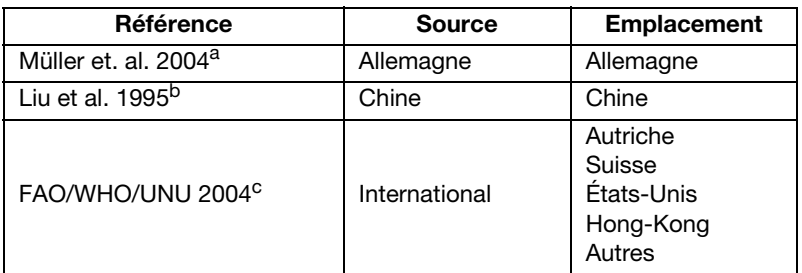

a.Müller MJ, Bosy-Westphal A, Klaus S,Kreymann G, Lührmann PM, Neuhäuser-Berthold M, Noack R, Pirke KM, Platte P, Selberg O, Steininger J. World Health Organization eaquations have shortcomings for predicting resting energy expenditure in persons from a modern, affluent population: generation of a new reference standard from a retrospective analysis of a German database of resting energy expenditure. AM J Clin Nutr 2004; 80:1379-90.

- b.Hsiu-Ying Liu, MS; Yi-Fa Lu, Phd; Wei-Jao Chen, MD, MPH. Predictive Equations for basal metabolic rate in chinese adults: a cross-validation study. J Am Diet Assoc. 1995; 95:1403-1408
- c.FAO Food and Nutrition Technical Report Series 1; Human energy requirements - Report of a Joint FAO/WHO/UNU Expert Consultation; Rome, 2004. http://www.fao.org/docrep/007/y5686e/y5686e00.HTM

## Courbes percentiles pour les enfants

Les références suivantes sont définies de manière fixe :

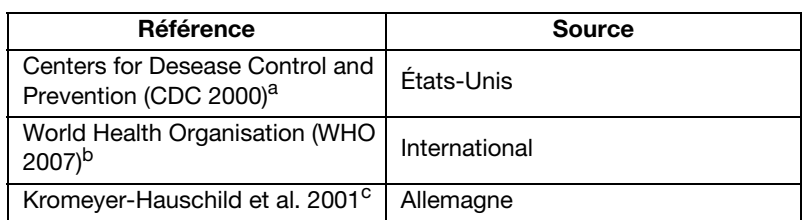

a. Kuczmarski RJ, Ogden CL, Guo SS, et al. 2000 CDC growth charts for the United States: Methods and development. National Center for Health Statistics. Vital Health Stat 11(246). 2002.

b.De Onis M, Onyango AW, Borghi E, Siyam A, Nishidaa C, Siekmann J. Development of a WHO growth reference for school-aged children and adolescents. Bulletin of the World Health Organization 2007; 85:660–667.

c.Kromeyer- Hauschild K, Wabitsch M, Kunze D, Geller F, Geiß HC, Hesse V, von Hippel A, Jaeger U, Johnsen D, Korte W, Menner K, Müller G, Müller MJ, Niemann- Pilatus A, Remer T, Schaefer F, Wittchen HU, Zabransky S, Zellner K, Ziegler A, Hebebrand. Perzentile für den Body- mass- Index für das Kindes- und Jugendalter unter Heranziehung verschiedener deutscher Stichproben. Monatsschr Kinderheilkd 2001; 149:807-818.

Eau corporelle totale (ECT) La référence suivante est définie de manière fixe :

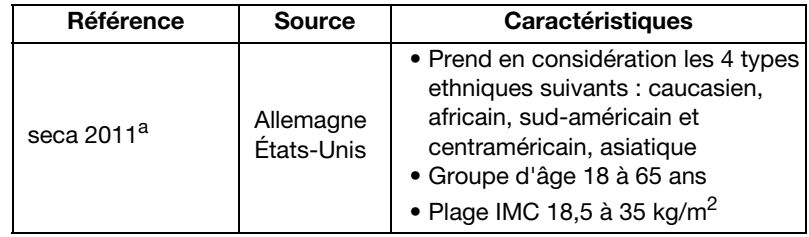

a..Valeurs de référence : seca gmbh & co. kg, Generation of normal ranges to analyze body composition of adults base on Bioelectrical Impedance Analysis (BIA), 2011

Eau extracellulaire (EEC) La référence suivante est définie de manière fixe :

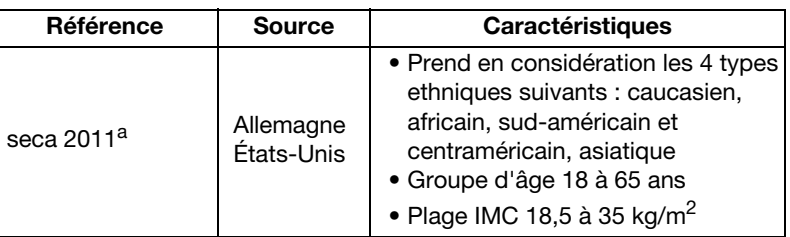

a..Valeurs de référence : seca gmbh & co. kg, Generation of normal ranges to analyze body composition of adults base on Bioelectrical Impedance Analysis (BIA), 2011

(AIB)

Masse maigre (MM) La référence suivante est définie de manière fixe :

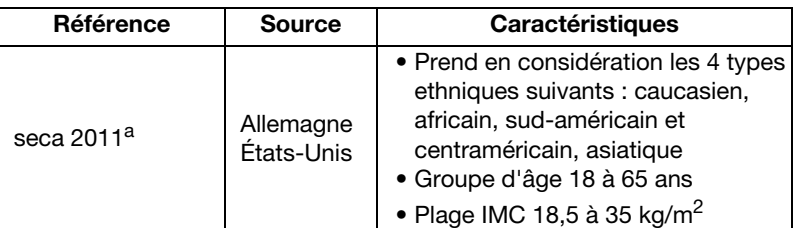

a..Valeurs de référence : seca gmbh & co. kg, Generation of normal ranges to analyze body composition of adults base on Bioelectrical Impedance Analysis (BIA), 2011

### Analyse d'impédance bio-électrique

Le référence suivante est définie de manière fixe :

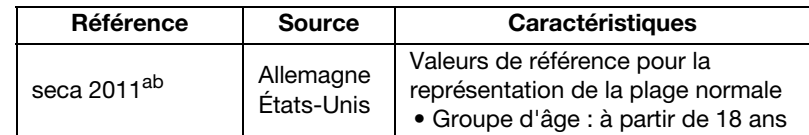

a.Definition der grafischen Darstellung: Piccoli A, Rossi B, PillonL, Bucciante G. A new method for monitoring body fluid variation by bioimpedance analysis: the RXc graph. Kidney Int. 1994 Aug;46(2):534-9

b..Valeurs de référence : seca gmbh & co. kg, Generation of normal ranges to analyze body composition of adults base on Bioelectrical Impedance Analysis (BIA), 2011

# Graphique de la composition corporelle (Indice de masse grasse IMG, IMM)

Le référence suivante est définie de manière fixe :

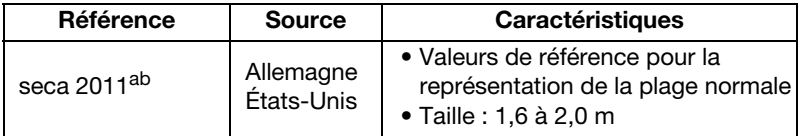

a.Definition der grafischen Darstellung: Piccoli A, Rossi B, PillonL, Bucciante G. A new method for monitoring body fluid variation by bioimpedance analysis: the RXc graph. Kidney Int. 1994 Aug;46(2):534-9 b.Valeurs de référence : seca gmbh & co. kg, Generation of normal ranges to analyze body composition of adults base on Bioelectrical Impedance

Analysis (BIA), 2011

Angle de phase (φ) Le référence suivante est définie de manière fixe :

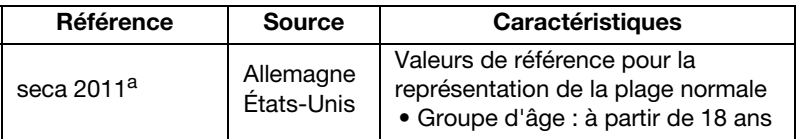

a.Valeurs de référence : seca gmbh & co. kg, Generation of normal ranges to analyze body composition of adults base on Bioelectrical Impedance Analysis (BIA), 2011

Masse grasse (MG) La référence suivante est définie de manière fixe :

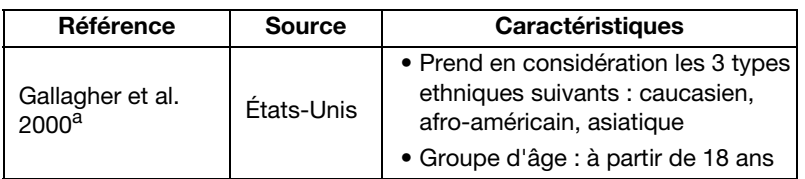

a.Dympna Gallagher, Steven B Heymsfield, Moonseong Heo, Susan A Jebb, Peter R Murgatroyd, and Yoichi Sakamoto, Healthy percentage body fat ranges: an approach for developing guidelines based on body mass index1–3, Accepted for publication January 24, 2000.

### Masse de muscles squelettiques (MMS)

La référence suivante est définie de manière fixe :

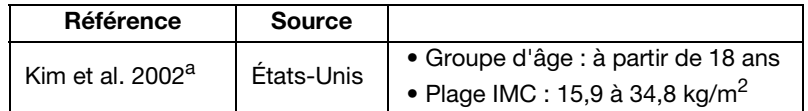

a.Kim J, Wang Z, Heymsfield SB, Baumgartner RN, Gallagher D. Total-body skeletal muscle mass: estimation by a new dual-energy X-ray absorptiometry method. Am J Clin Nutr. 2002 Aug;76(2):378-83. SourceObesity Research Center, St Luke's-Roosevelt Hospital and the Institute of Human Nutrition, Columbia University, College of Physicians and Surgeons, New York, NY 10025, USA

## Énergie emmagasinée dans le corps/équivalent d'énergie

La référence suivante est définie de manière fixe :

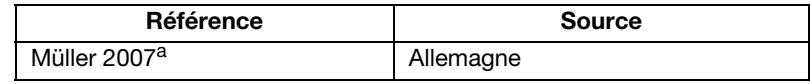

a.Müller MJ. Ernährungsmedizinische Praxis: Methoden – Prävention – Behandlung. 2. Auflage. Springer Medizin Verlag 2007

# 9. CONFIGURER L'APPAREIL

# <span id="page-60-0"></span>9.1 Adapter le choix du module standard à l'AIB

Le choix du module standard détermine quels sont les modules d'analyse pris en compte lors d'une AIB.

L'appareil est réglé en usine de manière à ce que la boîte de dialogue Choix du module standard apparaisse et que tous les modules d'analyse soient activés lors de l'activation de l'onglet aib. Il est ainsi possible de contrôler le choix du module avant chaque mesure et, si nécessaire, de l'adapter à la mesure individuelle.

Vous pouvez configurer l'appareil de manière à ce que la boîte de dialogue Choix du module standard n'apparaisse pas lorsque l'onglet aib est activé. De plus, vous pouvez créer votre propre choix de module standard.

Afficher/masquer le choix du module standard Pour déterminer si la boîte de dialogue Choix du module standard doit s'afficher ou non avant chaque AIB, procédez comme suit :

1. Appuyez sur la touche Changement de menu.

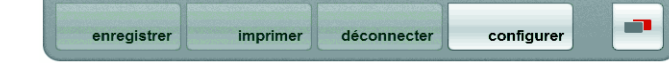

Le menu secondaire s'affiche.

- 2. Appuyez sur la touche configuration.
	- Le menu Utilisateur apparaît.

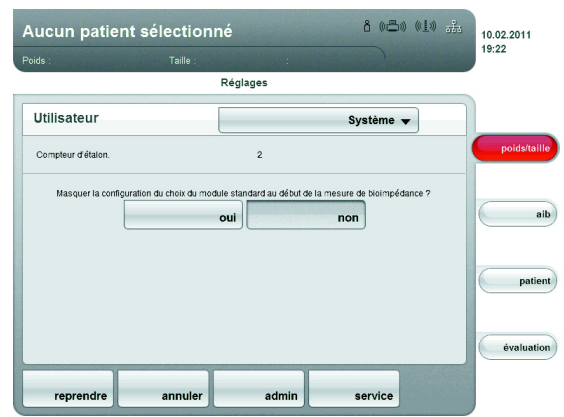

Le réglage actuel s'affiche (touche en gris = enfoncée).

- 3. Tapez le réglage souhaité.
	- non : le choix du module standard est actif. Il s'affiche avant chaque analyse d'impédance bio-électrique et peut être adapté à la mesure correspondante.
	- oui : le choix du module standard est actif, mais ne s'affiche pas avant l'analyse d'impédance bio-électrique. L'adaptation du choix du module standard est possible uniquement dans le menu configuration.
- 4. Appuyez sur la touche reprende.

Le choix du module standard est enregistré et est disponible à compter de la prochaine analyse d'impédance bio-électrique.

<span id="page-61-0"></span>Créer le choix du module standard Pour créer votre propre choix de module standard, procédez comme suit :

- 
- 1. Appuyez sur la touche Changement de menu.

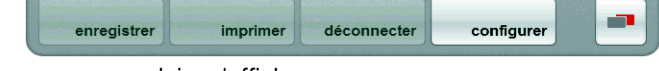

Le menu secondaire s'affiche.

- 2. Appuyez sur la touche configuration. Le menu Utilisateur apparaît.
- 3. Appuyez sur le menu déroulant. Le menu déroulant s'ouvre.
- 4. Appuyez sur le point de menu Choix du module standard.

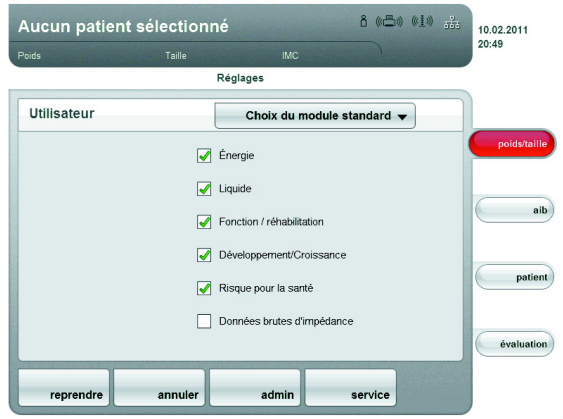

Le choix de module actuel s'affiche.

Réglage d'usine : tous les modules sont sélectionnés (exception : Données brutes d'impédance).

### REMARQUE :

- Si vous activez le module Données brutes d'impédance, la durée de la mesure d'AIB s'allonge. Activez le module Données brutes d'impédance si vous souhaitez utiliser les résultats de mesure dans le cadre d'études scientifiques. Dans le logiciel seca 115, vous pouvez alors analyser les données brutes d'impédance de max. 18 fréquences.
- Si vous désactivez le module d'analyse Énergie, le niveau d'activité physique (PAL) ne sera pas demandé après une mesure d'AIB.
- 5. Appuyez sur tous les modules que vous souhaitez désactiver. La case d'option est décochée.

### REMARQUE :

Si vous souhaitez réactiver un module, appuyez à nouveau sur ce module.

6. Appuyez sur la touche reprende.

Le choix du module standard est enregistré et est disponible à compter de la prochaine analyse d'impédance bio-électrique.

### REMARQUE :

Pour quitter le boîte de dialogue sans enregistrer, appuyez sur la touche annuler ou directement sur le dernier onglet activé (rouge, ici aib). Le dernier onglet activé est à nouveau actif.

# 9.2 Enregistrer les réglages

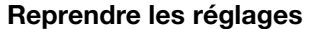

- ges 1. Appuyez sur la touche reprende. La boîte de dialogue Enregistrement réussi s'affiche.
	- 2. Appuyez sur la touche suivant. Le menu configuration\Utilisateur s'affiche à nouveau sur l'écran. Vous pouvez effectuer d'autres réglages dans le menu configuration\Utilisateur ou quitter le menu tel que décrit à la section « [Quitter le menu Réglages\Utilisateur](#page-62-0) »

<span id="page-62-0"></span>Quitter le menu Réglages\Utilisateur 1. Appuyez sur la touche quitter.

La boîte de dialogue Modifications non enregistrées s'affiche.

- 2. Appuyez sur la touche souhaitée oui.
	- oui : les modifications sont enregistrées. Le dernier onglet activé est à nouveau actif. L'appareil est prêt pour la mesure.
	- non : les modifications ne sont pas enregistrées. Le dernier onglet activé est à nouveau actif. L'appareil est prêt pour la mesure

# 10.TRAITEMENT HYGIÉNIQUE

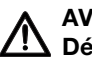

### AVERTISSEMENT ! Décharge électrique

L'appareil n'est pas hors tension si le bouton marche/veille est enfoncé et si l'écran tactile s'éteint. Si des liquides sont utilisés sur l'appareil, il existe un risque de décharge électrique.

− Pour mettre l'appareil hors tension, retirez la fiche d'alimentation avant chaque traitement hygiénique.

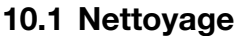

Nettoyez les surfaces de l'appareil à l'aide d'un chiffon doux imbibé d'alcool éthylique le cas échéant.

# 10.2 Désinfection

L'appareil doit être désinfecté à intervalles réguliers à l'aide d'un désinfectant courant. Respectez les consignes du mode d'emploi du désinfectant.

Observez les délais suivants :

- Avant chaque mesure :
	- Plateforme de pesage et électrodes des pieds
	- Appui-fesses et électrodes des mains
- Après chaque utilisation :
	- Plateforme de pesage et électrodes des pieds
	- Appui-fesses et électrodes des mains
- Si nécessaire :
	- Écran tactile

# 11.MAINTENANCE/RÉÉTALONNAGE (515)

# 11.1 Informations sur la maintenance et le réétalonnage

Nous recommandons de réaliser l'entretien de l'appareil avant un nouvel étalonnage.

Les instruments de mesure de l'appareil utilisés pour l'analyse d'impédance bio-électrique (AIB) doivent être contrôlés tous les deux ans.

### ATTENTION !

### Mesures erronées dues à une maintenance incorrecte

- −Les entretiens et réparations doivent être exclusivement confiés à des partenaires SAV autorisés.
- −Pour connaître le partenaire SAV le plus proche, rendezvous sur le site www.seca.com ou envoyez un e-mail à service@seca.com.

Faites effectuer par des personnes autorisées un réétalonnage conformément aux dispositions légales nationales. L'année du premier étalonnage est indiquée derrière le sigle CE sur la plaque signalétique, au-dessus des numéros des organismes désignés 0109 (Direction de l'étalonnage en Hesse) et 0123 (TÜV Süd Product Service).

Un réétalonnage est dans tous les cas nécessaire si une ou plusieurs marques de sécurité sont endommagées ou si le contenu du compteur d'étalonnage ne correspond pas au nombre figurant sur la marque valide du compteur d'étalonnage.

# 11.2 Contrôler le contenu du compteur d'étalonnage

Le pèse-personne est étalonné. Les étalonnages ne peuvent être réalisés que par des organismes autorisés. Pour s'en assurer, la balance est équipée d'un compteur d'étalonnage qui constate toute modification des données relatives à l'étalonnage.

Si vous souhaitez vérifier si la balance a été étalonnée correctement, procédez comme suit :

- 1. Mettez l'appareil sous tension.
- 2. Appuyez sur la touche Changement de menu.
- 

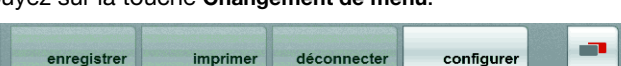

3. Appuyez sur la touche configuration.

La boîte de dialogue Utilisateur s'affiche.

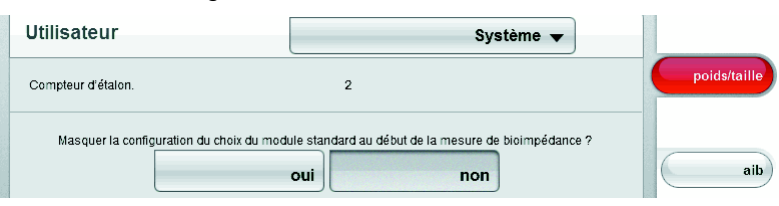

L'état du compteur d'étalonnage (ici : 6) s'affiche.

4. Comparez le contenu fourni du compteur d'étalonnage avec le nombre indiqué sur la marque du compteur d'étalonnage.

Pour que l'étalonnage soit valable, les deux nombres doivent correspondre. Si ce n'est pas le cas, un réétalonnage doit être effectué. Pour cela, adressez-vous à votre partenaire S.A.V. ou au service aprèsvente de seca.

Une nouvelle marque de réétalonnage actualisée est utilisée au terme du réétalonnage pour caractériser l'état du compteur d'étalonnage. Cette marque est fixée par un sceau supplémentaire apposé par la personne compétente pour le réétalonnage. La marque de réétalonnage peut être obtenue auprès du service après-vente de seca.

# 12.MAINTENANCE (514)

À son départ de l'usine, votre appareil seca possède une précision supérieure à  $\pm$  0,15 %. Pour continuer à obtenir cette précision, le produit doit être monté avec soin et entretenu à intervalles réguliers.

Les instruments de mesure de l'appareil utilisés pour l'analyse d'impédance bio-électrique (AIB) doivent être contrôlés tous les deux ans. Nous recommandons de réaliser l'entretien de l'ensemble de l'appareil dans le cadre de ce contrôle.

## ATTENTION !

### Mesures erronées dues à une maintenance incorrecte

- −Les entretiens et réparations doivent être exclusivement confiés à des partenaires SAV autorisés.
- −Pour connaître le partenaire SAV le plus proche, rendezvous sur le site www.seca.com ou envoyez un e-mail à service@seca.com.

# 13.QUE FAIRE SI…

# 13.1 Alimentation électrique et écran

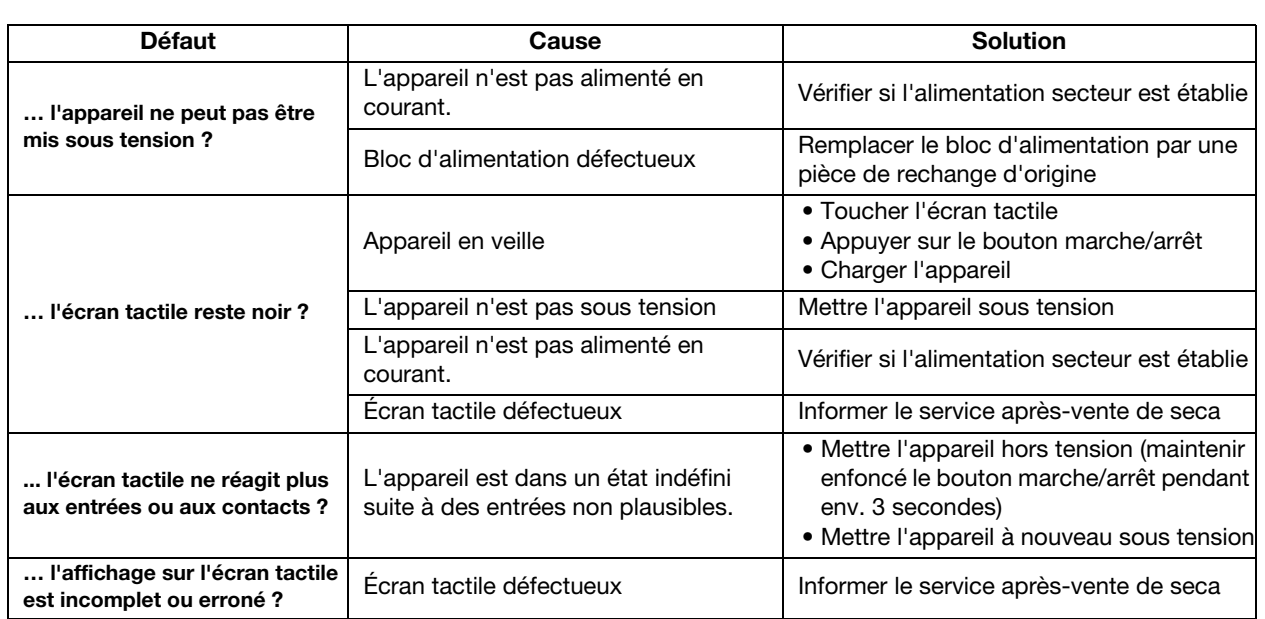

# 13.2 Taille et poids

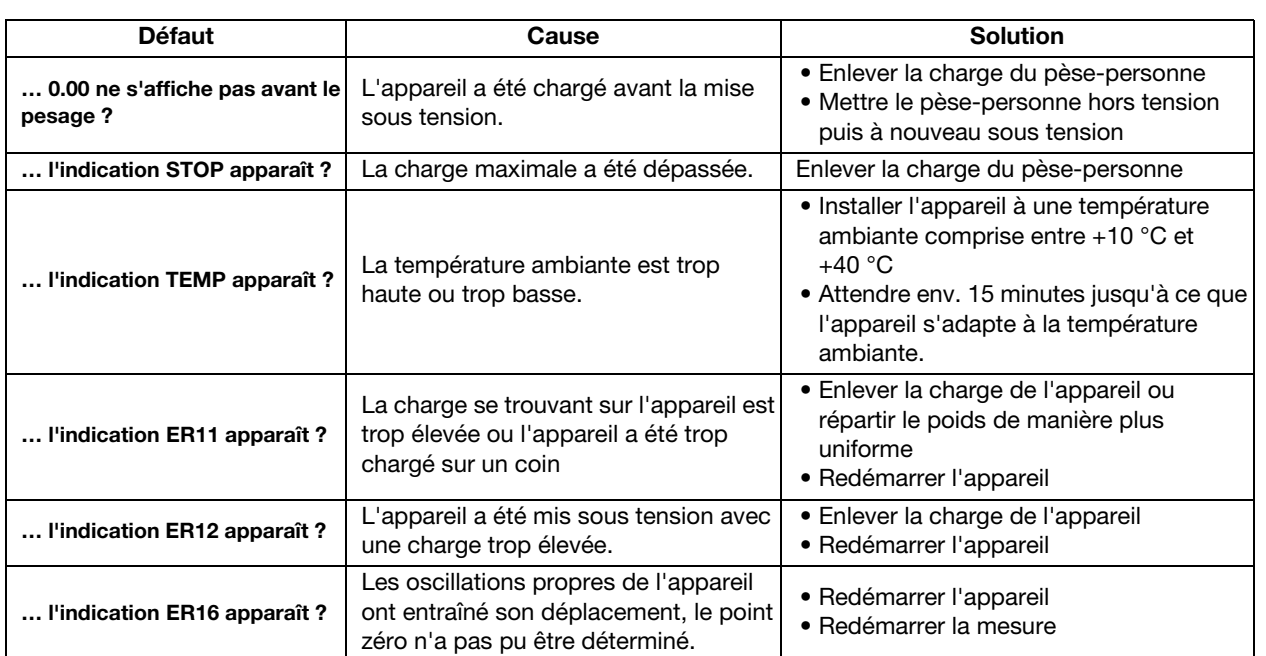

# 13.3 Analyse d'impédance bio-électrique

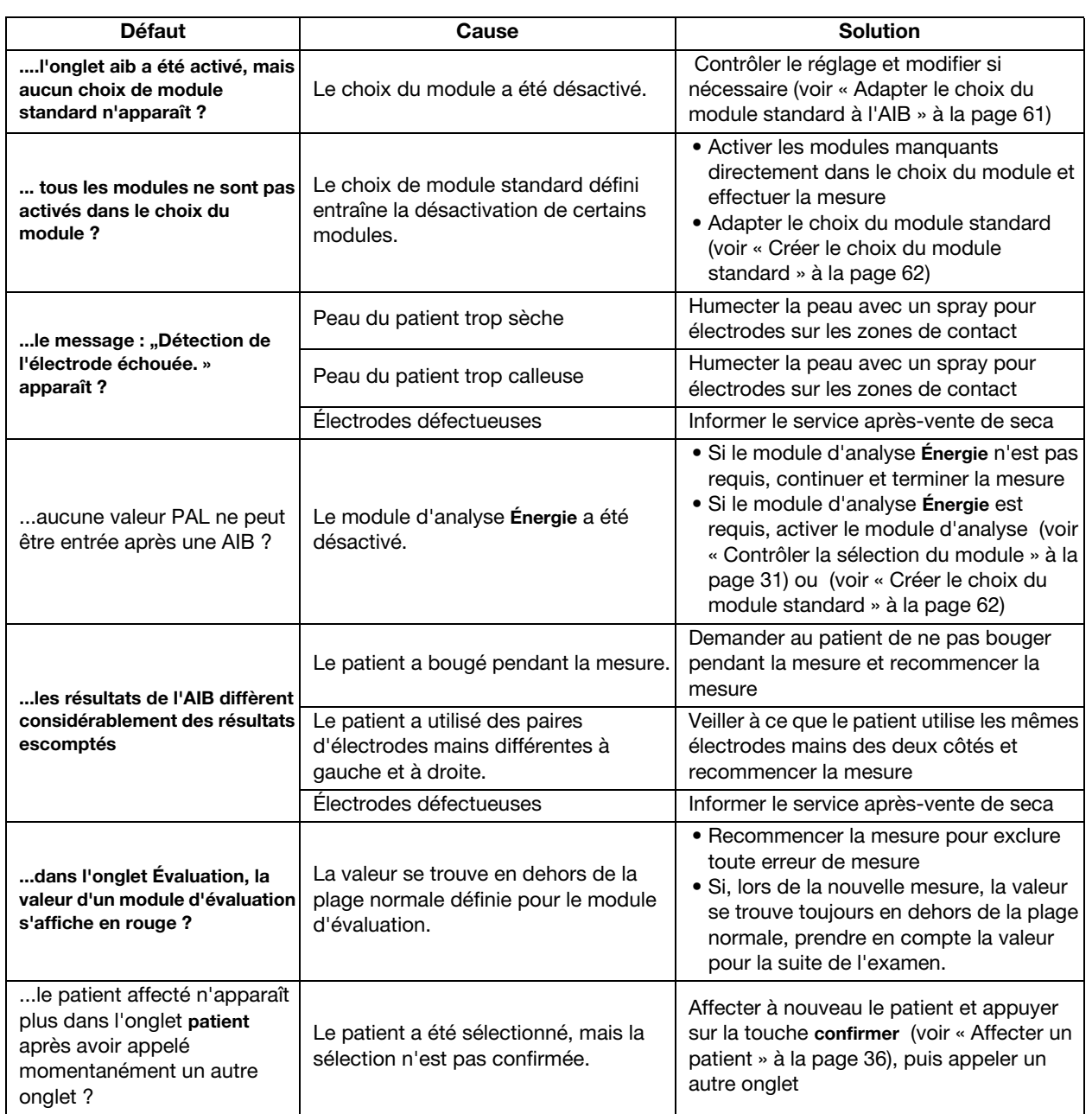

# 13.4 Liaison de données

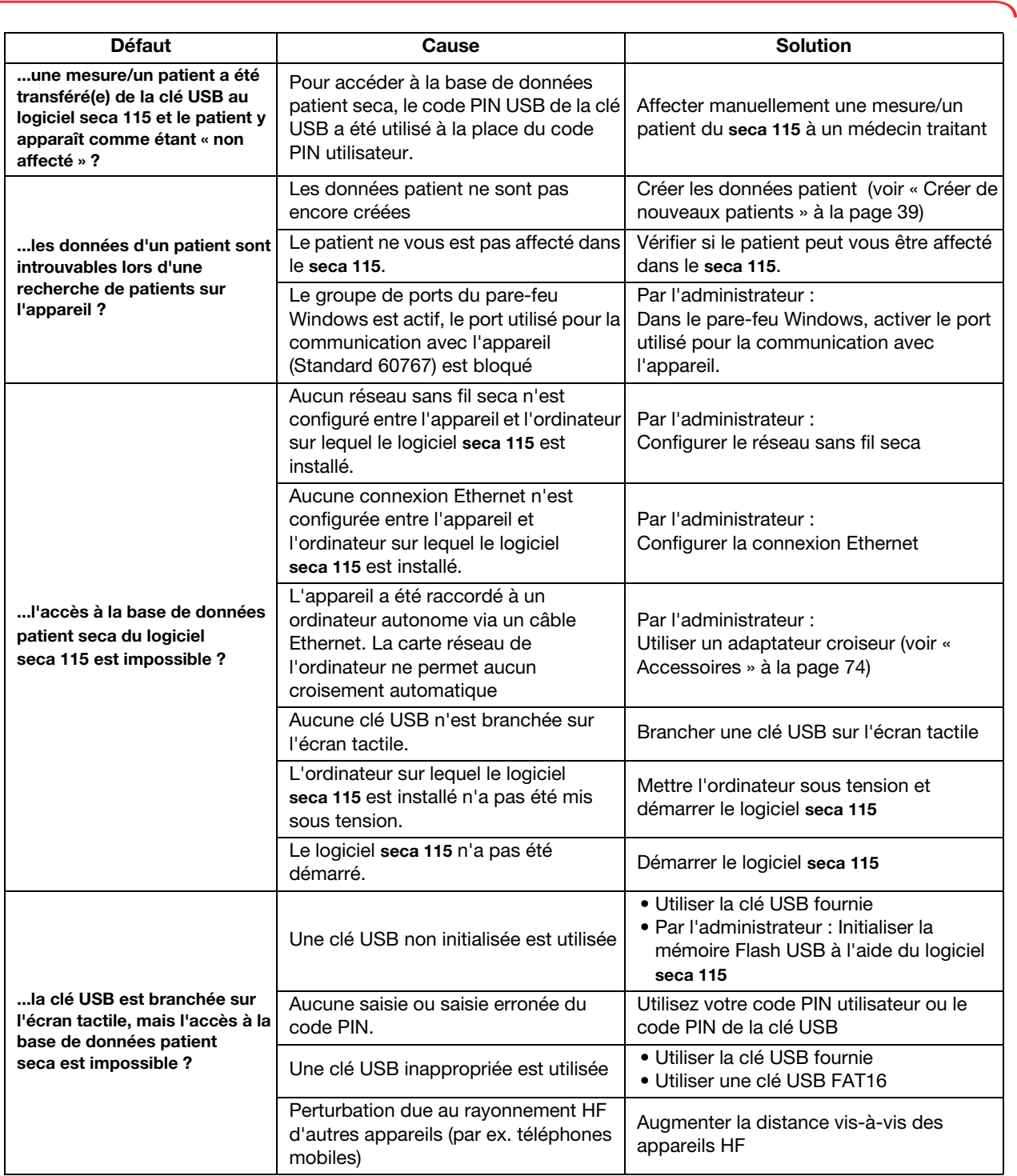

# 13.5 Imprimante sans fil seca 360°

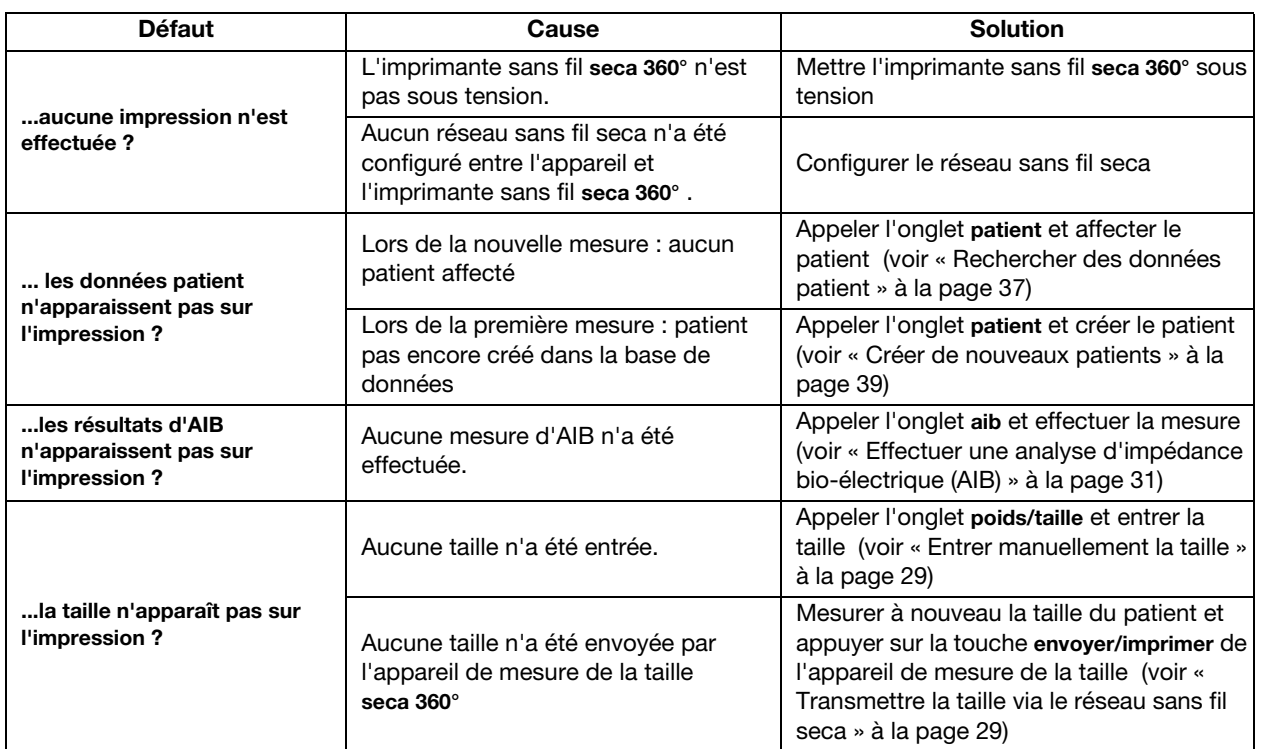

# 14.CARACTÉRISTIQUES TECHNIQUES

# 14.1 Caractéristiques techniques générales

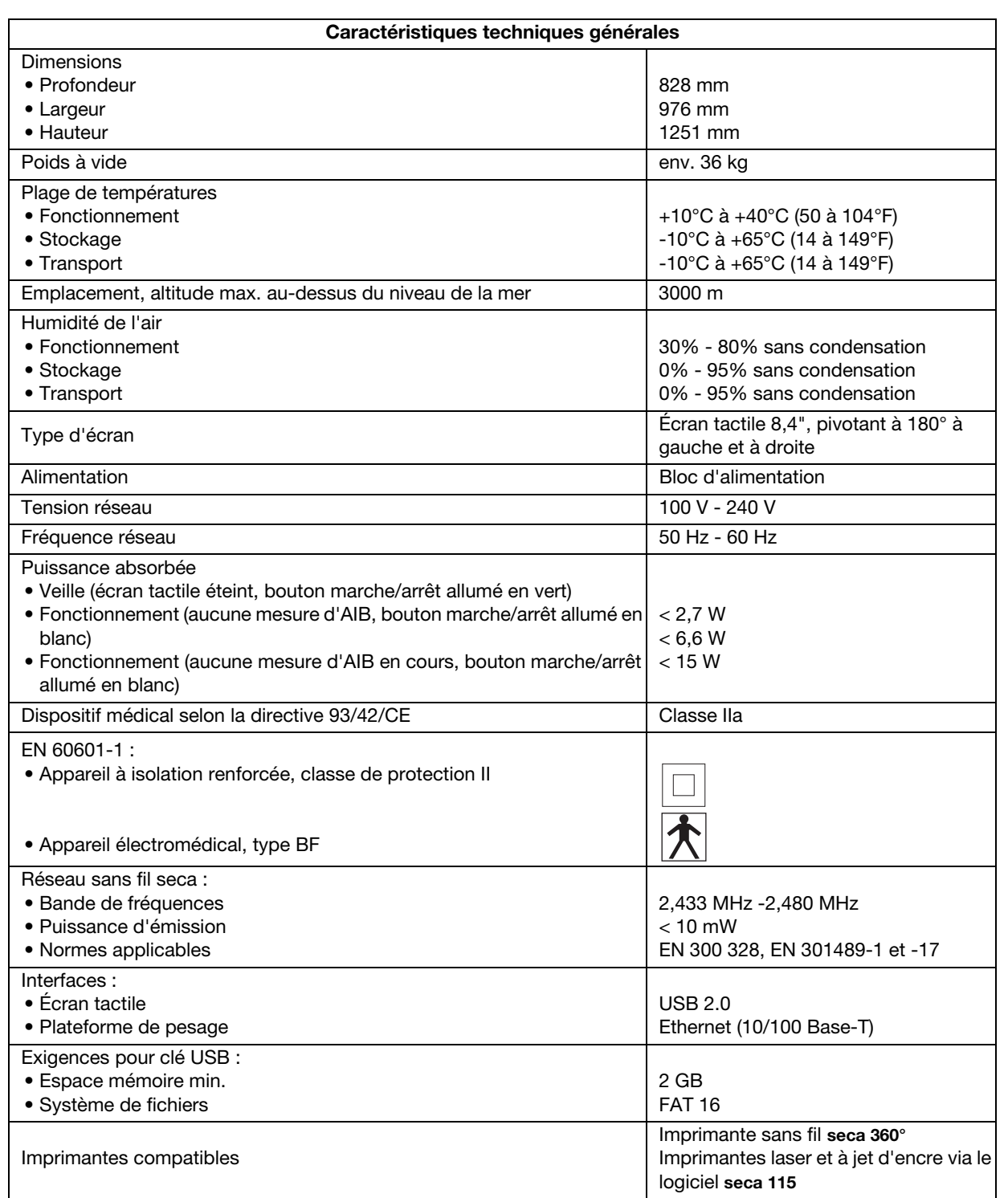
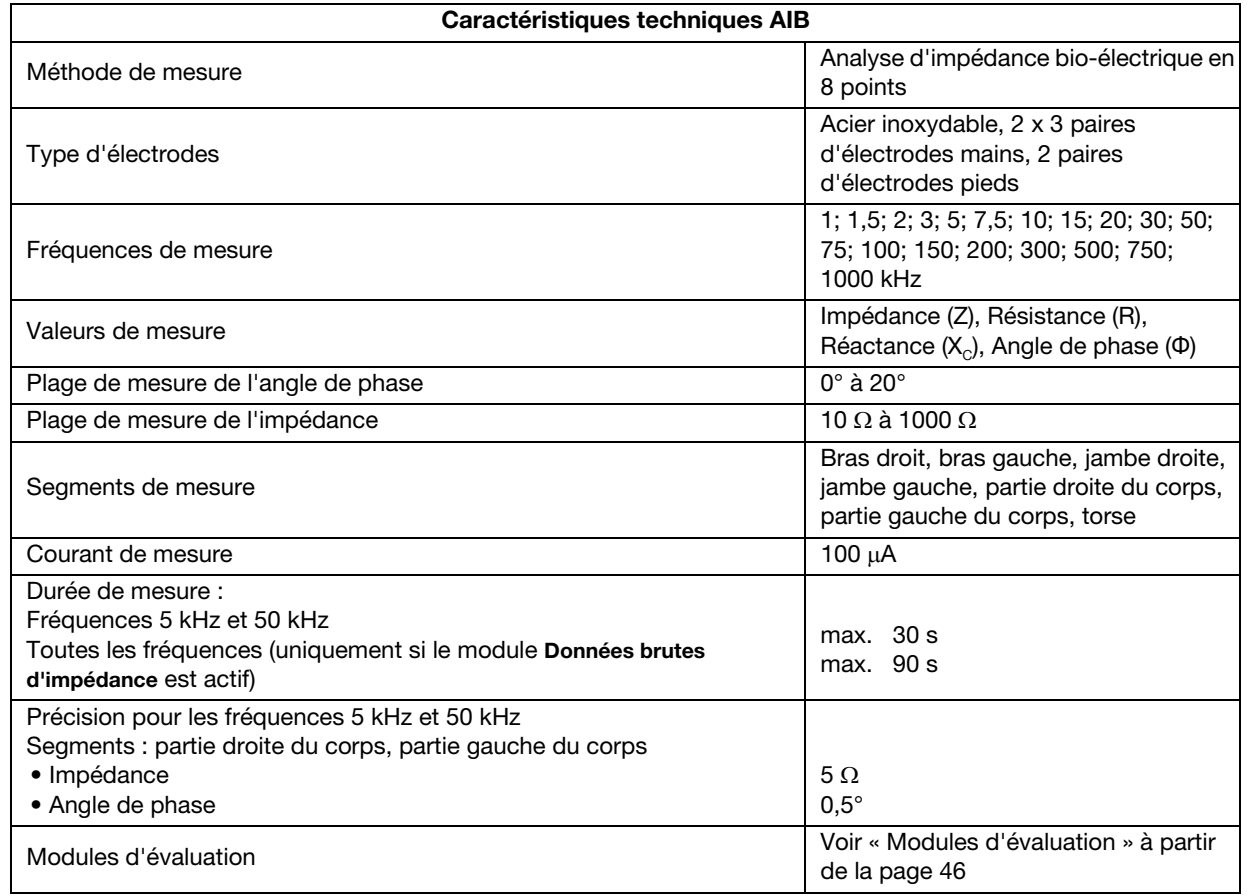

## 14.2 Caractéristiques techniques de l'analyse d'impédance bio-électrique

## 14.3 Caractéristiques de pesage (modèle étalonné)

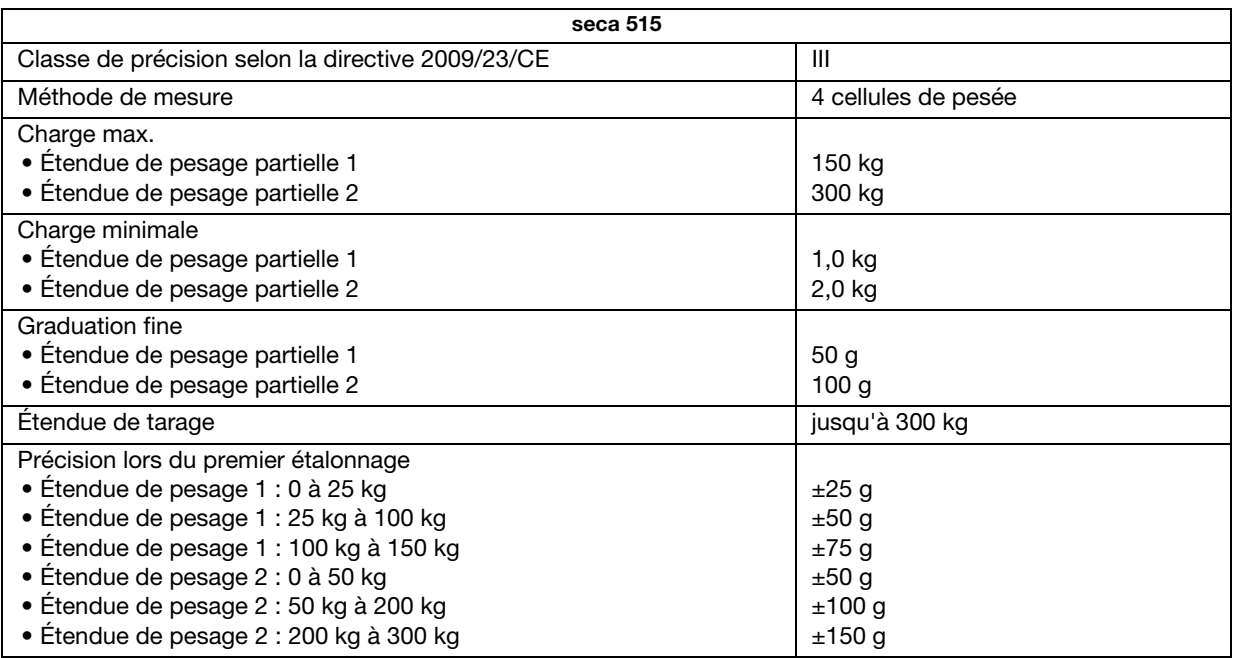

## 14.4 Caractéristiques de pesage (modèle non étalonné)

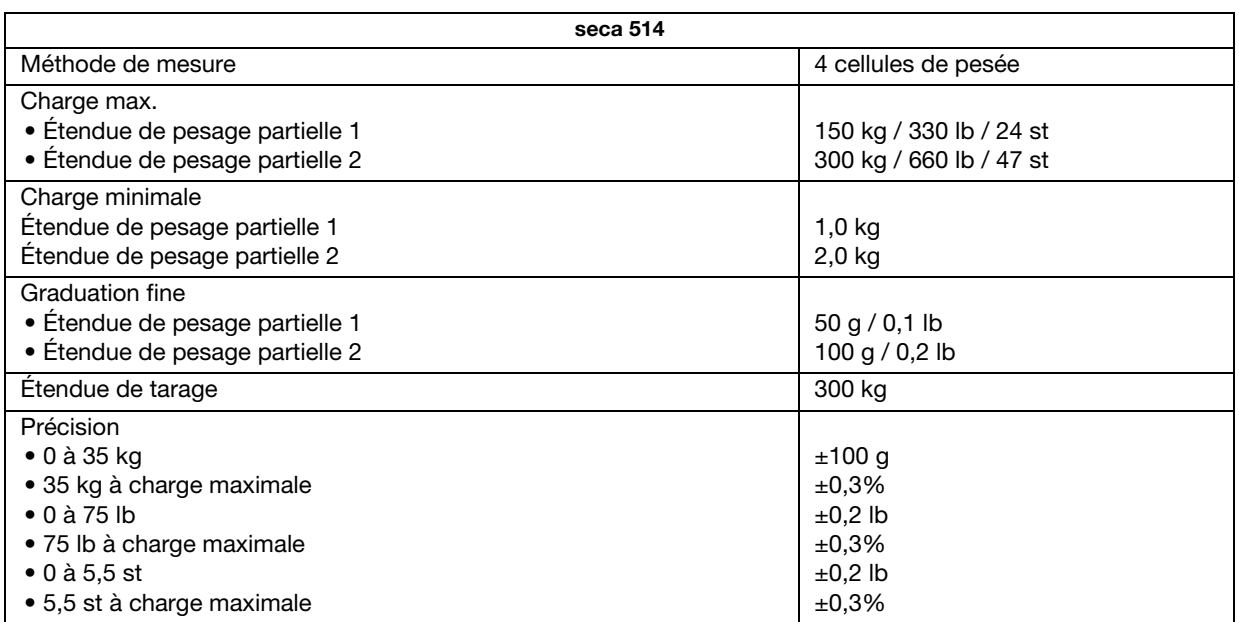

## 15.ACCESSOIRES

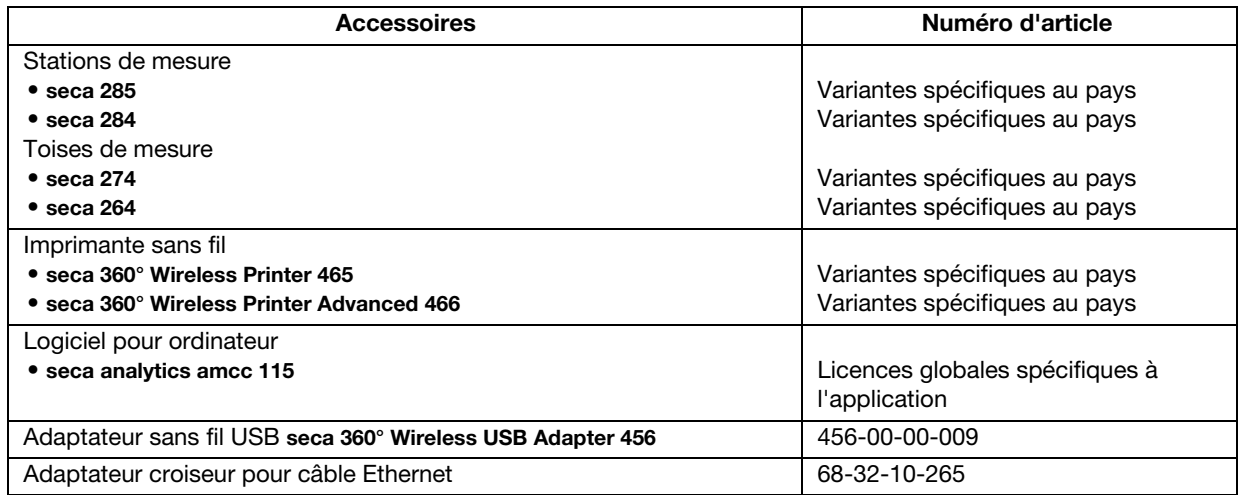

## 16.PIÈCES DE RECHANGE

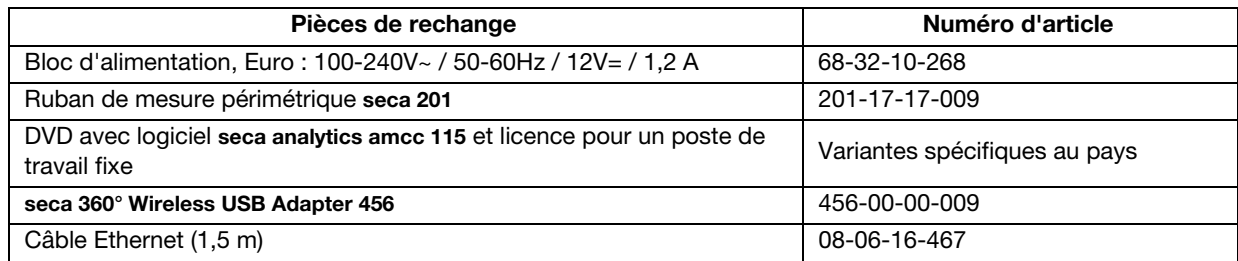

## 17.MISE AU REBUT

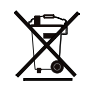

18.GARANTIE

Ne jetez pas l'appareil avec les ordures ménagères. L'appareil doit être mis au rebut en tant que déchet d'équipements électriques et électroniques, conformément aux directives en vigueur. Respectez les dispositions en vigueur dans votre pays. Pour de plus amples informations à ce sujet, veuillez contacter notre service après-vente à cette adresse :

service@seca.com

Une garantie de deux ans à compter de la date de livraison est accordée pour les défauts de matière ou de fabrication. Cette garantie ne s'applique pas aux pièces amovibles, comme par ex. les piles, les câbles, les blocs d'alimentation, les accus, etc. Les défauts couverts par la garantie sont réparés gratuitement sur présentation de la facture d'achat par le client. Aucune autre demande de réparation ne peut être prise en compte. Les frais de transport sont à la charge du client si l'appareil n'est pas installé à la même adresse que celle du client. En cas de dommages dus au transport, le cas de garantie peut être invoqué uniquement si l'emballage d'origine complet a été utilisé pour les transports et si l'appareil a été immobilisé et fixé conformment à l'emballage initial. Tous les éléments de l'emballage doivent par conséquent être conservés.

Aucun cas de garantie ne peut être invoqué si l'appareil est ouvert par des personnes qui ne sont pas explicitement autorisées par seca.

Nous prions nos clients à l'étranger de bien vouloir contacter directement le revendeur de leur pays respectif pour les cas de garantie.

## FOR USA AND CANADA:

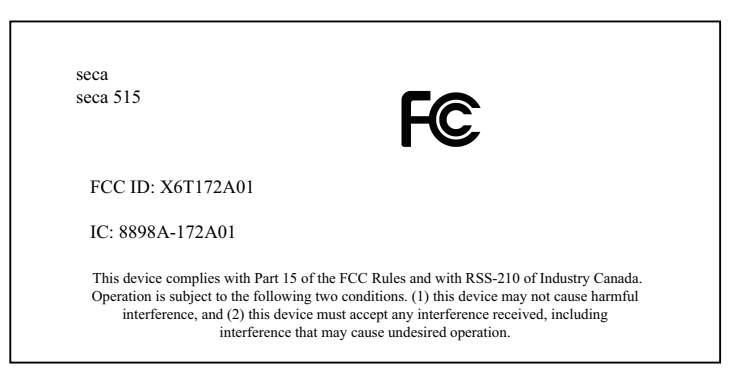

### NOTE:

This device complies with Part 15 of the FCC Rules and with RSS-210 of Industry Canada. Operation is subject to the following two conditions:

- This device may not cause harmful interference.
- This device must accept any interference received, including interference that may cause undesired operation.

#### NOTE:

Changes or modifications made to this equipment not expressly approved by seca may void the FCC authorization to operate this equipment.

#### NOTE:

Radiofrequency radiation exposure Information:

This equipment complies with FCC radiation exposure limits set forth for an uncontrolled environment. This equipment should be installed and operated with minimum distance of 1 m between the radiator and your body. This transmitter must not be co-located or operating in conjunction with any other antenna or transmitter.

ń

j

Konformitätserklärung Declaration of conformity Certificat de conformité Dichiarazione di conformità Declaratión de conformidad Overensstemmelsesattest Försäkran om överensstämmelse Konformitetserklæring vaatimuksenmukaisuusvakuutus Verklaring van overeenkomst Declaração de conformidade Δήλωση Συμβατότητας Prohlášení o shodĕ Vastavusdeklaratsioon Megfelelőségi nyilatkozat Atitikties patvirtinimas Atbilstības apliecinājums Oświadczenie o zgodności Izjava o skladnosti Vyhlásenie o zhode Onay belgesi

Der medical Body Composition Analyzer The medical Body Composition Analyzer L'analyseur médical de composition corporelle L'analizzatore di massa corporea medical Body Composition El medical Body Composition Analyzer Den medicinske Body Composition Analyzer Den medicinska analysatorn för kroppssammansättning Den medical Body Composition Analyzer Ei-medical Body Composition Analyzer De Medical Body Composition Analyzer O medical Body Composition Analyzer Το medical Body Composition Analyzer Diagnostický přístroj medical Body Composition Analyzer Meditsiiniline kehaanalüsaator Az orvosi testösszetétel-elemző készülék Medicininis kūno sudėties analizatorius Medicīniskais ķermeņa masas analizators Urządzenie medical Body Composition Analyzer Pripomoček za analizo telesne sestave Zdravotnícky telesný analyzátor medical Body Composition Analyzer

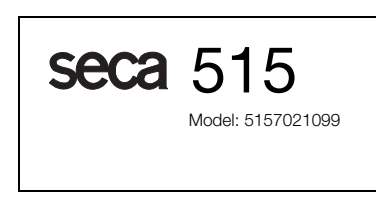

EG-Bauartzulassung D11-09-022 EC type approval D11-09-022 Homologation CE D11-09-022 Omologazione del tipo costruttivo CEE D11-09-022 Homologación CE D11-09-022 EF-typegodkendelse D11-09-022 EG-kontroll D11-09-022 EF-konstruksjonstype-godkjennelse D11-09-022 EY-tyyppihyväksyntä D11-09-022 EG-modelkeuring D11-09-022 Homologação CE de tipo de construção D11-09-022 Αδεια κατασκευαστικού τρόπου E.K. D11-09-022 ES schválení typu D11-09-022 EÜ-tüübikinnitus D11-09-022 A D11-09-022 EU-típusengedély ES kvalifikacijos patvirtinimas Nr. D11-09-022 Izgatavošanas veida atļauja D11-09-022 Dopuszczenie na rynek UE nr D11-09-022 Odobritev vzorca EU D11-09-022 Schválenie konštrukcie EÚ D11-09-022 EG üretim türü izni D11-09-022

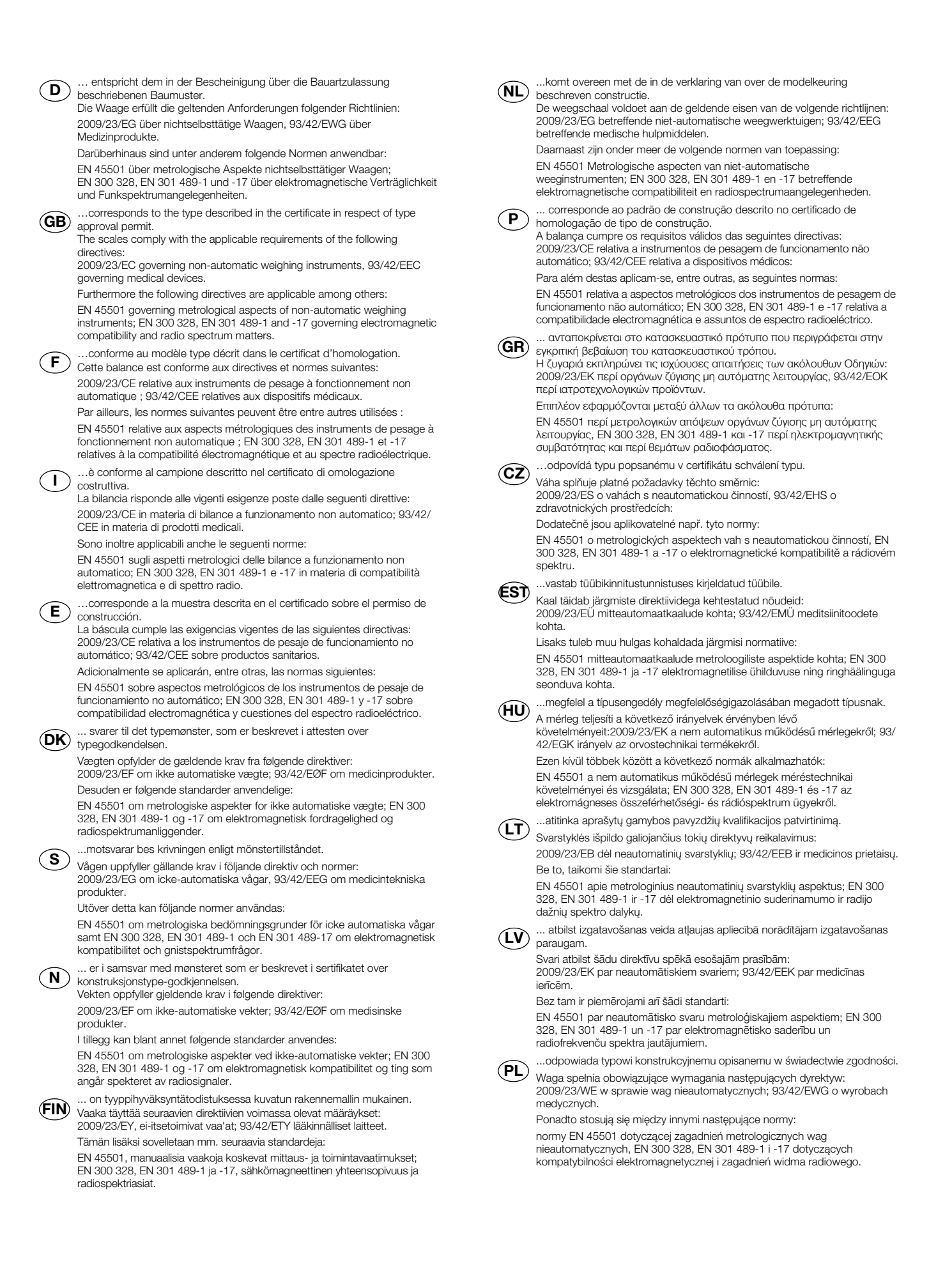

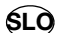

...ustreza potrjenemu modelu vrste izdelave.

Tehtnica izpolnjuje veljavne zahteve naslednjih direktiv: SLO 2009/23/ES o neavtomatskih tehtnicah; 93/42/EGS o medicinskih pripomočkih.

Poleg tega veljajo naslednje norme:

EN 45501 o metroloških vidikih neavtomatskih tehtnic; EN 300 328, EN 301 489-1 in -17 o elektromagnetni združljivosti in zadevah v zvezi z radijskim spektrom.

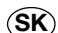

…zodpovedá typu popísanému v osvedčení o schválení konštrukcie. SK) inzelpeveda typu popisatelní v ceredobní s certrale<br>Váha spĺňa platné požiadavky nasledovných smerníc: 2009/23/ES o váhach s neautomatickou činnosťou; 93/42/EHS o

medicínskych výrobkoch.

Okrem toho sú použiteľné medzi iným tieto normy:

EN 45501 o metrologických aspektoch váh s neautomatickou činnosťou; EN 300 328, EN 301 489-1 a -17 o elektromagnetickej kompatibilite a záležitostiach rádiového spektra.

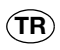

...onay belgesinde ü retim türü ile ilgili açıklanan üretim örneğine uygundur.

Tartı, aşağıdaki yönergelerin geçerli talimatlarını yerini getirir: Otomatik olmayan basküller hakkında 2009/23/AT; tıbbi ürünler hakkında 93/ 42/AET yönetmeliği.

Bunun ötesinde aşağıdaki normlar da geçerlidir:

otomatik olmayan basküllerin metrolojik unsurları hakkında EN 45501; elektromanyetik uyumluluk ve radyo tayfi maddeleri hakkında EN 300 328, EN 301 489-1 ve -17.

 $\sqrt{2}$ J

Frederik Vogel CEO Development and Manufacturing seca gmbh & co. kg. Hammer Steindamm 9-25 22089 Hamburg Telefon: +49 40.200 000-0 Telefax: +49 40.200 000-50  $(i)$ : www.seca.com

## FOR USA AND CANADA:

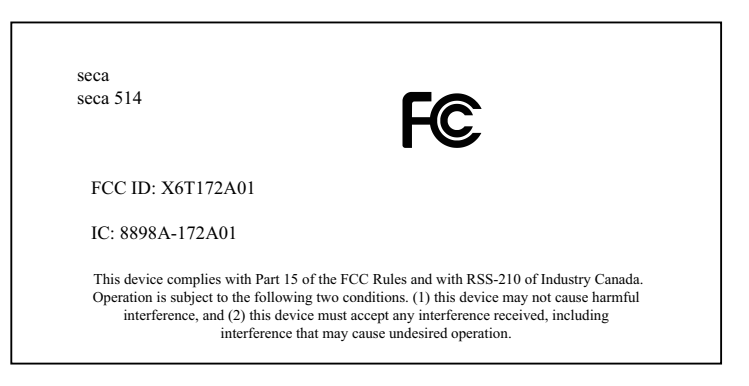

## NOTE:

This device complies with Part 15 of the FCC Rules and with RSS-210 of Industry Canada. Operation is subject to the following two conditions:

- This device may not cause harmful interference.
- This device must accept any interference received, including interference that may cause undesired operation.

#### NOTE:

Changes or modifications made to this equipment not expressly approved by seca may void the FCC authorization to operate this equipment.

#### NOTE:

Radiofrequency radiation exposure Information:

This equipment complies with FCC radiation exposure limits set forth for an uncontrolled environment. This equipment should be installed and operated with minimum distance of 1 m between the radiator and your body. This transmitter must not be co-located or operating in conjunction with any other antenna or transmitter.

# C

 $\overline{1}$ 

Konformitätserklärung declaration of conformity Certificat de conformité Dichiarazione di conformità Declaratión de conformidad Overensstemmelsesattest Försäkran om överensstämmelse Konformitetserklæring vaatimuksenmukaisuusvakuutus Verklaring van overeenkomst Declaração de conformidade Δήλωση Συμβατότητας Prohlášení o shodĕ Vastavusdeklaratsioon Megfelelőségi nyilatkozat Atitikties patvirtinimas Atbilstības apliecinājums Oświadczenie o zgodności Izjava o skladnosti Vyhlásenie o zhode Onay belgesi

Der medical Body Composition Analyzer The medical Body Composition Analyzer L'analyseur médical de composition corporelle L'analizzatore di massa corporea medical Body Composition El medical Body Composition Analyzer Den medicinske Body Composition Analyzer Den medicinska analysatorn för kroppssammansättning Den medical Body Composition Analyzer Ei-medical Body Composition Analyzer De Medical Body Composition Analyzer O medical Body Composition Analyzer Το medical Body Composition Analyzer Diagnostický přístroj medical Body Composition Analyzer Meditsiiniline kehaanalüsaator Az orvosi testösszetétel-elemző készülék Medicininis kūno sudėties analizatorius Medicīniskais ķermeņa masas analizators Urządzenie medical Body Composition Analyzer Pripomoček za analizo telesne sestave Zdravotnícky telesný analyzátor medical Body Composition Analyzer

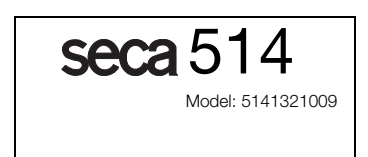

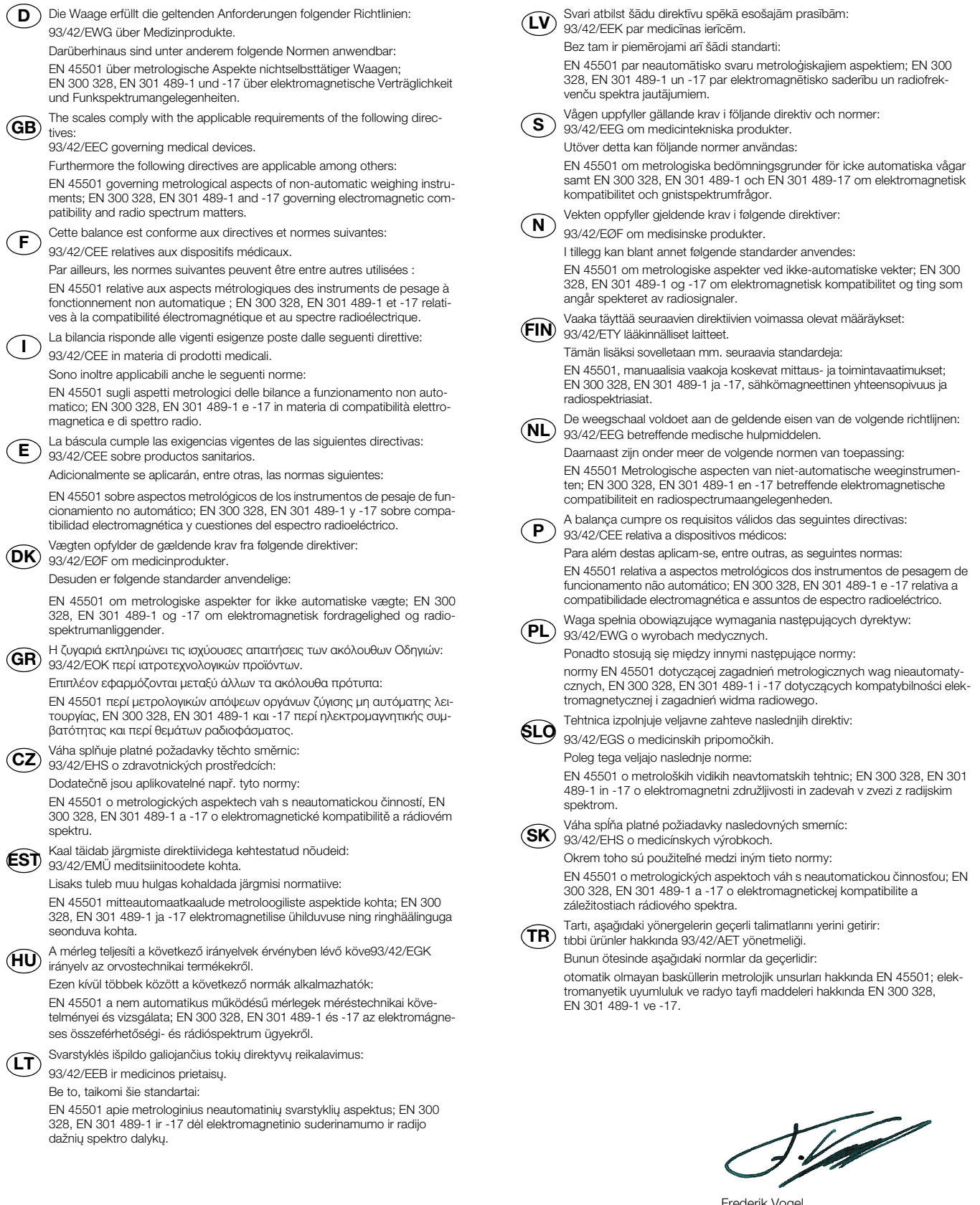

Frederik Vogel CEO Development and Manufacturing seca gmbh & co. kg. Hammer Steindamm 9-25 22089 Hamburg Telefon: +49 40.200 000-0 Telefax: +49 40.200 000-50

 $(i)$ : www.seca.com

# Balances médicales et systèmes de mesure depuis 1840

seca gmbh & co. kg Hammer Steindamm 9-25 22089 Hamburg - Germany

Téléphone • +49 (0)40 20 00 00 0 Fax • +49 (0)40 20 00 00 50 E-mail • info@seca.com

Toutes les données de contact sous www.seca.com

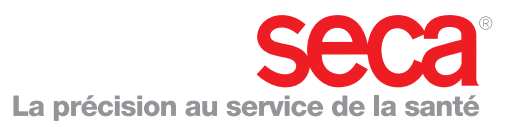